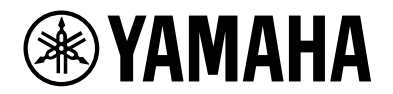

**ルーター RTX3510**

ユーザーガイド

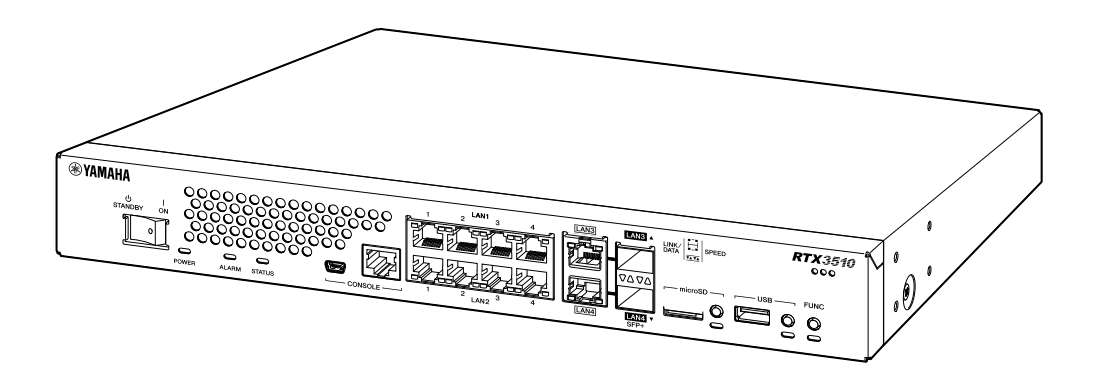

# 目次

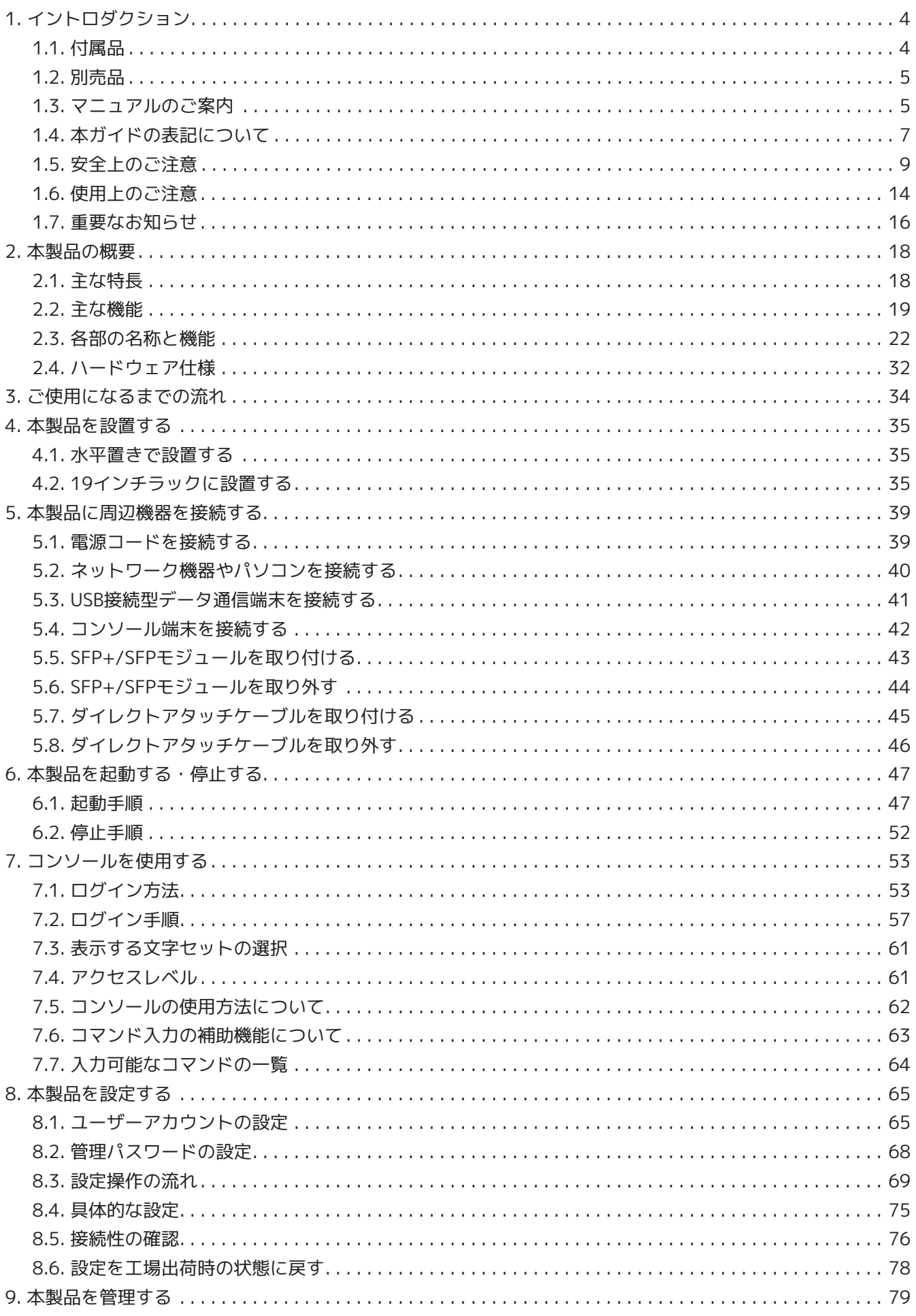

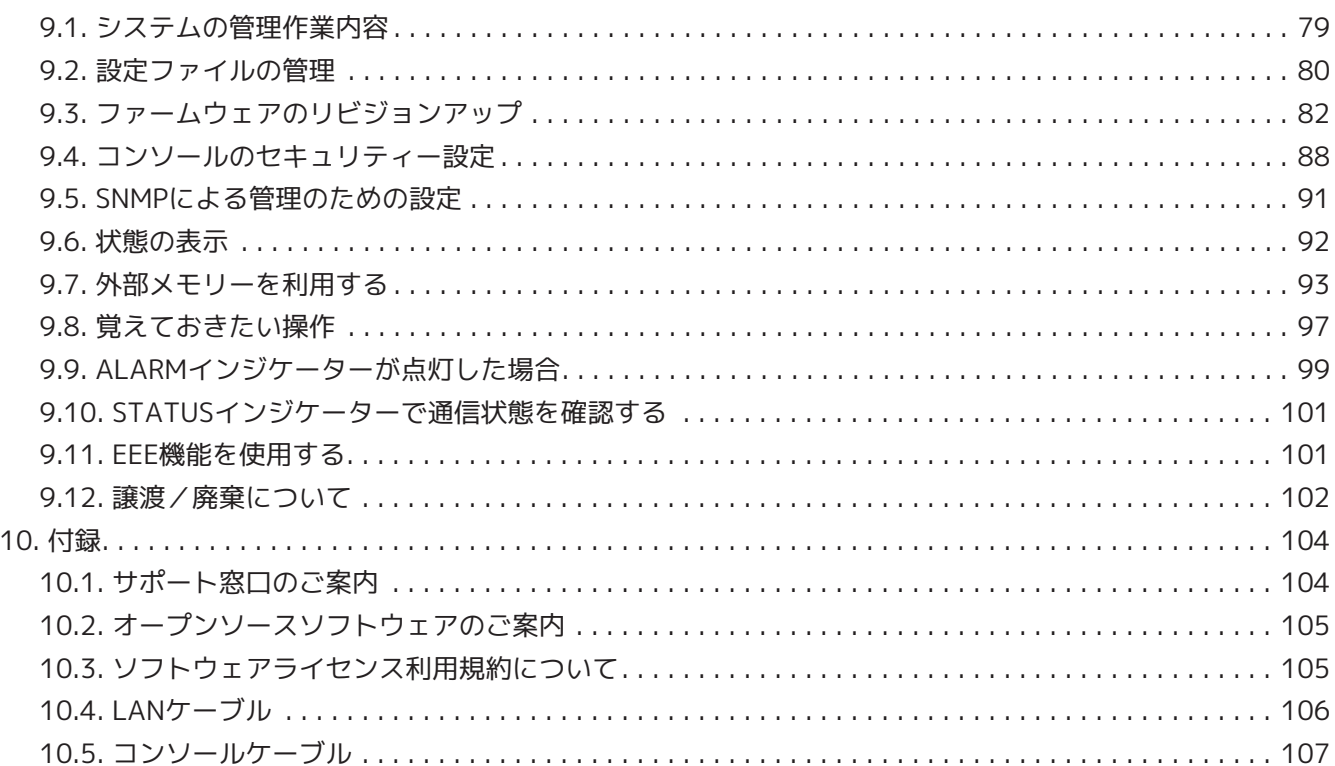

# <span id="page-3-0"></span>**1. イントロダクション**

本章では、本製品をお使いいただくために必要な事項を説明します。また、本ガイドをお読みいただくために 必要な事項を説明します。

# <span id="page-3-1"></span>**1.1. 付属品**

本製品には、以下の付属品が同梱されています。

- はじめにお読みください(保証書含む):1枚
- AC100V用電源コード:1本
- 電源コード抜け防止金具(付属AC100V用電源コード専用):1個 電源コードの取り付けに使用します。取り付け方は[「電源コードを接続する](#page-38-1)」をご覧ください。
- ゴム足:4個 水平置きの設置をする場合に使用します。取り付け方は[「水平置きで設置する](#page-34-1)」をご覧ください。
- ダストカバー(工場出荷時、SFP+スロットに取り付け済み):2個 工場出荷時[にSFP+スロットに](#page-23-0)取り付け済みです。ほこりなどの侵入を防止するため、未使用スロットは、 ダストカバーを取り付けたままご使用ください。
- ラックマウント用金具:2個 19インチラック(1Uサイズ)への設置をする場合に使用します。取り付け方は「[19インチラックに設置す](03_installation.pdf#19インチラックに設置する) [る](03_installation.pdf#19インチラックに設置する)」をご覧ください。
- ラックマウント用金具取り付けネジ(皿ネジ、3×10、黒色):8本

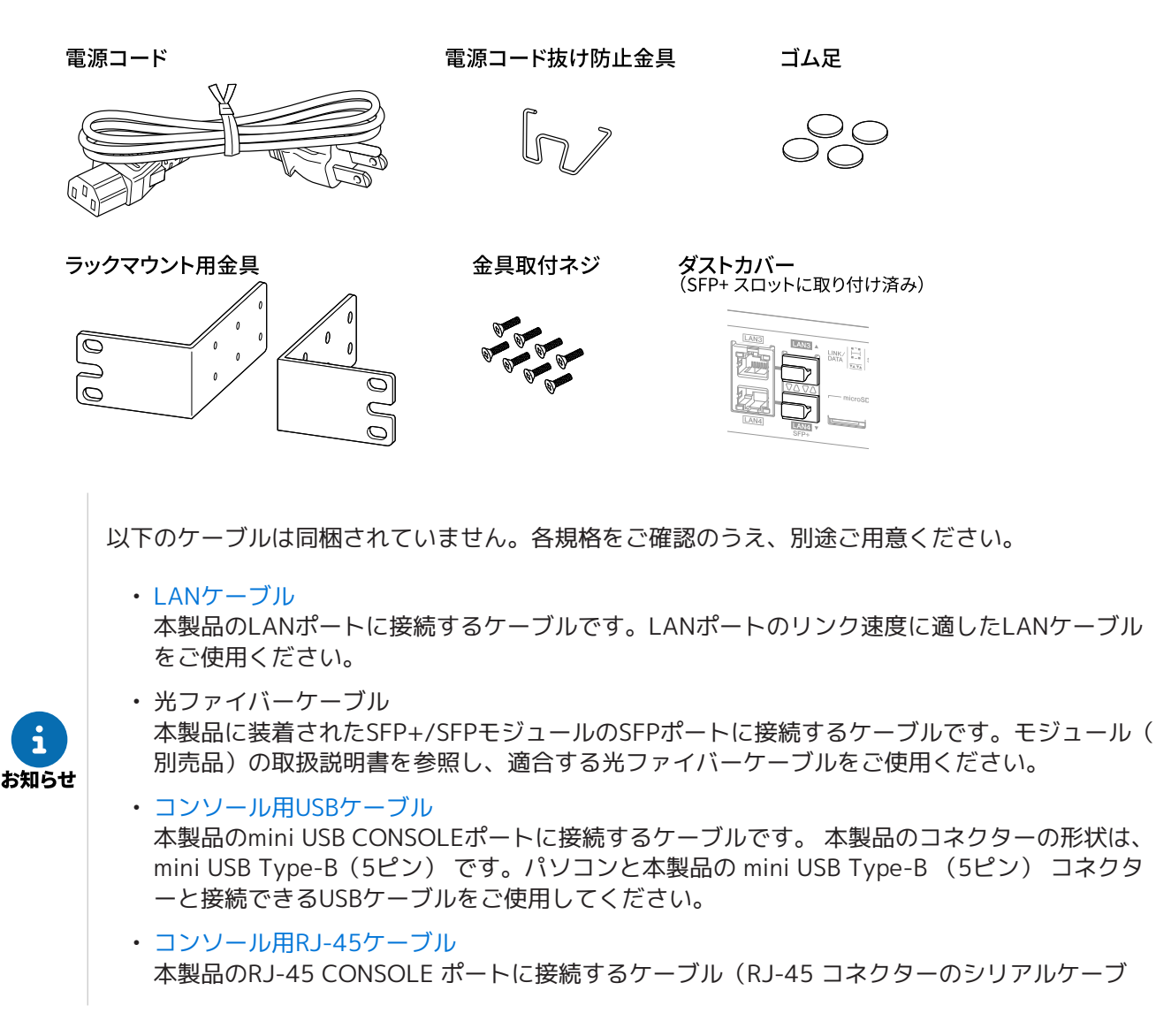

ル) です。 YRC-RJ45C(別売品)、または、 YRC-RJ45C と同じ規格の RJ-45/DB-9 コンソールケーブルを ご使用してください。 設定用パソコンにシリアルポートのない場合は、市販のUSBシリアル変換ケーブルなどをご用意 ください。

# <span id="page-4-0"></span>**1.2. 別売品**

以下の別売品(オプション品)をご用意しています。

- RJ-45/DB-9コンソールケーブル:YRC-RJ45C RJ-45 CONSOLE ポートに接続するケーブルです。本製品のRJ-45 CONSOLE ポートからログインする 場合に使用します。
- SFP+モジュール:YSFP-10G-SR/YSFP-10G-LR 10GBASE-SR/10GBASE-LRに 適合した光ファイバーケーブルの接続に使用します。 SFP+スロットへの取り付け方法は 「[5.5, "SFP+/SFPモジュールを取り付ける"](#page-42-0)」 をご覧ください。 SFP+モジュールの取扱説明書を参照し、適合する光ファイバーケーブルを使用してください。
- SFPモジュール:YSFP-G-SXA/YSFP-G-LXA 1000BASE-SX/1000BASE-LX に適合した光ファイバーケーブルの接続に使用します。 SFP+スロットへの取り付け方法は 「[5.5, "SFP+/SFPモジュールを取り付ける"](#page-42-0)」 をご覧ください。 SFPモジュールの取扱説明書を参照し、適合する光ファイバーケーブルを使用してください。
- ダイレクトアタッチケーブル:YDAC-10G-3M、YDAC-10G-1M ヤマハ製品のSFP+スロット間を直接接続する場合に使用します。距離は限定されますが、安価に10ギガビ ット・イーサネット環境の構築が可能です。 SFP+スロット への取り付け方法は 「[5.7,](#page-44-0) ["ダイレクトアタッチケーブルを取り付ける"](#page-44-0)」 をご覧ください。

以下の別売品(ソフトウェア/サービス)をご用意しています。

- ネットワーク統合管理サービス Yamaha Network Organizer(YNO) 「Yamaha Network Organizer(YNO)」は、 多拠点のヤマハネットワーク機器をクラウド上で 監視・ 管理することのできる統合管理環境を提供するサービスです。
- VPN拡張ライセンス YSL-VPN-EX3 「VPN拡張ライセンス」は、ヤマハルーターに適用することでVPN対地数を拡張できます。本製品の拡張 機能としてライセンス提供します。
- VPNクライアントソフトウェア YMS-VPN8 ソフトウェアライセンス版 Windows PCから L2TP/IPsecで安全な通信ができるようにするための VPNクライアントソフトウェアです。 ソフトウェアライセンス版は、Windows PCにライセンスを提供します。
- VPNクライアントソフトウェア YMS-VPN8 同時接続ライセンス版 Windows PCから L2TP/IPsecで安全な通信ができるようにするための VPNクライアントソフトウェアです。 同時接続ライセンス版は、本製品に同時接続できる台数分のライセンスを提供します。

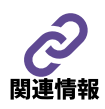

別売品の最新情報や詳細については、以下のウェブサイトをご覧ください。 <https://network.yamaha.com/products/options/>

# <span id="page-4-1"></span>**1.3. マニュアルのご案内**

本製品の機能を十分に活用していただくために、以下のマニュアルを用意しています。 目的に合わせて適切なマニュアルをお読みください。

• はじめにお読みください(本製品に付属、保証書含む、ウェブサイト) 本製品をお使いになるうえでの注意事項、保証書、保証規定が記載されています。ご使用前に必ずお読み ください。

- ユーザーガイド(本ガイド、ウェブサイト) 本製品と本製品を接続するネットワークを管理する人を対象にして、製品概要と、ハードウェア仕様、各 部の名称、サポート窓口、本製品や別売品の注意事項・設置方法・接続方法・設定方法などが記載されて います。
- 技術資料(ウェブサイト) 本製品の基本機能の詳細仕様や操作方法が記載されています。
- コマンドリファレンス(ウェブサイト) 本製品のコマンドの使い方や、設定するための書式、説明、使用例が記載されています。

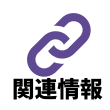

上記のマニュアルの最新版は、以下のウェブサイトに掲載しています。 <https://network.yamaha.com/products/routers/rtx3510/techdocs#tab>

必要に応じて、以下のウェブサイトもあわせてご覧ください。

- ヤマハネットワーク機器ホームページの設定例 ネットワークへ接続するための具体的な設定例を紹介しています。 <https://network.yamaha.com/setting/>
- ヤマハネットワーク機器技術情報ページ ネットワークへ接続するための具体的な設定例や、本製品の各種機能についての詳しい説明、障害発生時 の切り分け方法などを記載しています。 <http://www.rtpro.yamaha.co.jp/RT/docs/>

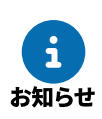

これらのマニュアルを確認しても問題が解決しない場合は、「[10.1,](#page-103-1) ["サポート窓口のご案内"](#page-103-1)」を参照して、弊社のサポート窓口までご連絡ください。

# <span id="page-6-0"></span>**1.4. 本ガイドの表記について**

# **1.4.1. 略称について**

本ガイドでは、それぞれの社名や製品名について、以下のように略称で記載します。

- ヤマハルーター RTX3510:本製品
- Microsoft® Windows®: Windows
- 東日本電信電話株式会社:NTT東日本
- 西日本電信電話株式会社:NTT西日本

# **1.4.2. 商標について**

- 本ガイドに記載されている会社名、製品名は各社の登録商標あるいは商標です。
- 本製品は、RSA Security Inc.のRSA® BSAFE™ソフトウェアを搭載しています。 RC4およびBSAFEは、RSA Security Inc.の米国およびその他の国における登録商標です。

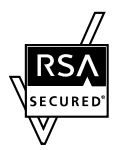

• フレッツ 光ネクスト、 データコネクトは、 東日本電信電話株式会社 および西 日本電信電話株式会社の登録商標です。

# **1.4.3. 記号の意味**

本ガイドでは、本製品を安全にお使いいただくため、以下のように表記します。

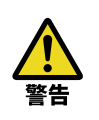

死亡する可能性または重傷を負う可能性が想定される内容です。 「[1.5, "安全上のご注意"](#page-8-0)」の[「警告](#page-9-0)」と同等の内容です。

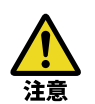

傷害を負う可能性が想定される内容です。 「[1.5, "安全上のご注意"](#page-8-0)」の「注意」と同等の内容です。

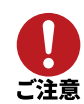

製品の故障、損傷や誤動作、データの損失を防ぐため、お守りいただく内容です。 「[1.6, "使用上のご注意"](#page-13-0)」と同等の内容です。

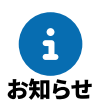

製品を正しく操作、運用するために、知っておいていただきたい内容です。

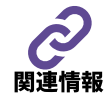

操作や運用の参考情報です。

# **1.4.4. 本文中での記述形式について**

内容の理解を助けるために、本文では以下のルールで表記します。

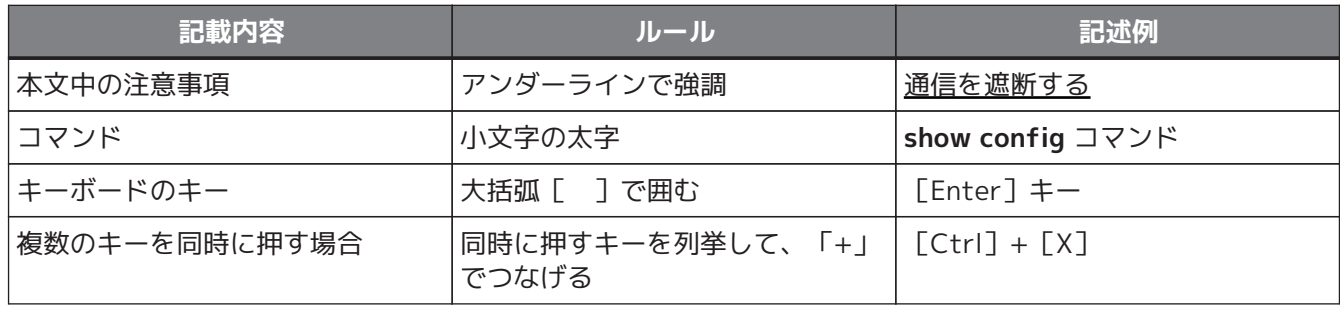

# **1.4.5. 本ガイドの内容について**

- 本ガイドの記載内容の一部または全部を無断で転載することを禁じます。
- 本ガイドの内容および本体の仕様は、改良のため予告なく変更されることがあります。
- 本ガイドでは、インターネットやネットワークに関する詳細情報について解説しておりません。詳しくは 、市販の解説書などを参考にしてください。
- 本ガイドでは、グローバルIPアドレスを例示するとき、文書作成用途としてRFC6890で予約されているIP アドレスの中から、以下に示すIPアドレスを使用する場合があります。

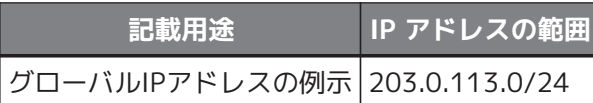

このIPアドレスは、通信には使用できません。実際に設定するときは、ご利用環境に合わせたものをお使 いください。

# <span id="page-8-0"></span>**1.5. 安全上のご注意**

本製品を安全にお使いいただくために、以下の注意事項をよくお読みになり、必ず守ってお使いください。 本項に示した注意事項は、本製品を安全に正しくご使用いただき、お客様や他の方々への危害や財産への損害 を未然に防止するためのものです。

#### **「警告」と「注意」について**

本項では、誤った取り扱いをすると生じることが想定される内容を、危害の大きさと切迫の程度 を明示するために、[「警告](#page-9-0)」と[「注意](#page-11-0)」に区分して掲載しています。

# ⚠警告

[「死亡する可能性または重傷を負う可能性が想定される](#page-9-0)」内容です。

八注意

[「傷害を負う可能性が想定される](#page-11-0)」内容です。

#### **記号表示について**

本項に表示されている記号には、次のような意味があります。

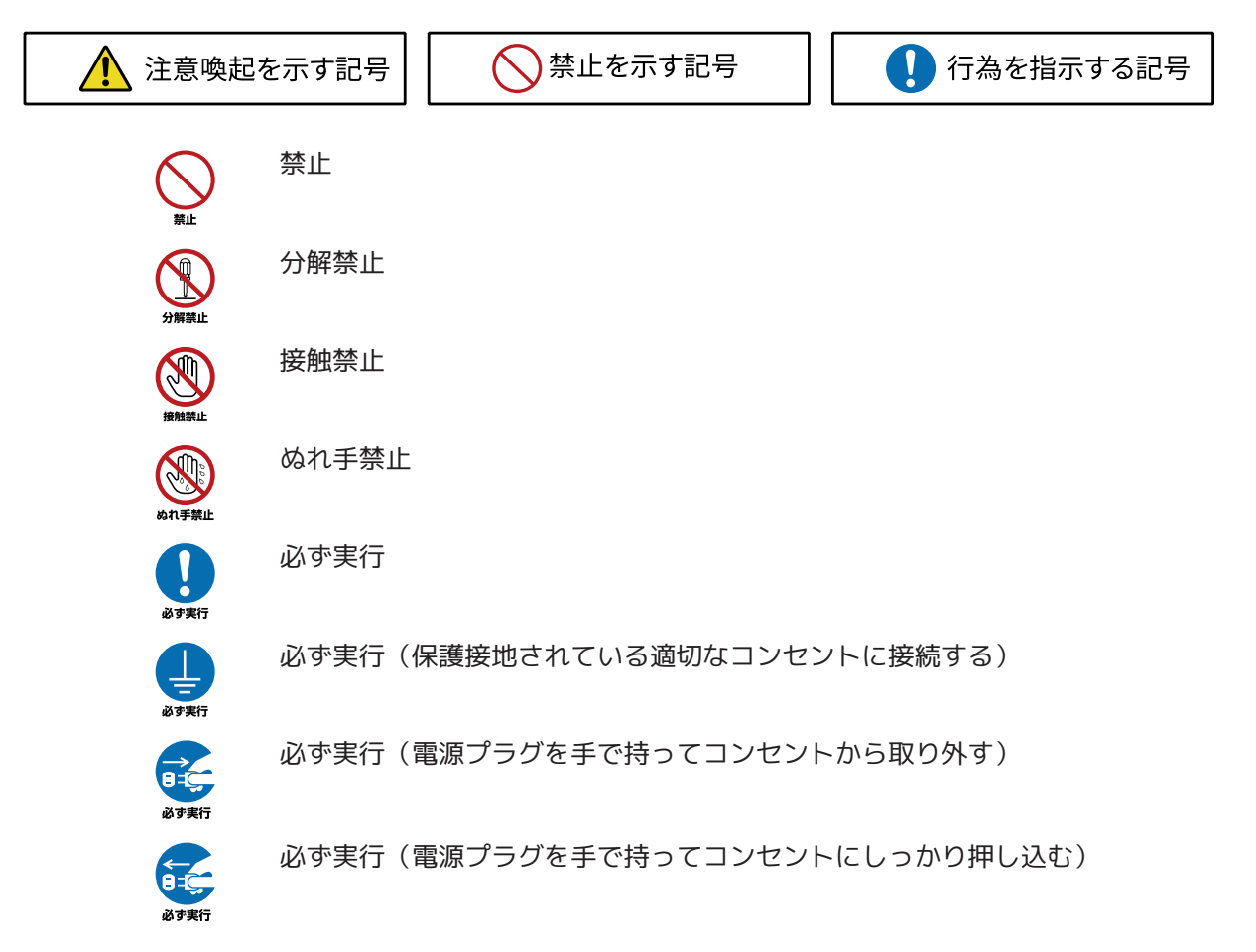

# <span id="page-9-0"></span>**1.5.1. 警告**

△警告

## **異常に気付いたら**

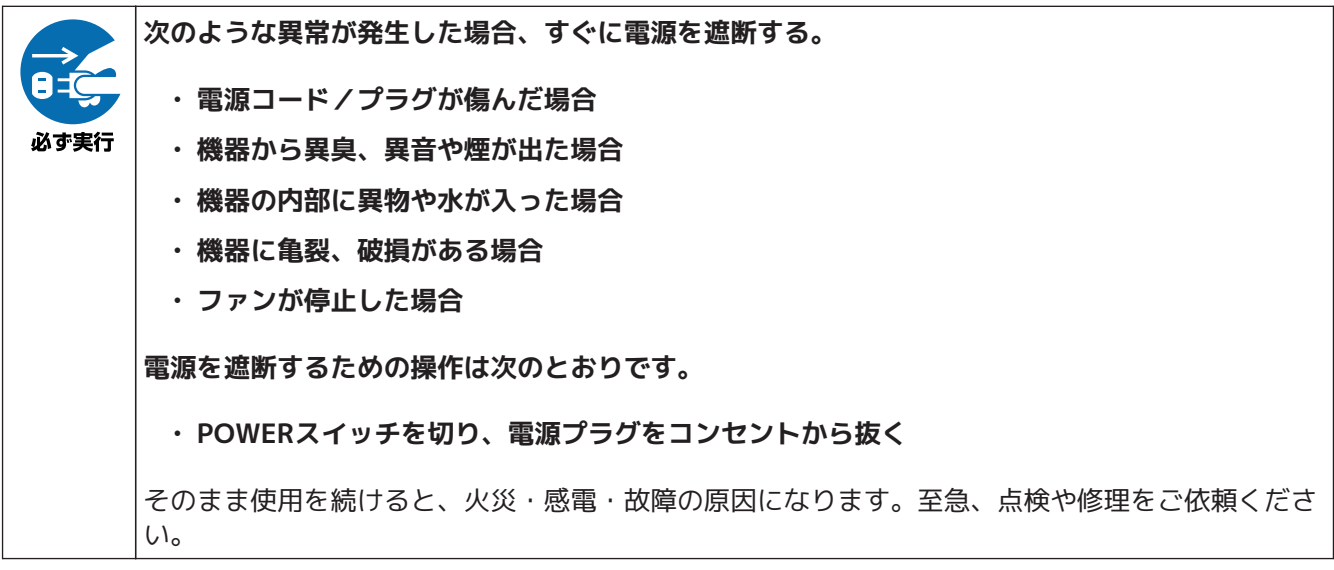

**電源**

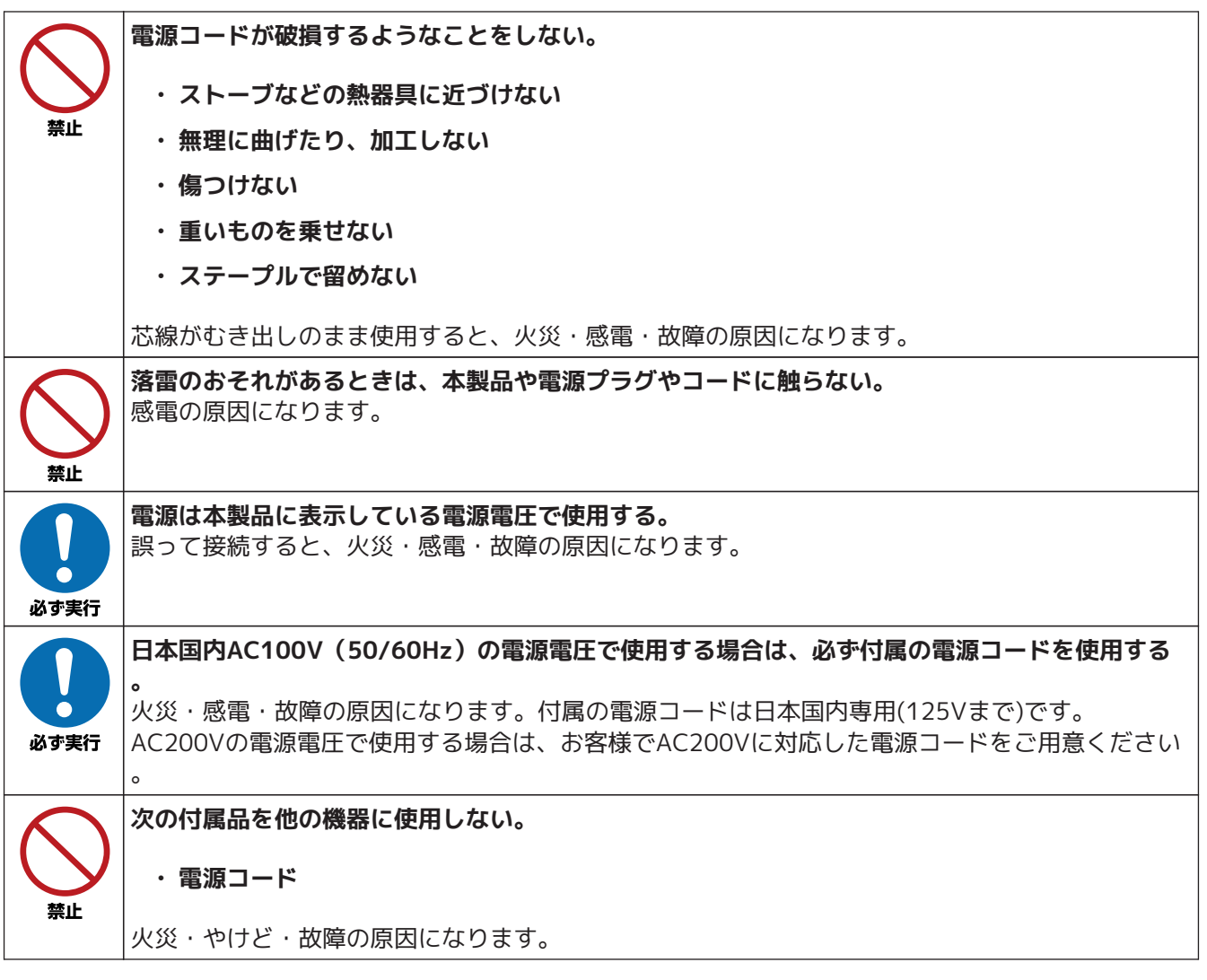

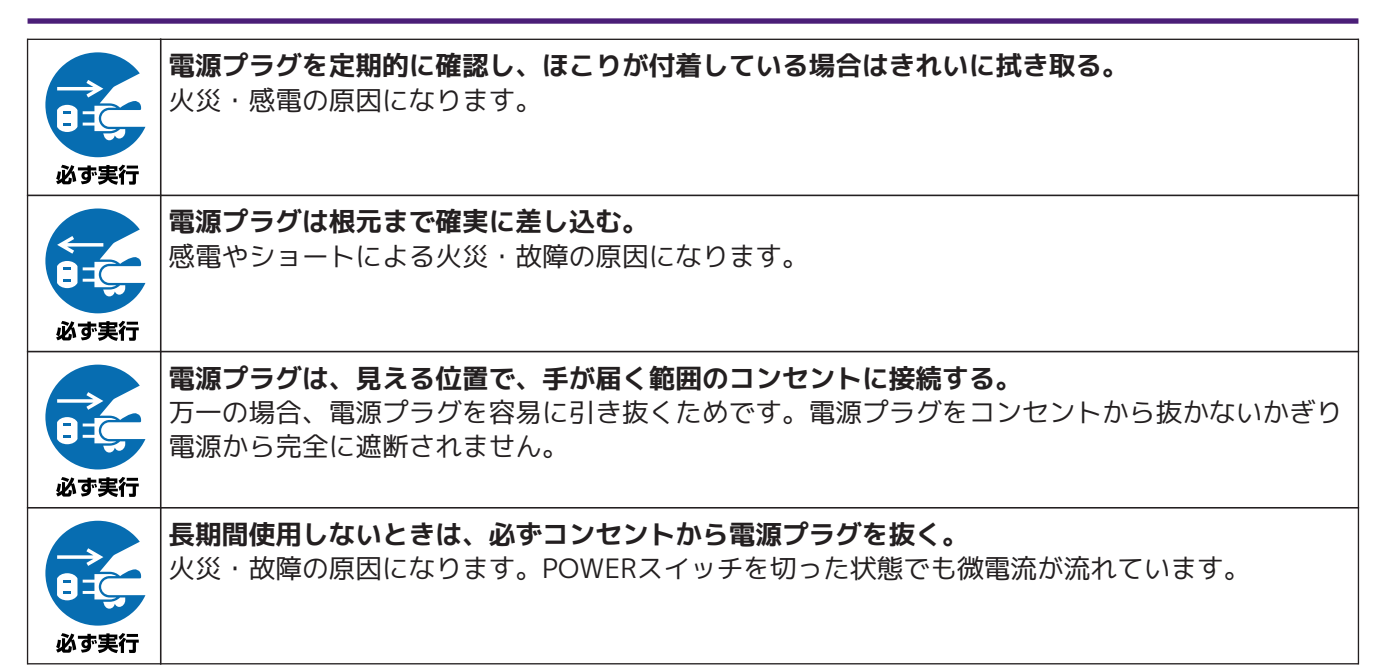

#### **接続**

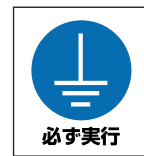

**電源プラグは保護接地されている適切なコンセントに接続する。** 確実に接地接続しないと、感電・火災・故障の原因になります。

#### **分解禁止**

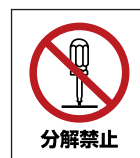

**本製品を分解したり改造したりしない。** 火災・感電・けが・故障の原因になります。

#### **水に注意**

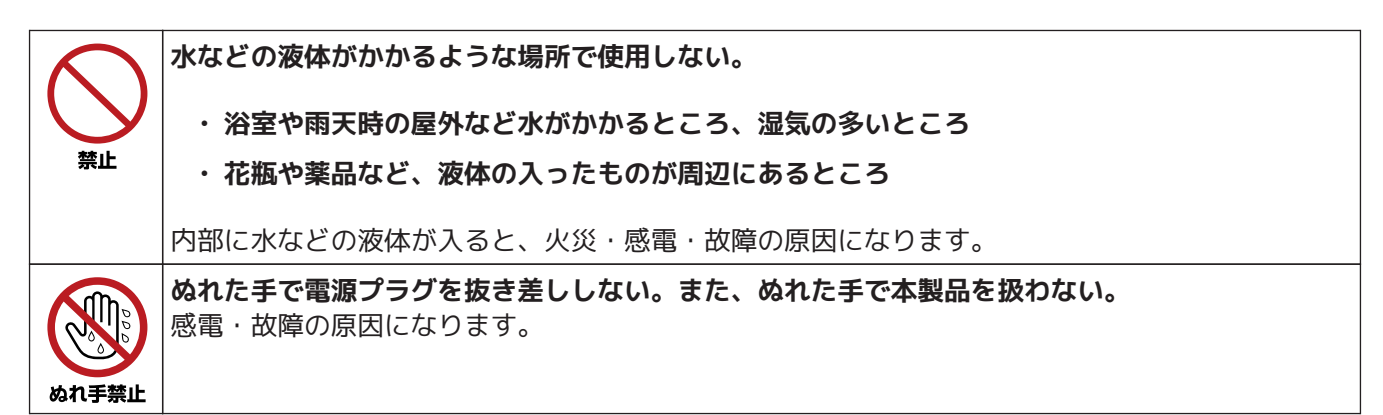

#### **火に注意**

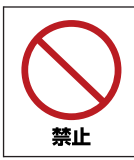

**本製品の近くで、火気を使用しない。** 火災の原因になります。

**取り扱い**

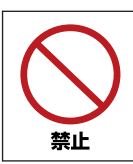

**本製品を落としたり、強い衝撃を与えたりしない。** 火災・感電・故障の原因になります。

#### **バックアップバッテリー**

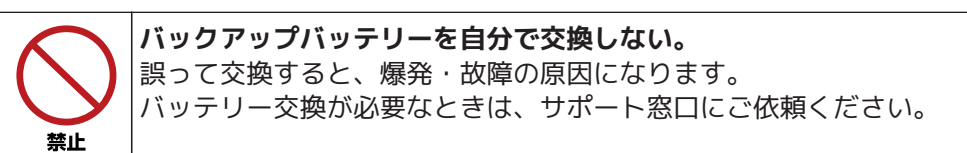

<span id="page-11-0"></span>**1.5.2. 注意**

人注意

## **電源**

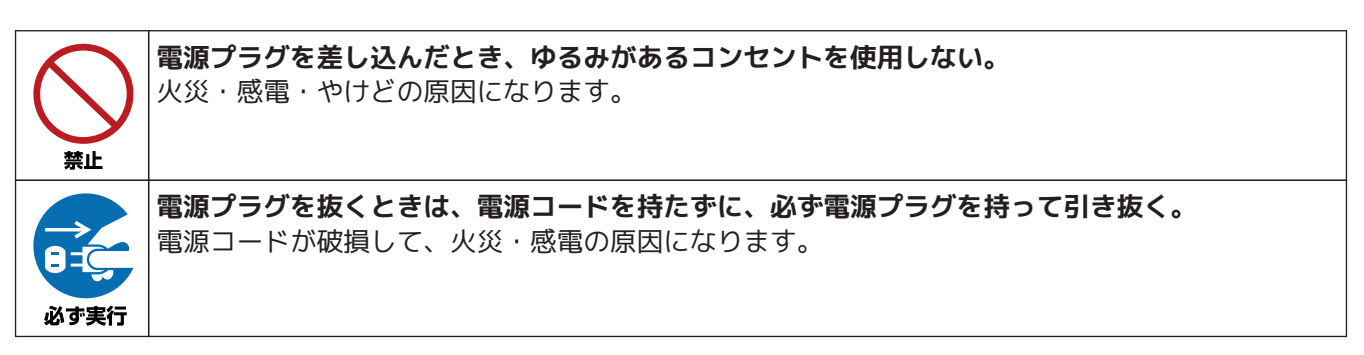

#### **設置**

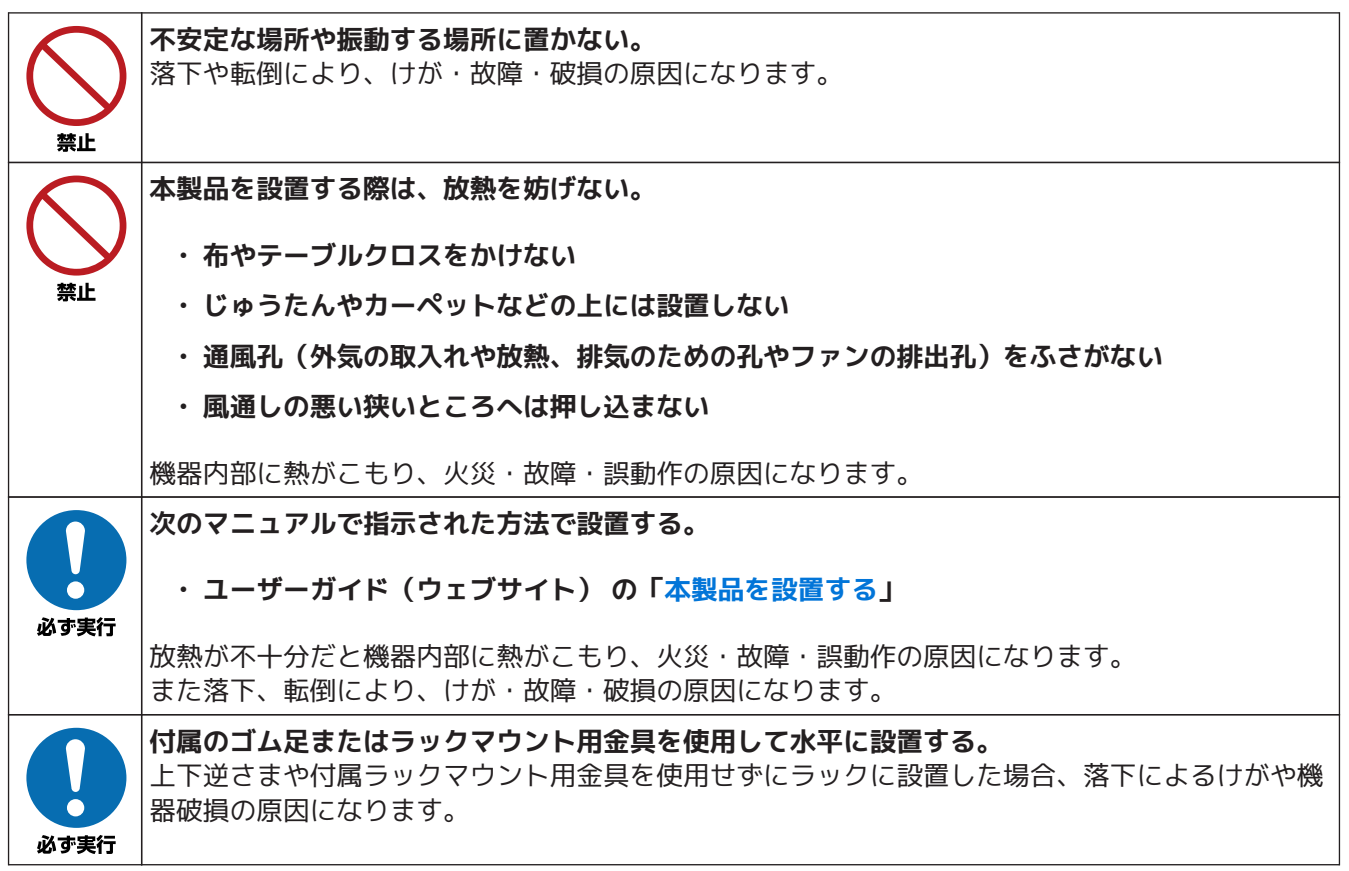

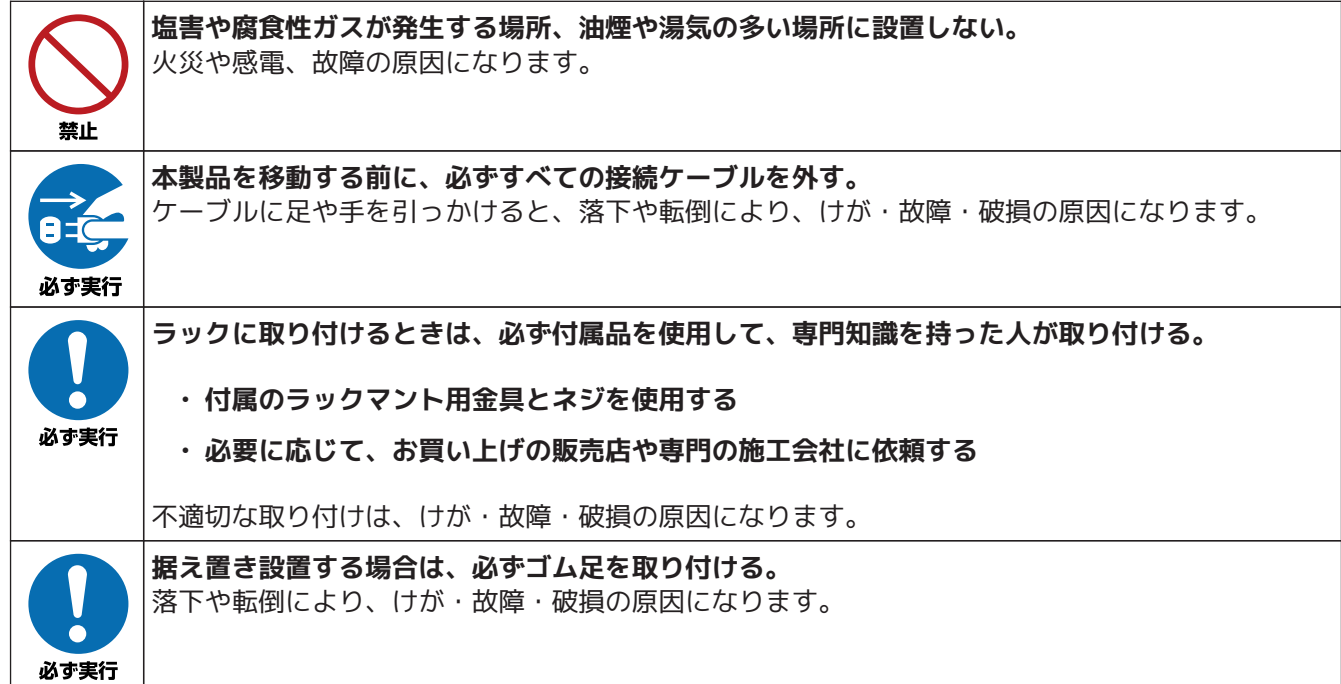

## **接続**

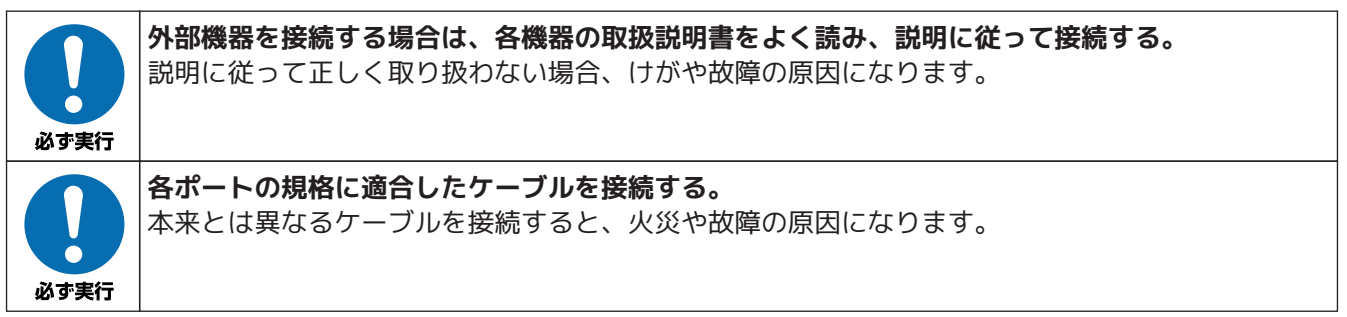

## **お手入れ**

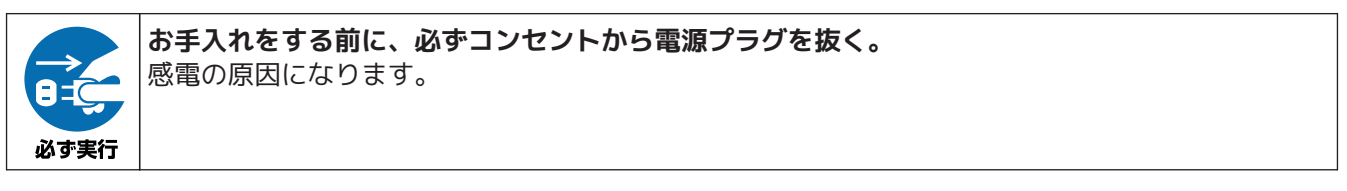

# **取り扱い**

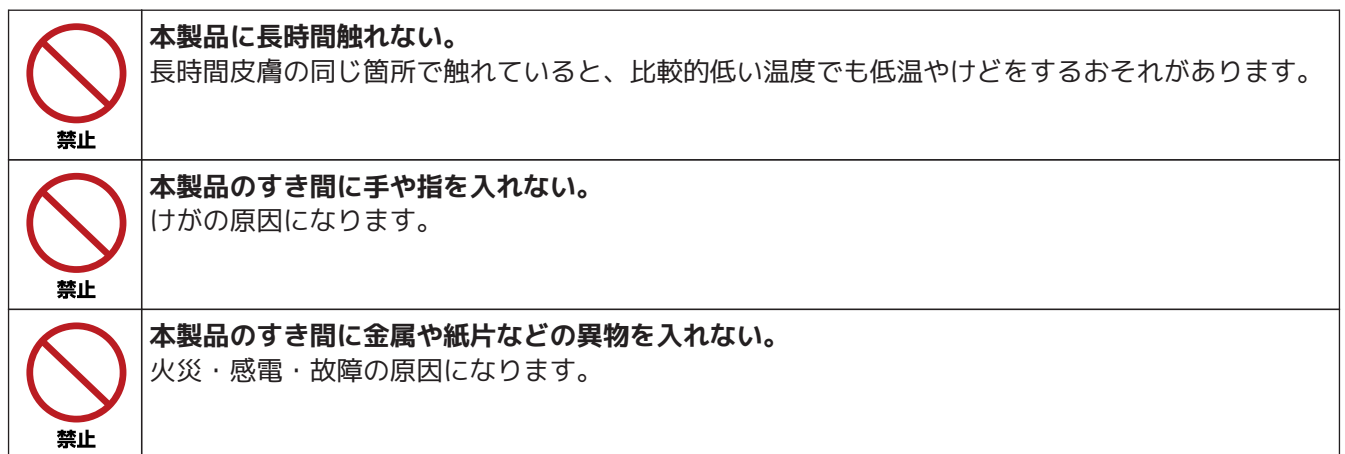

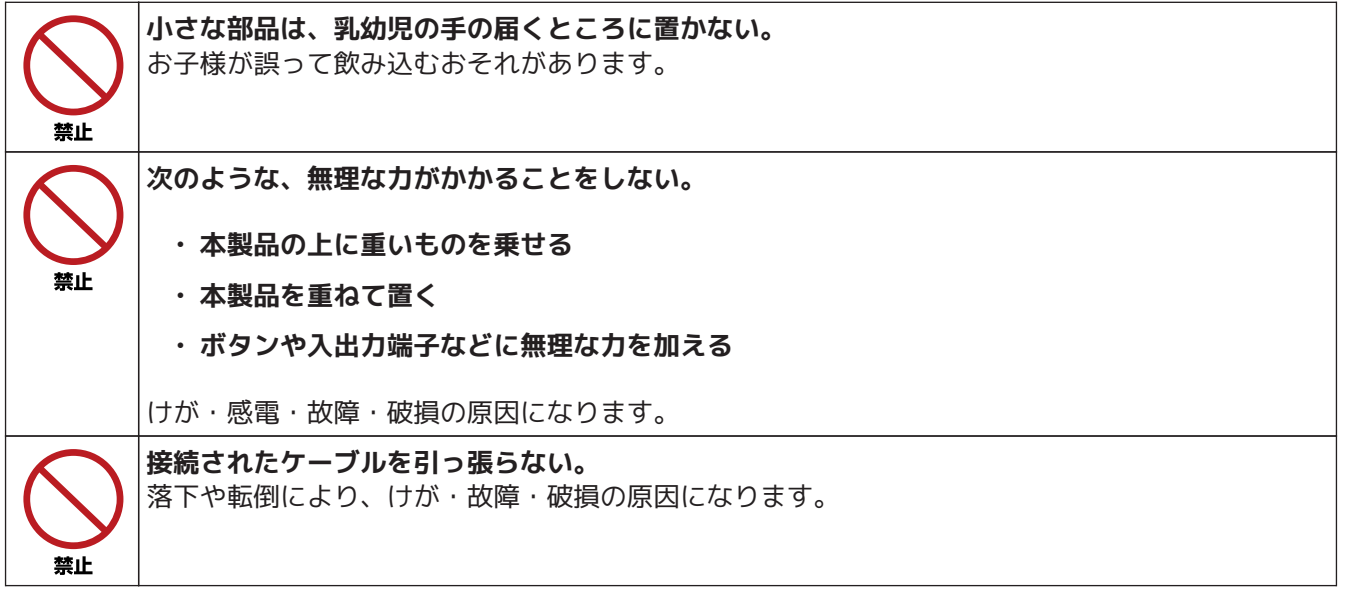

# <span id="page-13-0"></span>**1.6. 使用上のご注意**

**ご注意**

本製品の故障、損傷や誤動作、データの消失を防ぐため、お守りいただく内容です。

**設置**

- 本製品を他の機器と重ねて置かないでください。熱がこもり、故障の原因になります。
- 周囲の環境によっては電話、ラジオ、テレビなどに音声や画面の乱れが入る場合があります。その 場合は、本製品の設置場所、向きや周囲の環境を変えてください。
- 直射日光の当たる場所、極端に温度が高い場所や低い場所、ほこりが多い場所に設置しないでくだ さい。 故障・変形・動作不良の原因になります。
- 周囲温度が極端に変化するなど、結露が発生しそうな場所には設置しないでください。 結露した状態で使用すると故障の原因になります。 結露しているおそれがある場合は、電源を入れずに数時間放置し、結露がなくなってから使用して ください。
- 本製品を強い電磁波がある場所に設置しないでください。 動作不良の原因になります。
- 通信ケーブルを電源コードなどに近づけて配線しないでください。 大きな電圧が誘起され、動作不良の原因になります。

**接続**

- 本製品を接続している電源ラインにノイズを発生する機器を接続しないでください。 故障・動作不良の原因になります。
- 1000BASE-T/2.5GBASE-T/5GBASE-Tでご使用になる場合は、 エンハンスドカテゴリー5 (CAT5e) 以上のLANケーブルを使用ください。 10GBASE-Tでご使用になる場合は、 カテゴリー6(CAT6) 以上のLANケーブルをご使用ください。ただし、2.5GBASE-T/5GBASE-T/10GBASE-Tで ご使用になる場合は、隣接したケーブルや外部からのノイズの影響により最大伝送距離が規格値よ り短くなる場合があります。 詳細については「ユーザーガイド」(ウェブサイト)の [「LANケーブル](#page-105-0)」 をご確認ください。
- ダイレクトアタッチケーブルやSTPケーブルを使用して接続する場合は、機器同士のアースが同電位 となるように接続してください。

**取り扱い**

• 本製品の上にビニール製品やプラスチック製品、ゴム製品などを置かないでください。 接触したところの変色・変質の原因になります。

- 本製品に触れるときは、身体や衣服から静電気を除去してください。 静電気によって故障するおそれがあります。
- 端子の内部に指や⾦属で触れないでください。 故障・接触不良の原因になります。
- 「ユーザーガイド」(ウェブサイト)を必ず読んでから、SFP+スロットには必ず指定の(クラス1 レーザーの) SFP+/SFPモジュール(別売)やダイレクトアタッチケーブル(別売)を装着してくだ さい。 指定以外のSFP+/SFPモジュールやダイレクトアタッチケーブルを装着した場合は動作の保証はでき ません。
- 使用しないSFP+スロットにはダストカバーを取り付けておいてください。異物が入り、故障の原因 になります。外したダストカバーは、なくさないように保管してください。
- ダイレクトアタッチケーブル(別売)は取り外しにくい場合がありますので、「ユーザーガイド」 (ウェブサイト)の[「5.8, "ダイレクトアタッチケーブルを取り外す"」](#page-45-0) を参照して正しく取り外してください。 無理に引き抜くと、本製品やダイレクトアタッチケーブルを破損させる原因になります。
- 本製品のUSBポートにUSBデータ通信端末を接続することで、携帯電話網を利用したワイヤレスWA N接続ができます。データ通信端末のご契約が定額制であっても、設定を誤って使用すると従量制の 通信料金がかかる場合があります。
- USBデバイス(USBメモリーなど)をUSBポートに接続するときは、USB延長ケーブルを使わないで ください。
- 本製品のmicroSDスロットおよびUSBポートは、すべての外部メモリーの動作を保証するものではあ りません。
- microSDHCカードおよびUSBメモリーの動作確認は、external-memory performance-test goコマンドで行うことができます。また、microSDHCカードおよびUSBメモリーについて詳しくは 、以下のURLを参照してください。 <http://www.rtpro.yamaha.co.jp/RT/docs/external-memory/>
- microSDHCカードおよびUSBメモリー上のデータは定期的にバックアップすることをお勧めします 。本製品のご利用にあたりデータが消失、データが破損したことによる被害については、弊社では いかなる責任も負いかねます。あらかじめご了承ください。

#### **お手入れ**

• お手入れのときは、乾いた柔らかい布を使用してください。ベンジン、シンナー、洗剤、化学ぞう きんなどで本製品の表面を拭かないでください。変色・変質の原因になります。

#### **譲渡/廃棄について**

- 本製品を譲渡する際は、本書も合わせて譲渡してください。
- 本製品では、時計機能の電源バックアップのためにリチウム電池を使用しています。廃棄する際は お住まいの自治体の指示に従ってください。
- 本製品を譲渡/廃棄する場合は、[「譲渡/廃棄について](#page-101-0)」を参照し、操作してください。

# <span id="page-15-0"></span>**1.7. 重要なお知らせ**

## **1.7.1. 電波障害自主規制について**

この装置は、クラスA機器です。この装置を住宅環境で使用すると電波妨害を引き起こすことがあります。こ の場合には使用者が適切な対策を講ずるよう要求されることがあります。

VCCI-A

## **1.7.2. 高調波規制について**

高調波電流規格 JIS C 61000-3-2 適合品

# **1.7.3. 本製品で使用しているオープンソフトウェア**

本製品のファームウェアにはオープンソースソフトウェアが含まれています。各オープンソースソフトウェア の著作権情報と使用条件は以下のコマンドで確認できます。

> show copyright detail

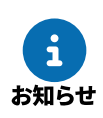

ライセンス条文については、 「 [ヤマハネットワーク機器サポート\(ウェブサイト\)](https://network.yamaha.com/support/) 」 でも公開されています。

# **1.7.4. 本製品の保証範囲について**

本製品を使用した結果により発生した情報の消失などの損失については、弊社ではいかなる責任も負いかねま す。保証は本製品の物損の範囲に限ります。あらかじめご了承ください。

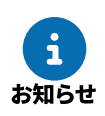

保証や修理、保証書、保証規定など、詳しくは、 「[10.1, "サポート窓口のご案内"](#page-103-1)」 を参照してください。

# **1.7.5. セキュリティー対策と本製品のファイアウォール機能について**

インターネットを利用すると、ホームページで世界中の情報を集めたり、メールでメッセージを交換したりで きて、とても便利です。一方で、お使いのパソコンが世界中から不正アクセスを受ける危険にさらされること になります。特にインターネットに常時接続したり、サーバーを公開したりする場合には、不正アクセスの危 険性を理解して、セキュリティー対策を行う必要があります。本製品はセキュリティー対策のためにファイア ウォール機能を搭載していますが、不正アクセスの手段や抜け道(セキュリティーホール)は、日夜新たに発 見されており、不正アクセスやセキュリティーホールを防ぐ完璧な手段はありません。インターネット接続に は危険が伴うことをご理解いただくとともに、常に新しい情報を入手し、自己責任でセキュリティー対策を行 ってください。

# **1.7.6. 通信料金について**

本製品を従量課金型回線サービス(携帯電話網、データコネクトなど)でお使いになる場合には、自動発信の 機能をよくご理解のうえご使用ください。 本製品をパソコンやLANに接続した場合、本製品はパソコンのソフトウェア(メールソフトウェアやWebブラ ウザーなど)が送信するデータや、LAN上を流れるデータの宛先を監視します。 LAN以外の宛先があると、あらかじめ設定された内容に従って自動的に回線への発信を行います。 そのため、設定間違いや回線切断忘れがあると、ソフトウェアや機器が定期的にパケットを送信して、予想外 の通信料金やプロバイダー接続料金がかかる場合があります。 定期的に通信記録を調べて、意図しない発信がないかご確認ください。

また、本製品の設定やリビジョンアップなどの最新情報を得るために、定期的にヤマハネットワーク機器ホー ムページ (<https://network.yamaha.com/> ) をご参照ください。

以下の場合に、予想外の通信料金がかかっている場合があります。

- 本製品を使い始めたとき
- 本製品のプロバイダー接続設定を変更したとき
- パソコンに新しいソフトウェアをインストールしたとき
- ネットワークに新しいパソコンやネットワーク機器、周辺機器などを接続したとき
- 本製品のファームウェアをリビジョンアップしたとき
- その他、いつもと違う操作をしたときや、通信の反応に違いを感じたときなど
- ご注意

• プロバイダー契約を解除または変更した場合は、必ず本製品の接続設定を削除または再設定し てください。 接続設定を削除しないままお使いになると、回線業者やプロバイダーから意図しない料金を請

• プロバイダー側の状態(アクセスポイントの変更、メンテナンス、障害など)によって、予想 外の通信料金がかかる場合があります。 プロバイダーからの告知情報には常にご注意ください。

**1.7.7. 料金情報や累積接続時間管理について**

求される場合があります。

本製品を従量課金型回線サービス(携帯電話網、データコネクト)に接続して使用する場合、料金情報に基づ く累積料金額による発信制限や、累積接続時間による発信制限をかけることができます。

- これらの機能は、従量課金型回線サービス(携帯電話網、データコネクト)を通して通知される料金情報 や本製品が計算する累積接続時間に基づいて行われるため、サービス割引などによる異なる料金算出方法 や、プロバイダー独自の通信時間算出方法には対応できません。
- 実際の運用においては、発信制限動作が意図したとおりにならない場合があります。正確を期す場合は、 一定期間試験運用をするなどして、ずれがないかどうかを確認してください。

# <span id="page-17-0"></span>**2. 本製品の概要**

本章では、本製品[の2.1, "主な特長"、](#page-17-1) [2.2, "主な機能"、](#page-18-0) [2.3, "各部の名称と機能"、](#page-21-0) [2.4, "ハードウェア仕様"](#page-31-0) について説明します。

# <span id="page-17-1"></span>**2.1. 主な特長**

本製品は、多拠点ネットワーク向けの10ギガアクセスVPNルーターです。

追加のオプションライセンスを適用することでVPN対地数を段階的に拡張できるため、拠点数の増加に応じて 柔軟なスケーリングが可能です。また、10ギガビット光回線や10ギガビット/マルチギガビットに対応したス イッチと接続することで、WAN側とLAN側の両方において高速ネットワーク環境を構築できます。 現在運用中のネットワーク環境によっては、既存のルーターを本製品に置き換えるだけで、通信速度の改善が 期待できます。

## **2.1.1. 多様なネットワークに対応**

#### **モバイル通信に対応**

USBポートに携帯電話網に対応したデータ通信端末を接続して、モバイルインターネット接続を利用でき ます。

#### **データコネクトに対応**

フレッツ 光ネクストの「データコネクト」に対応しています。 データコネクトを利用して、 帯域が保証された通信で拠点間を接続できます。

#### **IPsec、L2TPに対応**

IPsec、L2TPに対応しています。インターネット回線を利用した仮想プライベートネットワーク(VPN )を構築して、より安全にデータを送受信できます。

#### **ネットボランチDNSサービスに対応**

ヤマハが提供する無料のダイナミックDNSサービスである「ネットボランチDNSサービス」に対応して います。不定IPアドレス間でのVPN接続や、リモートアクセスなどに利用できます。

#### **VPN拡張ライセンスに対応**

VPN拡張ライセンス YSL-VPN-EX3 (別売品) に対応しています。 適用するライセンス数に応じて、 VPN対地数を最大3000対地まで拡張できます。

## **2.1.2. 高いネットワークパフォーマンス**

#### **10ギガビット回線に対応**

10ギガビットイーサネットに対応したポートを2つ搭載しています。 それぞれRJ-45ポートとSFP+スロットのコンボポートで 構成されているため、 接続される機器のLANインターフェースに応じた最適なポートを選択して使用可能です。

#### **高いスループット**

高性能CPUとハードウェアVPNアクセラレーター、および高速にパケット転送が可能な「ファストパス 」機能を搭載しているため、高いスループットを実現します。

## **2.1.3. 管理負荷を軽減**

#### **YNOに対応**

クラウド型管理サービス「YNO」を使用すれば、遠隔からでも簡単に機器の監視・管理ができます。ま た、インターネット回線に機器を接続して電源を入れるだけで設定が完了する「ゼロコンフィグ」を使 用することで、ネットワークへの本製品の追加や交換を簡単に行うことができます。

#### **外部メモリーに対応**

microSDスロットやUSBポートに、それぞれmicroSDHCカードやUSBメモリーを接続すれば、本製品の 管理作業に便利な以下の操作ができます。

- 外部メモリーに保存されたファームウェアや設定ファイルを用いた操作
- 外部メモリーへの設定ファイルのバックアップ
- 外部メモリーへのログなどの保存

外部メモリーを使用する方法については、[「9.7, "外部メモリーを利用する"」](#page-92-0)をご覧ください。

#### **mini USB CONSOLEポートを搭載**

これまでのRJ-45 CONSOLEポートに加え、新たにmini USB CONSOLEポートを搭載しました。 RS-232C端子(COMポート)を搭載していないパソコンでも、 別途USBシリアル変換ケーブルを用意することなくコンソールを使って設定できます。

#### **互換性のあるコマンド**

RTX3500/RTX5000の設定を引き継ぐことができます(ISDNなど非対応機能を除く)。 また、1,000 以上のVPN対地数が必要でしたら、VPN拡張ライセンス YSL-VPN-EX3 をご購入ください。

#### **Luaスクリプトが利用可能**

Luaスクリプトを使用することで、本製品の状態変化に応じた設定の変更やアクションをプログラムする ことができ、高度な管理が可能です。 本製品で利用できるLuaスクリプトについて詳しくは、以下のURLをご覧ください。 <http://www.rtpro.yamaha.co.jp/RT/docs/lua/>

#### **豊富な技術情報**

ヤマハネットワーク周辺機器技術情報ページでは、本製品の詳しい使い方やトラブルシューティングな ど、より高度な技術情報を参照できます。 <http://www.rtpro.yamaha.co.jp/>

#### **2.1.4. 環境への配慮**

#### **RoHS対応**

鉛、 水銀、 カドミウム、 六価クロム、 PBB(ポリ臭化ビフェニル)、 PBDE (ポリ臭化ジフェニルエーテル)、DEHP (フタル酸ビス (2-エチルヘキシル))、 DBP(フタル酸ジブチル)、 BBP(フタル酸ブチルベンジル)、 DIBP(フタル酸イソブチル)の使用を規制した、 欧州のRoHS指令に適合しています。

#### **EEE(Energy Efficient Ethernet)に対応**

EEE (Energy Efficient Ethernet)に対応し、イーサネット通信の省電力を実現できます。 EEE機能について詳しくは「[9.11, "EEE機能を使用する"」](#page-100-1)をご覧ください。

## <span id="page-18-0"></span>**2.2. 主な機能**

実績のあるヤマハルーターの機能を継承し、さらに強化しました。

## **2.2.1. ルーター機能**

#### **ルーティング**

IPv4、IPv6パケットのルーティングを行います。以下のルーティングプロトコルに対応しています。

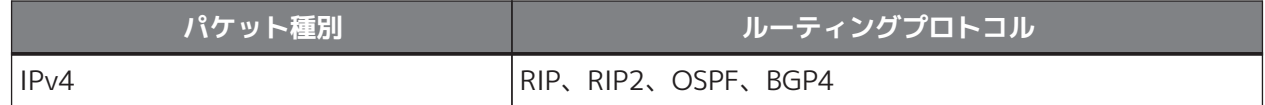

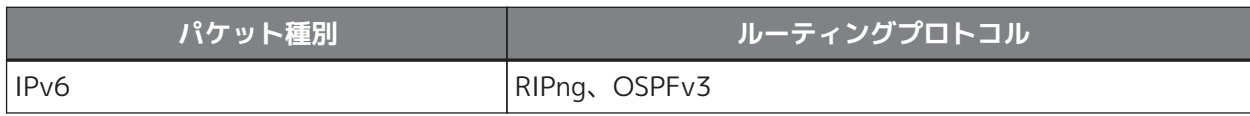

#### **フィルター型ルーティング**

IPアドレスやプロトコル、ポート番号によってパケットの転送先を決定します。 複数のプロバイダーへ同時に接続できます。

#### **NAT/IPマスカレード**

NATとIPマスカレードを使用して、アドレス変換ができます。

• NAT:

グローバルアドレスとプライベートアドレスを1対1に対応づけて変換します。

• IPマスカレード: 1つのグローバルアドレスに対して、複数のプライベートアドレスを対応づけて変換します。

#### **VPN接続**

拠点同士をインターネットVPNで接続できます。以下のプロトコルに対応しています。

- IPsec(AES、3DES、DES)
- L2TP

#### **IPv6接続機能**

IPv6 PPPoEやIPv6 IPoEによるIPv6インターネット接続、 IPv6 IPoEを使用したIPv4インターネット接続 (IPv4 over IPv6 MAP-E方式/DS-Lite方式) に対応しています。

#### **PPPoEクライアント機能**

FTTHやADSL回線を利用したブロードバンドアクセス回線を利用するときに必要な、PPPoEクライアン ト機能を利用できます。

#### **回線のバックアップ機能**

インターネットVPNの使用時に障害が発生した場合に、携帯電話網をバックアップ回線として使用する など、多彩な構成で回線バックアップができます。

## **2.2.2. セキュリティー機能**

#### **パケットフィルター**

静的フィルターと動的フィルターを利用できます。

- 静的フィルター: 送信元や送信先のIPアドレス、ポート番号、プロトコルによりパケットを制御します。
- 動的フィルター: IPパケットの流れをセッション単位で制御します。

MACアドレスによるフィルタリングもできます。

#### **不正アクセス検知(IDS)機能**

侵入や攻撃を目的とした不正なパケットや、P2Pソフトウェアなどを検知します。 検知した不正なパケットの破棄や、帯域の制限ができます。

#### **端末認証機能**

DHCPを利用した端末認証機能を使用して、ネットワーク上の端末ごとにアクセス範囲を設定できます。 特定のMACアドレスを持つ機器以外のネットワーク接続を禁止したり、端末が接続可能なネットワーク を制限したりできます。

#### **URLフィルター**

内部データベース参照型URLフィルター機能を搭載しています。本製品に設定されたデータベースを参照 して、アクセス可能なURLを制限します。

## **2.2.3. QoS(Quality of Service)機能**

以下の基本的なQoS機能とヤマハ独自の適応型QoS機能を搭載しています。

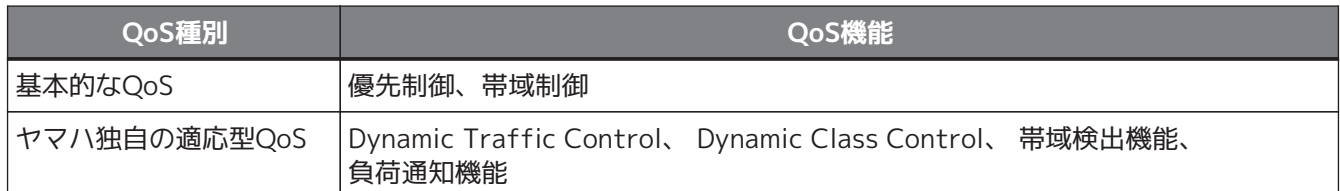

## **2.2.4. 運用と管理に便利な機能**

#### **複数のファームウェアと設定ファイルを保存可能**

- 本製品の不揮発性メモリーに複数のファームウェアと設定ファイルを保存できます。 本製品を起動するときに、任意のファームウェアや設定ファイルを選択できます。 詳しくは、[「6.1.2, "使用するファームウェアと設定ファイルを選択して起動する"」](#page-46-2)をご覧くださ  $U_{\circ}$
- 設定ファイルの履歴も保存されます。元の設定に戻したいときに便利です。 詳しくは、[「9.2, "設定ファイルの管理"」](#page-79-0) をご覧ください。
- microSDHCカードおよびUSBメモリーに保存したファームウェアや設定ファイルで本製品を起動で きます。設定を一時的に試したい場合などに便利です。 詳しくは、[「6.1.3, "外部メモリーのファームウェアと設定ファイルを使用して起動する"」](#page-49-0)をご覧 ください。

#### **リモートセットアップ**

NTT東日本またはNTT西日本が提供しているデータコネクトを利用して、遠隔地のヤマハルーターの設 定変更やログ取得などができます。

#### **メール通知機能**

バックアップ回線へ切り替わった場合や不正アクセスを検知した場合などに、メールで通知できます。

#### **パワーオフログ保存機能**

POWERスイッチをSTANDBY (()) にしたとき、ログを自動的に本製品の不揮発性メモリーに退避しま す。退避したログは電源切断後も消えません。本製品の再起動後、電源切断前のログを確認できます。

#### **ファームウェア更新処理 / 設定ファイルセーブ処理のフェールセーフ**

本製品の不揮発性メモリーのファームウェア/設定ファイルを更新している最中に、電源コードの抜けや 停電が発生して、更新処理が正常に終了しなかった場合は、ファームウェア/設定ファイルを更新前のも のへ戻します。これにより、ファームウェアが消失して起動不能に陥ったり、設定ファイルが消失して 誤作動を起こしたりするといった事態を抑止します。

# <span id="page-21-0"></span>**2.3. 各部の名称と機能**

本章では、[「2.3.1, "前面"」](#page-21-1)「[2.3.2, "背面"」](#page-27-0)「[2.3.3, "底面"](#page-28-0)」[「2.3.4, "上面と側面"」](#page-29-0)「[2.3.5,](#page-30-0) ["製品ラベル"](#page-30-0)」の各部の名称と機能について説明します。

# <span id="page-21-1"></span>**2.3.1. 前面**

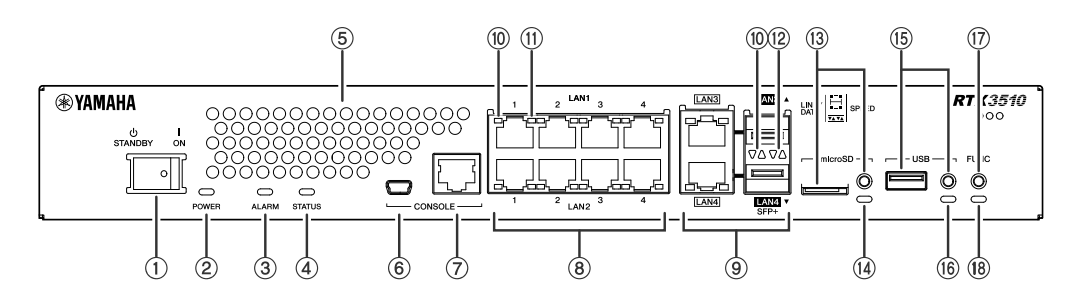

#### **① POWERスイッチ**

本製品の電源を入(ON)/切(STANDBY)します。

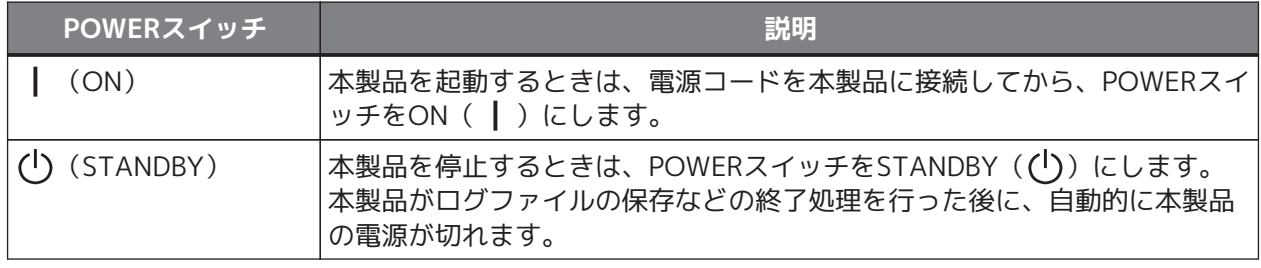

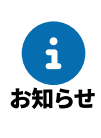

- 本製品を起動する手順、および停止する手順について、詳しくは「[本製品を起動する・停止す](#page-46-0) [る」](#page-46-0)をご覧ください。
- POWERスイッチをSTANDBY ((l)) にした状態でも微電流が流れています。
- CONSOLEポートを認識しないなどの問題が発生したときに、POWERスイッチをSTANDBY(  $(1)$ )にしてから再度ONにして本製品を起動すると、問題が解決する場合があります。

## **② POWERインジケーター**

本製品の電源の状態を示します。

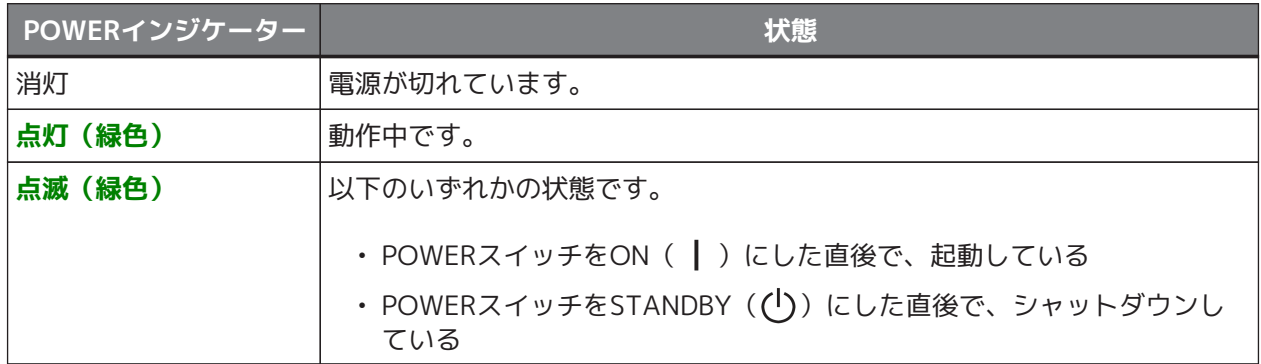

#### <span id="page-22-0"></span>**③ ALARMインジケーター**

本製品の障害情報を示します。

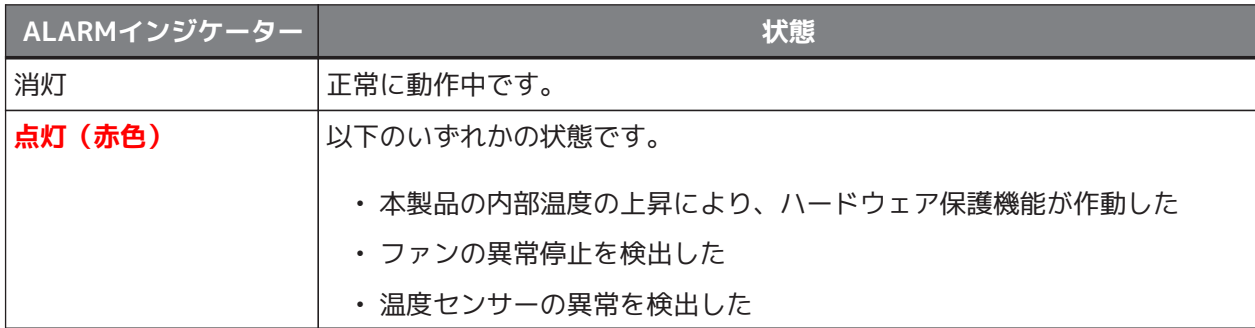

詳しくは、[「9.9, "ALARMインジケーターが点灯した場合"」](#page-98-0)をご覧ください。

#### **④ STATUSインジケーター**

回線のバックアップの状態を示します。

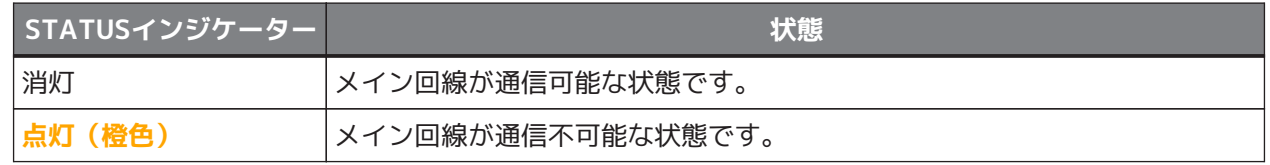

詳しくは、[「9.10, "STATUSインジケーターで通信状態を確認する"」](#page-100-0)をご覧ください。

#### **⑤ 通風孔(吸気孔)**

前面の多数の孔は外気を取り込むための通風孔(吸気孔)です。

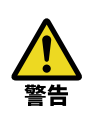

**通風孔をふさいだり、周囲に物を置いたりしない。** 火災や故障の原因になります。

#### **⑥ mini USB CONSOLEポート**

設定用の mini USBポートです。 コネクターの形状は、 mini USB Type-B(5ピン) です。 パソコンのUSBポートと本製品の mini USB Type-B(5ピン) コネクターで接続する [USBケーブル](#page-106-1) を使用してください。

#### **⑦ RJ-45 CONSOLEポート**

設定用のRJ-45ポートです。 パソコンのRS-232C端子 (COMポート) と、 弊社別売品のYRC-RJ45C、 またはYRC-RJ45Cと同じ規格の [RJ-45/DB-9コンソールケーブル](#page-107-0) で接続します。

#### **⑧ LANポート**

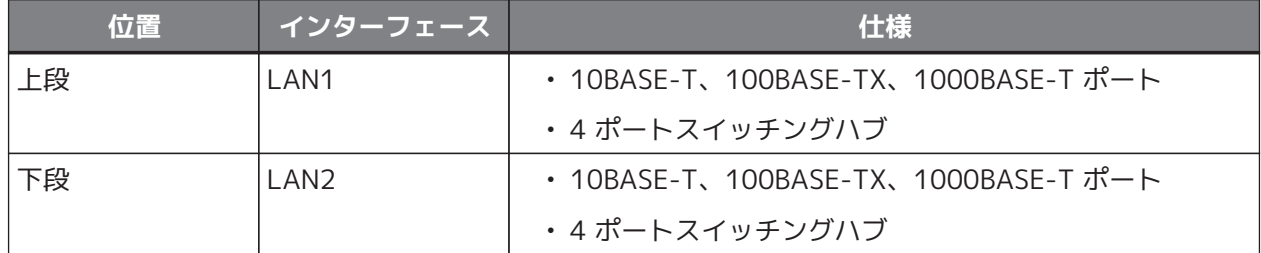

#### <span id="page-23-0"></span>**⑨ LAN/SFP+コンボポート**

LANポート、または、SFP+スロットのどちらかを使用できます。

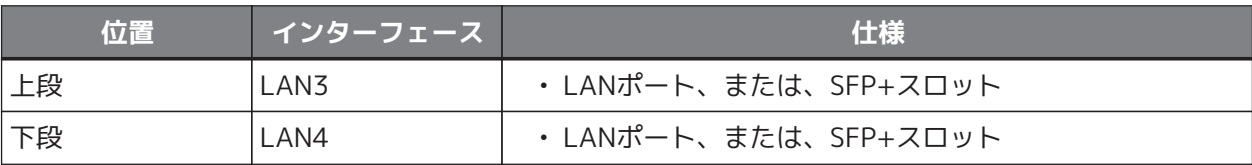

• LANポート

100BASE-TX、1000BASE-T、2.5GBASE-T、5GBASE-T、10GBASE-T 対応のポートです。

• SFP+スロット

1000BASE-SX、1000BASE-LX、10GBASE-SR、10GBASE-LR 対応のスロットです。 SFP+/SFPモジュール(別売)や ダイレクトアタッチケーブル (別売)を取り付けて使用します。 取り付け方法は、 [「5.5, "SFP+/SFPモジュールを取り付ける"」](#page-42-0) または 「[5.7,](#page-44-0) ["ダイレクトアタッチケーブルを取り付ける"](#page-44-0)」 をご覧ください。

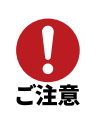

LANポートとSFP+スロットは排他利用となります。同じインターフェースのLANポート とSFP+スロットを、両方同時に使用しないでください。誤動作の原因になることがあり ます。

本ガイドでは、「SFP+スロット」と「SFP+ポート」の用語を、それぞれ以下の意味で 使い分けています。

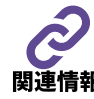

- 「SFP+スロット」とは SFP+/SFPモジュールやダイレクトアタッチケーブルを取り付けるインターフェース
- 「SFP+ポート」とは SFP+/SFPモジュールを取り付けて、光ファイバーケーブルを接続できるインターフ ェース

#### **⑩ LINK/DATAインジケーター**

LANポートまたはSFP+スロットの状態を示します。

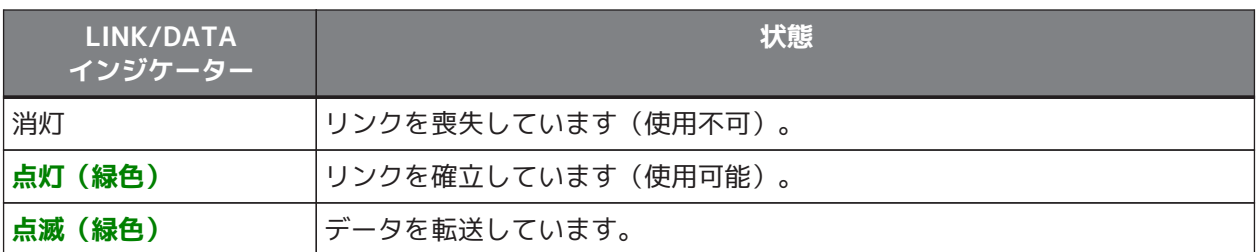

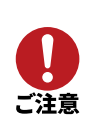

すべてのLINK/DATAインジケーターが **点滅(緑色)** 、か[つALARMインジケーターが](#page-22-0) **点灯 (赤色)** している場合は、**ハードウェア保護機能** が作動している 可能性があります。 詳しくは、 「[9.9, "ALARMインジケーターが点灯した場合"」](#page-98-0) をご覧ください。

#### **⑪ SPEEDインジケーター(LANポート)**

LANポートの接続速度を示します。

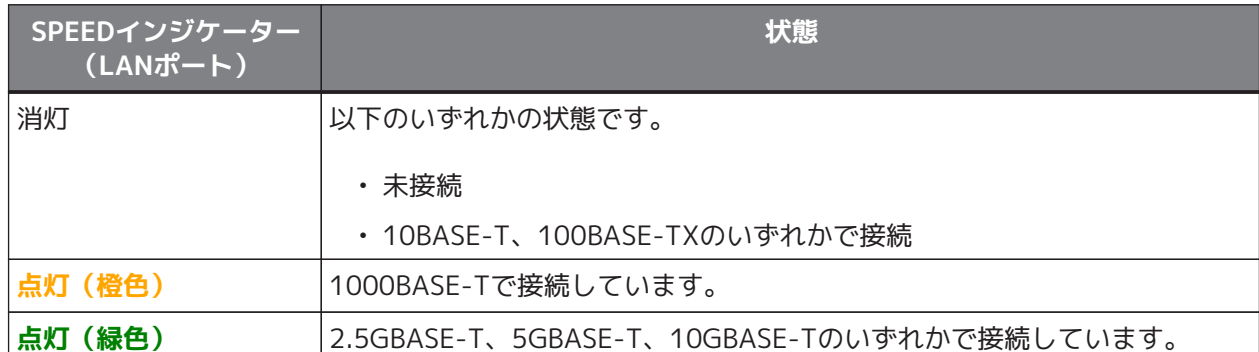

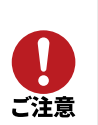

すべてのSPEEDインジケーターが **点滅(緑色)** 、か[つALARMインジケーターが](#page-22-0) **点灯 (赤色)** している場合は、 **ハードウェア保護機能** が作動している 可能性があります。 詳しくは、 「[9.9, "ALARMインジケーターが点灯した場合"」](#page-98-0) をご覧ください。

#### **⑫ SPEEDインジケーター(SFP+スロット)**

SFP+スロットの接続速度を示します。

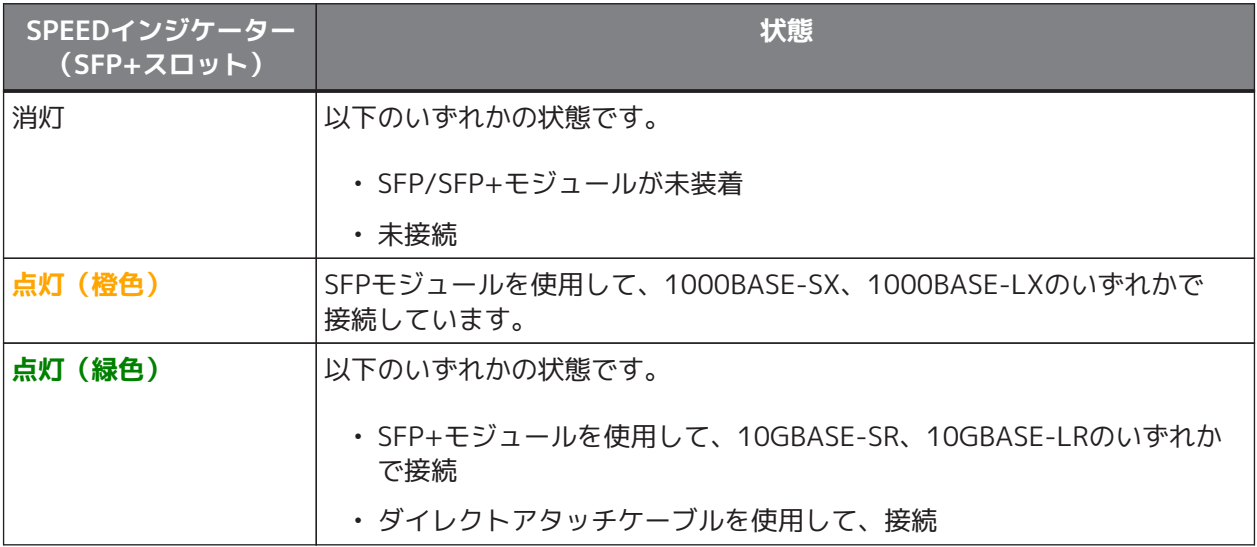

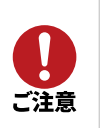

すべてのSPEEDインジケーターが **点滅(緑色)** 、か[つALARMインジケーターが](#page-22-0) **点灯 (赤色)** している場合は、 **ハードウェア保護機能** が作動している 可能性があります。 詳しくは、 「[9.9, "ALARMインジケーターが点灯した場合"」](#page-98-0) をご覧ください。

#### **⑬ microSDスロットとボタン**

microSDHCカードを挿入するスロットです。 microSDHCカードを取り外すときは、microSDボタンを2秒以上押し続けて、microSDインジケーターが 消灯してから取り外してください。

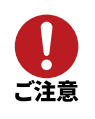

microSDHCカードは本体正面から水平方向に挿入してください。microSDHCカードを斜めに 挿入すると抜けなくなる場合があります。

## **⑭ microSDインジケーター**

microSDHCカードの挿入、使用状態を示します。

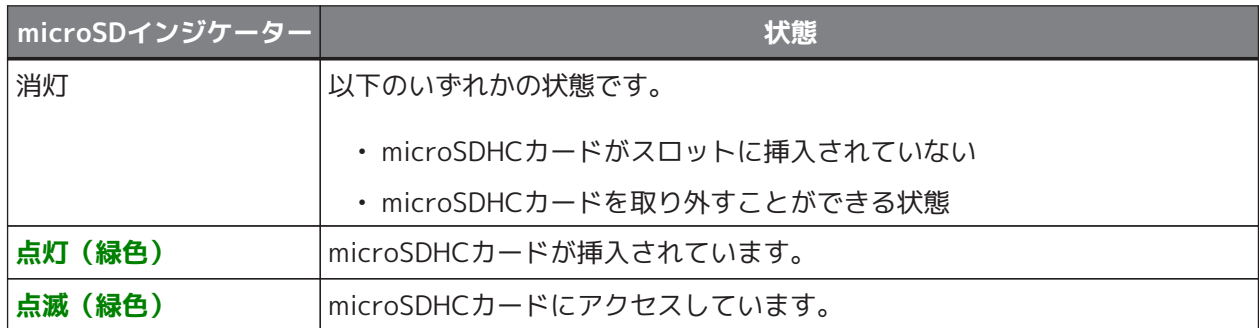

#### **⑮ USBポートとボタン**

USBデバイスを接続するポートです。USBデバイスには、USBメモリーや携帯電話網に対応したデータ通 信端末を想定しています。想定外のUSBデバイスを接続したり、充電したりしないでください。 USBデバイスを取り外すときは、USBボタンを2秒以上押し続けて、USBインジケーターが消灯してから 取り外してください。

#### **⑯ USBインジケーター**

USBデバイスの接続、使用状態を示します。

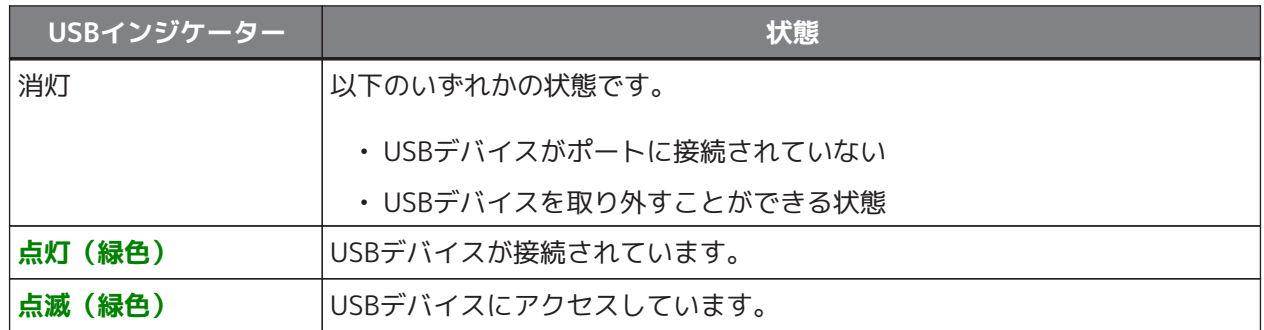

#### **⑰ FUNCボタン**

FUNCボタンに割り当てられた機能を実行します。

初期設定ではHTTPリビジョンアップ機能が割り当てられていますが、HTTPリビジョンアップ機能は無 効になっています。

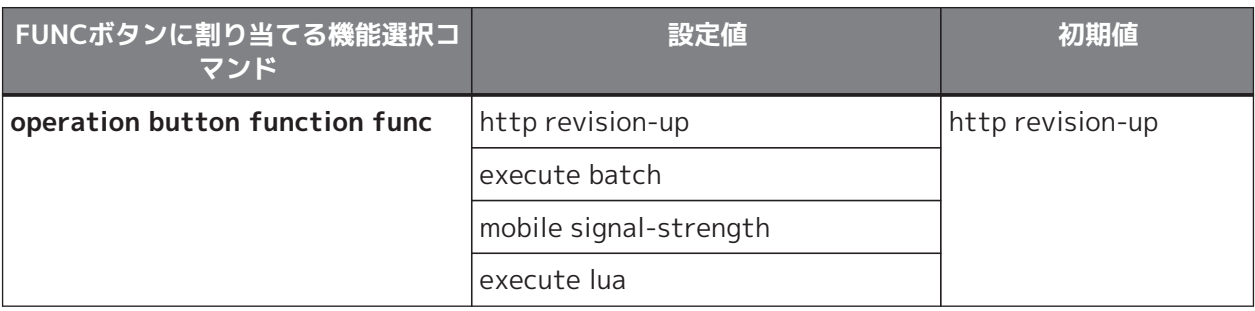

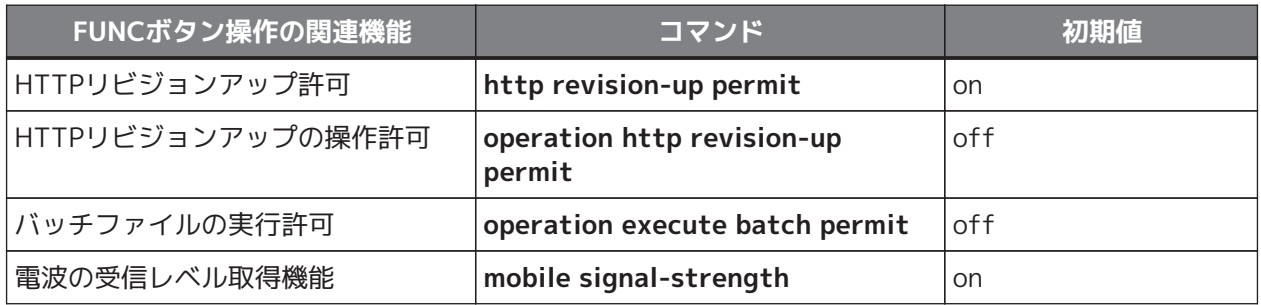

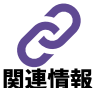

各コマンドの詳細は「コマンドリファレンス」(ウェブサイト)をご覧ください。

## **⑱ FUNCインジケーター**

FUNCボタンに割り当てられた機能の実行状態を示します。

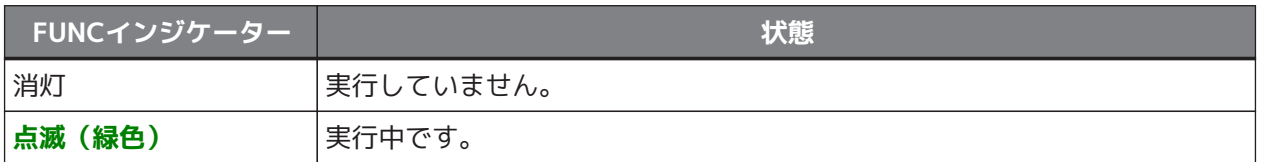

# <span id="page-27-0"></span>**2.3.2. 背面**

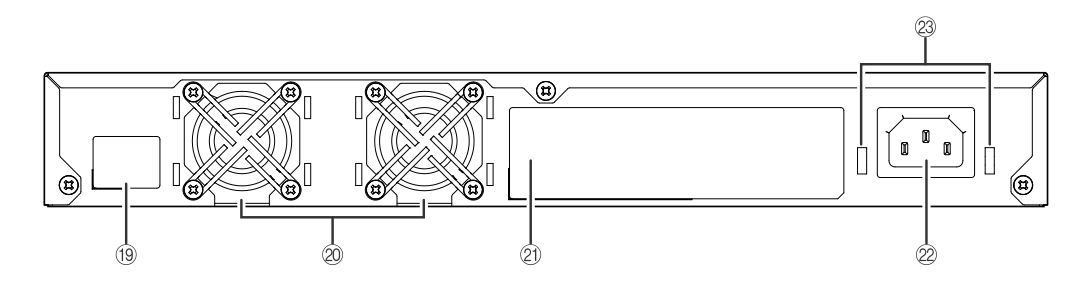

#### **⑲ Device IDラベル**

この部分に、Yamaha Network Organizer(YNO)利用時に必要なIDが記載されています。

#### **⑳ 冷却ファン(排気)**

内部で発生する熱をファンで強制的に排出します。

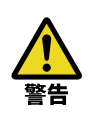

**通風孔(排気孔)をふさいだり、周囲に物を置いたりしない。** 火災や故障の原因になります。

#### **㉑ 製品ラベル**

本製品の機器名、製造番号、MACアドレスなどが記載されています。詳しくは、「[2.3.5,](#page-30-0) ["製品ラベル"](#page-30-0)」をご覧ください。

#### **㉒ 電源インレット(3極コネクター、C14タイプ)**

付属の電源コードを差し込みます。電源プラグをAC100 V、50/60 Hzの電源コンセントに接続します。 AC200 Vで使用する場合は、AC200 Vに対応した市販の電源コードをご使用ください。

#### **㉓ 電源コード抜け防止金具取り付け穴**

付属の電源コード抜け防止金具(コの字型)を取り付けます。取り付け方法は[「5.1,](#page-38-1) ["電源コードを接続する"](#page-38-1)」をご覧ください。

# <span id="page-28-0"></span>**2.3.3. 底面**

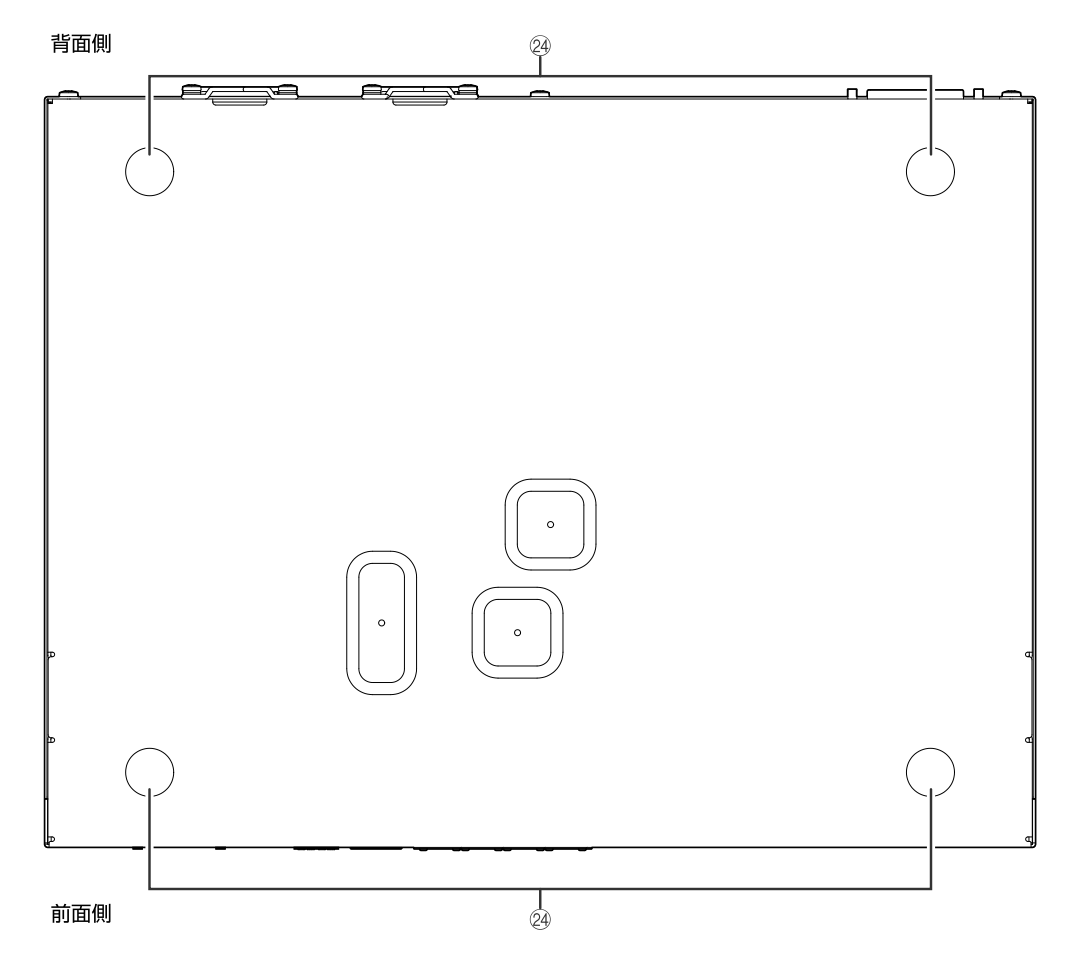

## **㉔ ゴム足取り付けガイド**

付属のゴム足を取り付けます。

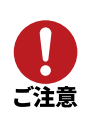

本製品の設置方法によって、ゴム足の取り付けの有無が異なります。詳しくは、「[水平置き](03_installation.pdf#水平置きで設置する) [で設置する」](03_installation.pdf#水平置きで設置する)をご覧ください。

# <span id="page-29-0"></span>**2.3.4. 上面と側面**

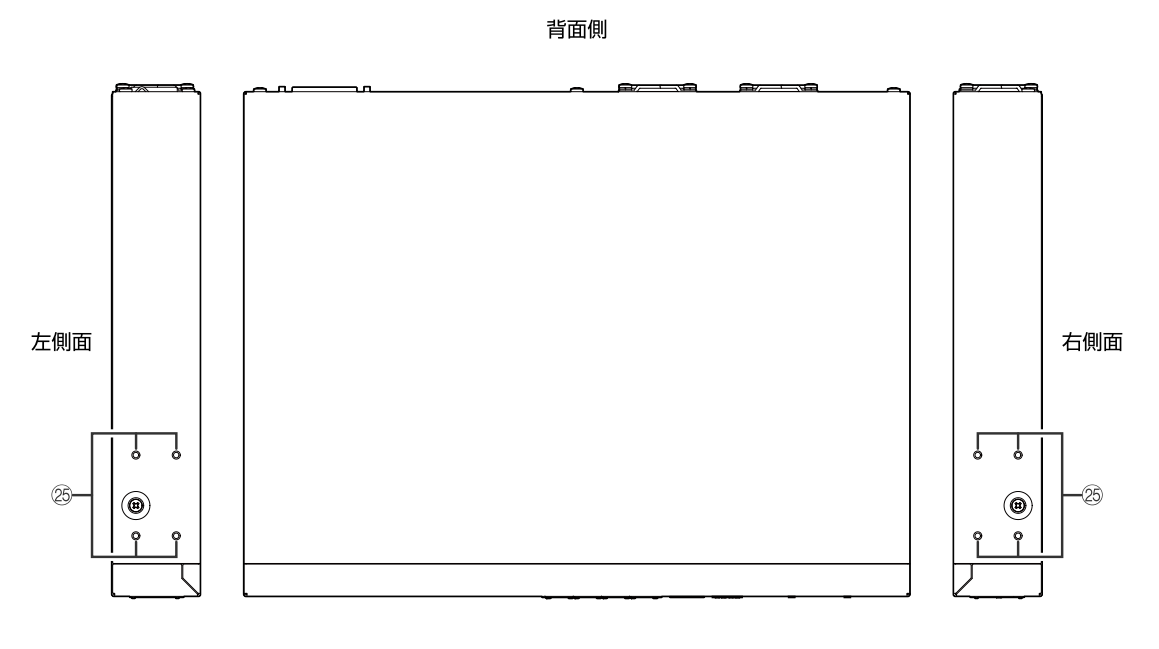

前面側

#### **㉕ ラックマウント用金具取り付け穴**

付属のラックマウント用金具を取り付けます。取り付け方法は[「19インチラックに設置する」](03_installation.pdf#19インチラックに設置する)をご覧く ださい。

# <span id="page-30-0"></span>**2.3.5. 製品ラベル**

本製品の [「2.3.2, "背面"](#page-27-0)」 に貼られた 「製品ラベル」は、 機器名、 製造番号、 MACアドレスなどが記載 されています。

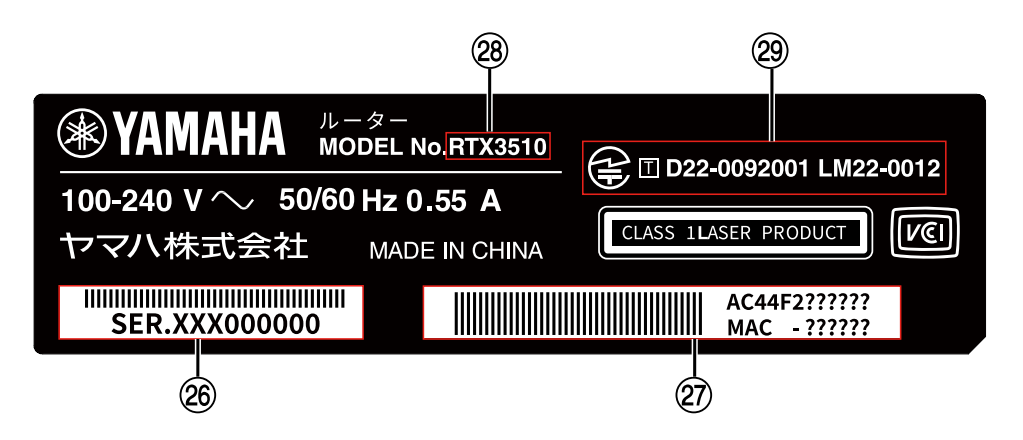

#### **㉖ 製造番号**

この部分に、製品を管理/区分するための製造番号が記載されています。

#### **㉗ MACアドレス**

この部分に、本製品が保有するMACアドレスの範囲が記載されています。

• 製品ラベルへのMACアドレスの記載例

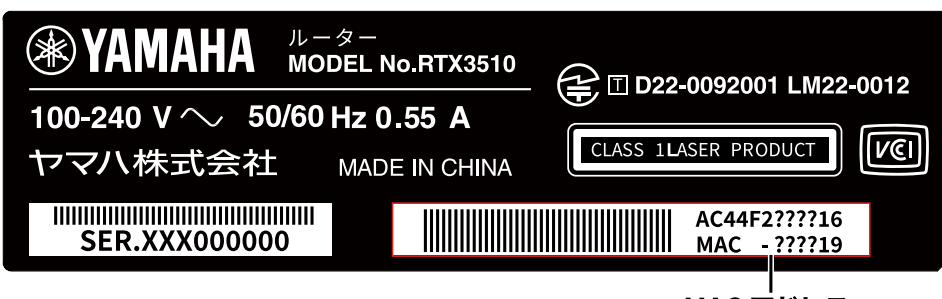

MAC アドレス

• 各LANインターフェースへのMACアドレス適用イメージ

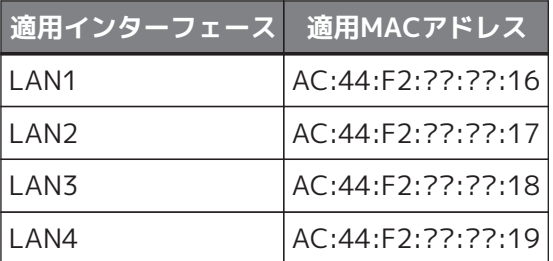

#### **㉘ 機器名**

この部分に、製品の機器名が記載されています。

#### **㉙ 認証番号**

この部分に、製品の認証番号が記載されています。

# <span id="page-31-0"></span>**2.4. ハードウェア仕様**

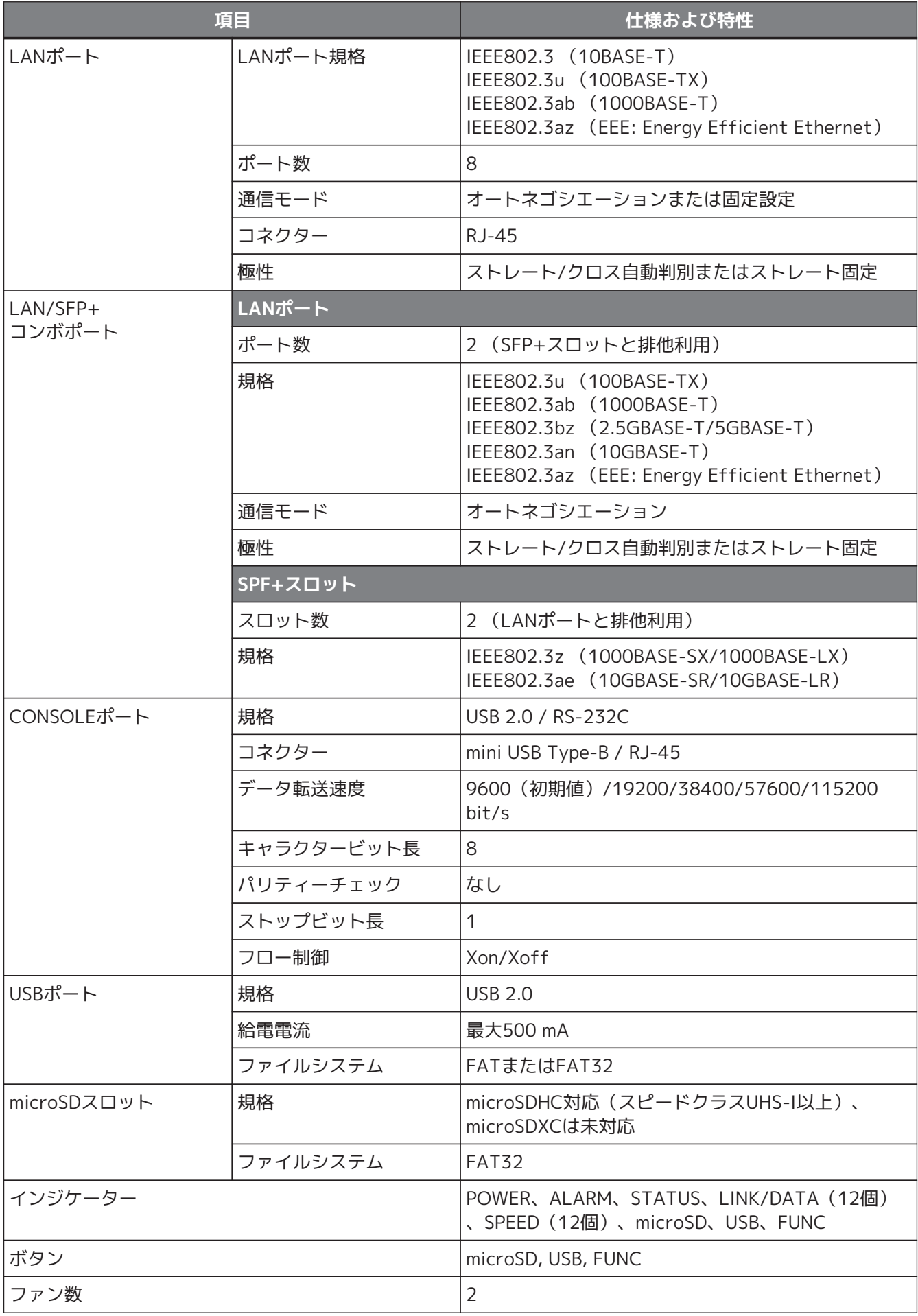

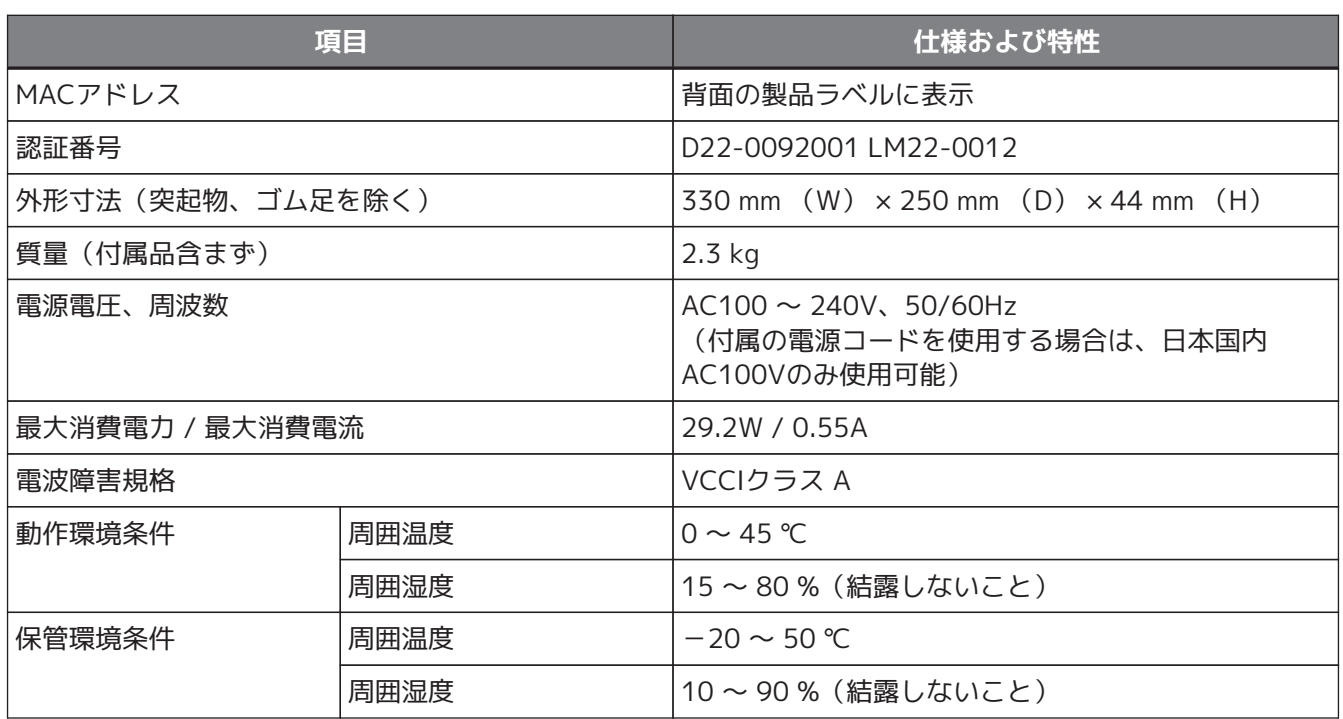

# <span id="page-33-0"></span>**3. ご使用になるまでの流れ**

本製品をご使用になるために、以下の流れで設置や設定を行ってください。

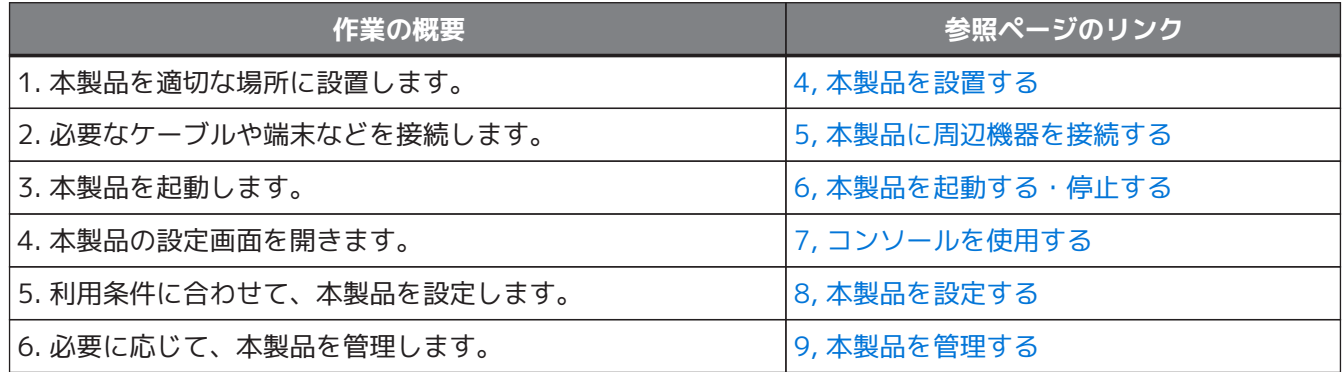

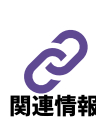

- 本製品の主な特長や機能の概要については、「[2, 本製品の概要](#page-17-0)」をご覧ください。
- 本製品のハードウェア仕様は、「[2.4, "ハードウェア仕様"](#page-31-0)」をご覧ください。

• 本製品の保証規定については、「はじめにお読みください」(本製品に付属、ウェブサイト) をご覧ください。

# <span id="page-34-0"></span>**4. 本製品を設置する**

本章では、以下の設置方法を説明します。

- [水平置きで設置する](#page-34-1)
- [19インチラックに設置する](#page-34-2)

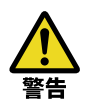

**本製品を設置するときは、「[1.5, "安全上のご注意"](#page-8-0)」や[「1.6, "使用上のご注意"」](#page-13-0)を必ず守る。**

**本製品の設置場所を選択するときは、以下の条件を満たすことを確認してください。**

- ご注意
- 周囲の換気状態、温度、湿度が適切であること
- 電源コードやLANケーブルの配線に余裕があること
- 本製品の保守やメンテナンスが容易に行える場所であること

# <span id="page-34-1"></span>**4.1. 水平置きで設置する**

本製品を水平置きで設置する場合には、ゴム足を取り付けます。

## **4.1.1. 事前にご用意いただくもの**

水平置きで設置する前にご用意いただくものは、次のとおりです。

• **付属[のゴム足](#page-3-1):4個**

## **4.1.2. ゴム足の取り付け**

付属のゴム足をゴム足取り付けガイドの位置に図のように取り付け、剥がれないよう十分に圧力をかけて圧着 してください。その後、デスクの上などの水平な場所に設置します。

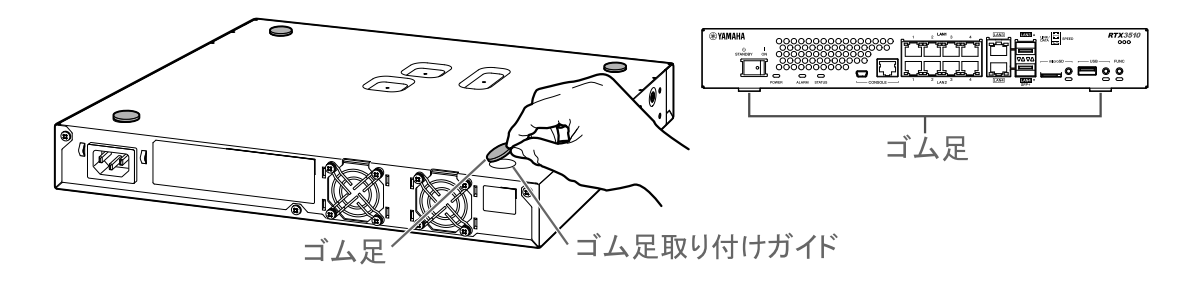

• **本製品を水平置きで設置する場合は、必ずゴム足を取り付ける。** 落下によるけがや機器破損の原因になります。 • **本製品を他の機器と重ねて置かない。** 注音 落下によるけがや機器破損の原因になります。また、熱がこもり、故障の原因になります。

# <span id="page-34-2"></span>**4.2. 19インチラックに設置する**

本製品は、付属の「ラックマウント用金具」を使用して、EIA規格とJIS規格の19インチラックに1Uサイズでマ ウントできます。

# **4.2.1. 事前にご用意いただくもの**

19インチラックに設置する前にご用意いただくものは、次のとおりです。

- **付属[のラックマウント用金具](#page-3-1):2個**
- **付属[のラックマウント用金具取り付けネジ](#page-3-1)(皿ネジ、3×10、黒色):8本**

#### • **19インチラックへの取り付けネジ**

本製品には、本製品をラックに取り付けるためのネジは同梱しておりません。 19インチラックへの取り付けに適したネジをご用意ください。

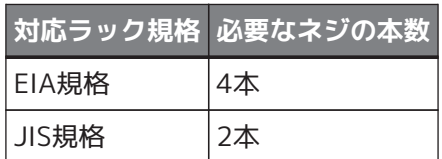

#### • **ネジを締め付ける工具**

- 付属の「ラックマウント用金具取り付けネジ」の締め付けは、プラスドライバーをご使用ください。
- 「19インチラックへの取り付けネジ」の締め付けは、使用するネジに適した工具をご用意ください。

## **4.2.2. ラックマウント用金具の取り付けパターン**

本製品への「ラックマウント用金具」の取り付け位置によって、ラックへの取り付け位置を前後2パターンから 選ぶことができます。

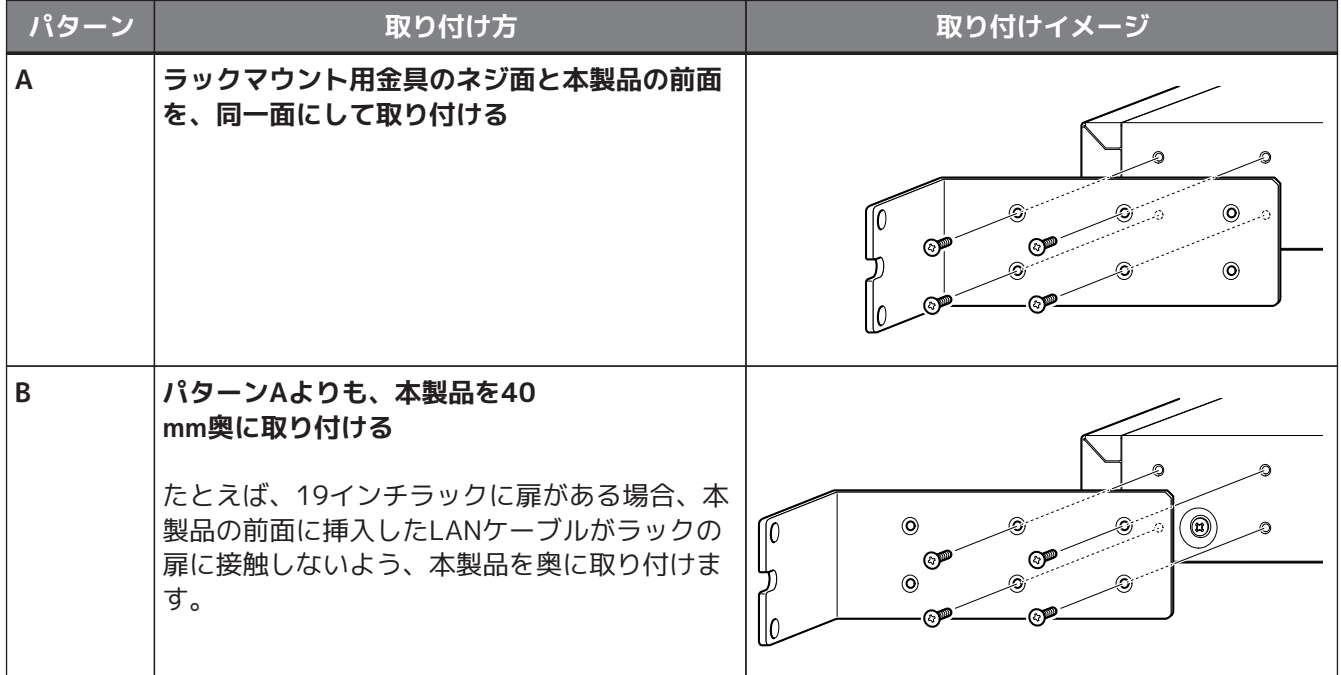
## **4.2.3. ラックマウント用金具の取り付け**

本製品に付属の「ラックマウント用金具」を取り付けます。

- 1. 本製品の底面にゴム足(4つ)が取り付けられている場合は、ゴム足を外す。
- 2. 本製品の側面にある[「ラックマウント用金具取り付け穴](02_function.pdf#id_25)」に、付属の「ラックマウント用金具取り付けネ ジ」(皿ネジ、3×10、黒色)(8本)を使用して、付属の「ラックマウント用金具」を取り付けてくださ  $\left\langle \cdot \right\rangle_{0}$

プラスドライバーで十分に締め付けてください。

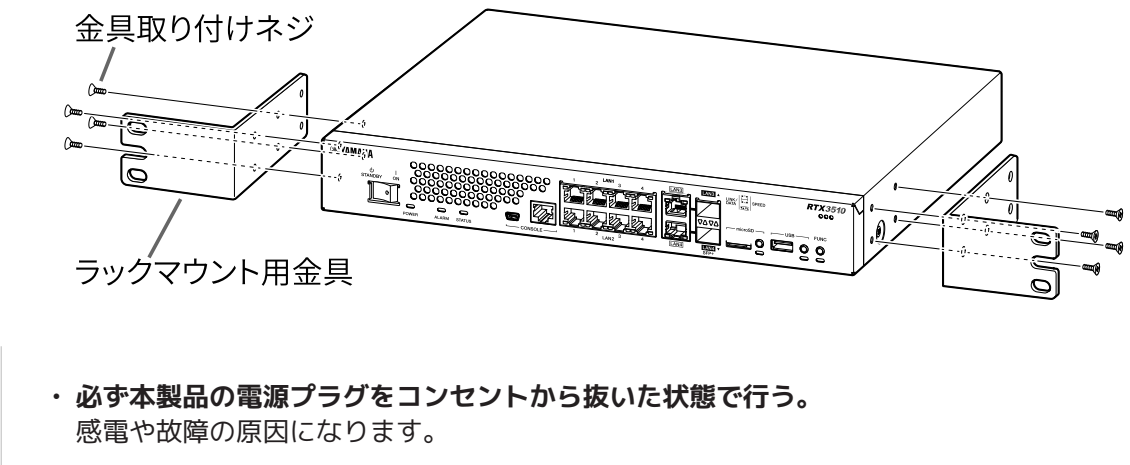

• **必ず付属の「ラックマウント用金具取り付けネジ」を使用する。** 落下によるけがや機器破損の原因になります。また、感電や故障の原因になります。

## **4.2.4. 19インチラックへの取り付け**

「ラックマウント用金具」を取り付けた本製品を19インチラックへ取り付けます。

1. 19インチラックへの取り付けに適したネジ(EIA規格ラックの場合は4本、JIS規格ラックの場合は2本)を 使用し、19インチラックへ取り付けてください。 取り付けネジはゆるまないように十分に締め付けてください。

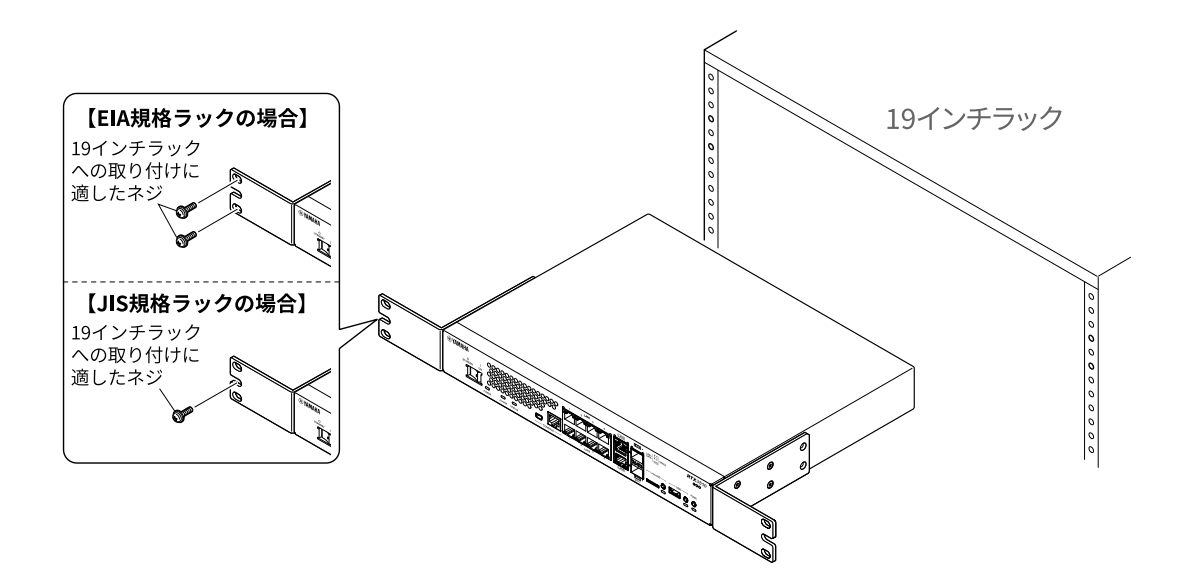

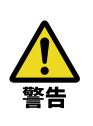

- **必ず本製品の電源プラグをコンセントから抜いた状態で行う。** 感電や故障の原因になります。
- **電源コードなどケーブルやコードを傷つけない。**

火災や感電、故障の原因になります。

- **本製品を他の機器と重ねて置かない。** 落下によるけがや機器破損の原因になります。また、熱がこもり、故障の原因になります。
- **本製品の前面にある通風孔(吸気孔)、および背面にあるファンの通風孔(排気孔)をふさが ない。** 熱がこもり、火災や故障の原因になります。

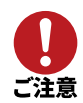

**ラック本体に扉がある場合には、通信ケーブルや電源コードが扉とぶつからないようにする。** 通信障害やケーブル破損の原因になります。

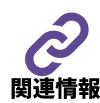

19インチラックへの取り付けネジは付属していません。

# **5. 本製品に周辺機器を接続する**

本章では、以下の接続方法を説明します。

- [5.1, "電源コードを接続する"](#page-38-0)
- [5.2, "ネットワーク機器やパソコンを接続する"](#page-39-0)
- [5.3, "USB接続型データ通信端末を接続する"](#page-40-0)(携帯電話網に接続する場合)
- [5.4, "コンソール端末を接続する"](#page-41-0)
- [5.5, "SFP+/SFPモジュールを取り付ける"](#page-42-0)
- [5.6, "SFP+/SFPモジュールを取り外す"](#page-43-0)
- [5.7, "ダイレクトアタッチケーブルを取り付ける"](#page-44-0)
- [5.8, "ダイレクトアタッチケーブルを取り外す"](#page-45-0)

## <span id="page-38-0"></span>**5.1. 電源コードを接続する**

本製品の電源インレットと、コンセントを、付属の電源コードで接続します。

- 1. 本製品のPOWERスイッチをSTANDBY ((l)) にします。
- 2. 付属の電源コード抜け防止金具を、本製品の電源コード抜け防止金具取り付け穴に差し込みます。

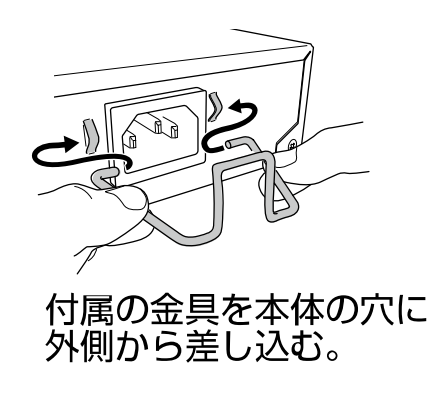

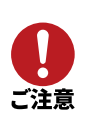

**付属の電源コード抜け防止金具は、付属の電源コード専用です。** 付属の電源コード以外では、コードが破損する可能性や、十分な固定ができない可能性があり ます。

3. 付属の電源コードを本製品に接続し、電源コード抜け防止金具で固定します。

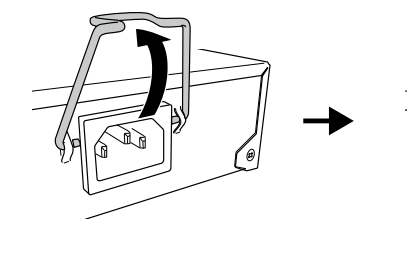

① 金具を持ち上げる。

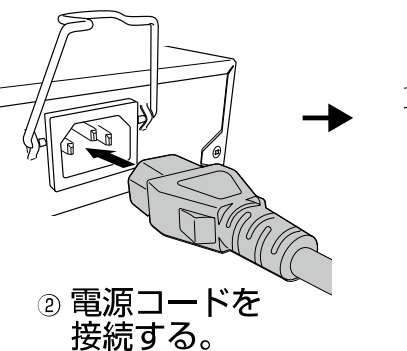

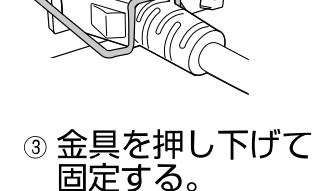

4. 電源プラグをコンセントに差し込みます。

## <span id="page-39-0"></span>**5.2. ネットワーク機器やパソコンを接続する**

ネットワーク機器やパソコンを、本製品のLANインターフェースに接続します。

- [5.2.1, "LANポートに接続する場合"](#page-39-1)
- [5.2.2, "SFP+スロットに接続する場合"](#page-40-1)

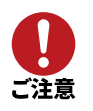

LANポートとSFP+スロットは排他利用となります。同じポート番号のLANポートとSFP+スロット を、両方同時に使用しないでください。誤動作の原因になることがあります。

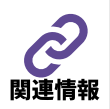

本製品のLANインターフェースはいずれも、WAN回線接続用インターフェースとしても使用できま す。

## <span id="page-39-1"></span>**5.2.1. LANポートに接続する場合**

ネットワーク機器やパソコンのLANポートと、本製品のLANポートを、LANケーブルで接続します。LANケー ブルは、[「LANケーブル](#page-105-0)」を参照し、各LANポートのリンク速度や配線の条件に適したLANケーブルを使用し てください。

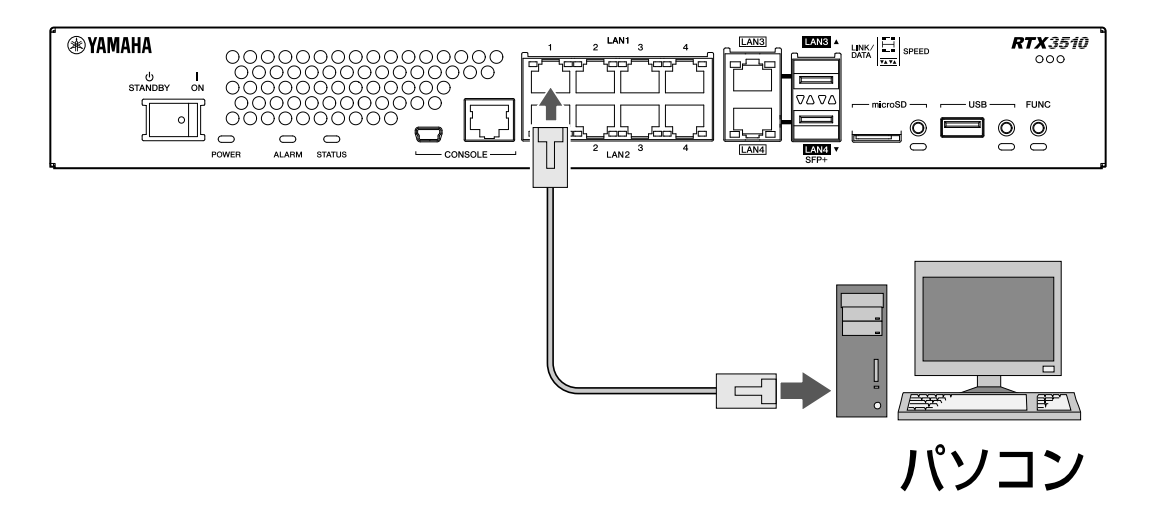

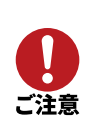

• LANポートとRJ-45 CONSOLEポートのコネクター形状は、同じ8ピンコネクターです。十分に確認してから接続し てください。 これらを間違えて接続すると、ハードウェアの破壊や故障につながります。 • LAN/SFP+コンボポートは、LANポートとSFP+スロットは排他利用となります。同じインター フェースのLANポートとSFP+スロットを、両方同時に使用しないでください。 誤動作の原因になることがあります。

• 本製品のLANインターフェースはいずれも、WAN回線接続用インターフェースとしても使用で きます。

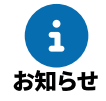

- ケーブルの束ね方などによる周囲ノイズの影響(エイリアンクロストーク)によって、最大伝 送距離が短くなることがあります。
- 本製品はLANポートのストレート/クロス自動判別機能を搭載しているため、ストレートケー ブル、クロスケーブルのどちらでも使用できます。また、ストレート/クロス自動判別機能が 働かないように設定することもできます。

## <span id="page-40-1"></span>**5.2.2. SFP+スロットに接続する場合**

以下のいずれかの方法で接続します。

- 本製品のSFP+スロットにSFP+/SFPモジュールを取り付けて、光ファイバーケーブルで接続します。SFP+ /SFPモジュールの取り付け方法は、 「[5.5, "SFP+/SFPモジュールを取り付ける"](#page-42-0)」をご覧ください。
- 本製品のSFP+スロットと接続相手のSFP+スロットをダイレクトアタッチケーブルで直接接続します。ダ イレクトアタッチケーブルの取り付け方法は、 [「5.7, "ダイレクトアタッチケーブルを取り付ける"](#page-44-0)」を ご覧ください。

## <span id="page-40-0"></span>**5.3. USB接続型データ通信端末を接続する**

USB接続型のデータ通信端末を本製品のUSBポートに接続します。 動作確認済みのUSB接続型データ通信端末については、以下のウェブサイトをご覧ください。 <http://www.rtpro.yamaha.co.jp/RT/docs/mobile-internet/index.html#cellphones>

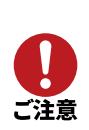

データ通信端末は、本製品のUSBポートに直接挿入して使用してください。 USB延長ケーブルを介して接続した場合は、USB延長ケーブルの種類によっては正常に動作しないこ とがあります。

# <span id="page-41-0"></span>**5.4. コンソール端末を接続する**

パソコンを本製品のCONSOLEポートに接続して、コンソール端末として使用します。 本製品のCONSOLEポートには、以下の2種類があります。それぞれ、必要なケーブルが異なります。

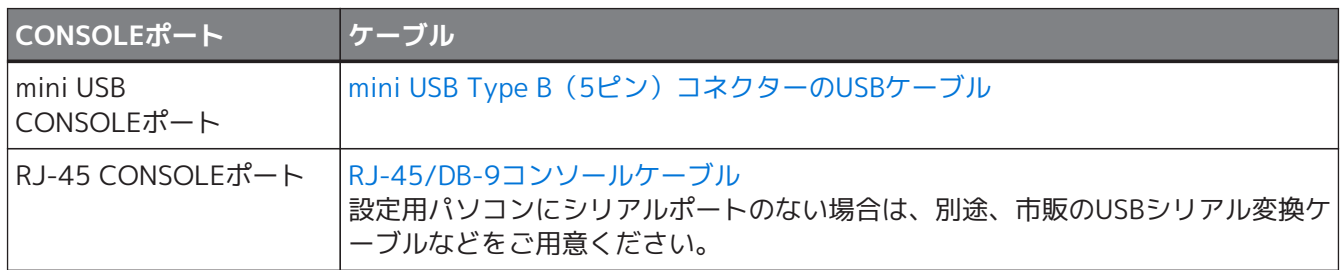

• **mini USB CONSOLEポート接続イメージ図(パソコン側がUSB Type-Aの場合)**

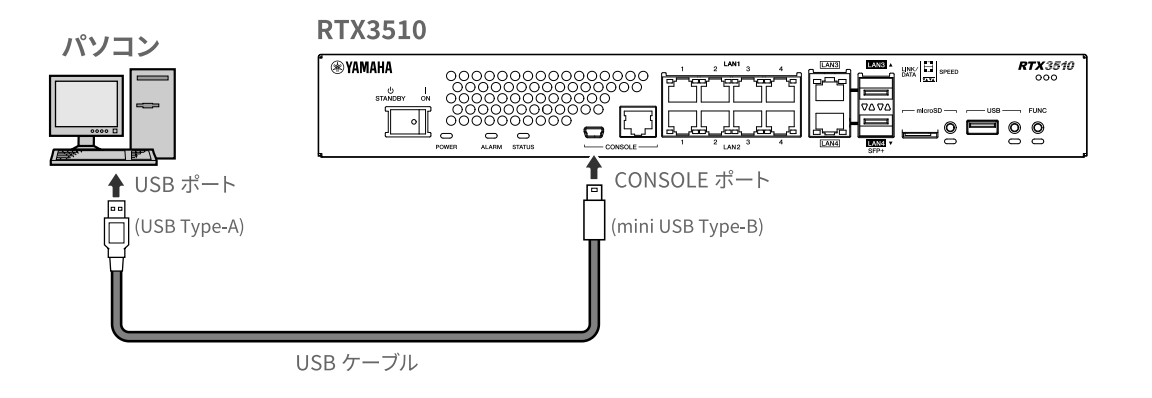

• **RJ-45 CONSOLEポート接続イメージ図**

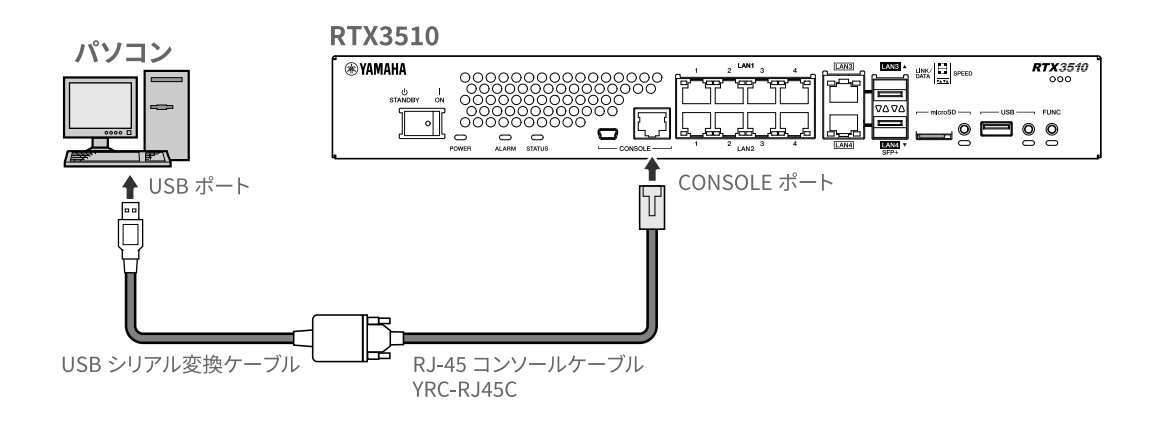

接続方法やパソコンの事前設定は、[「7.1.1, "CONSOLEポートに接続したパソコンからログイン"」](#page-53-0) をご覧ください。

# <span id="page-42-0"></span>**5.5. SFP+/SFPモジュールを取り付ける**

本製品のSFP+スロットに[SFP+/SFPモジュール\(別売品\)](#page-4-0)を取り付けます。

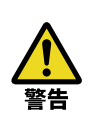

**SFP+/SFPモジュールを取り付けるときは、光源をのぞきこまない。**

SFP+/SFPモジュールはクラス1レーザー機器です。目に見えないレーザー光が放射されているおそ れがあります。レーザー光が目に入ると、視覚に障害を及ぼすおそれがあります。

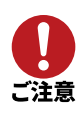

- 取り外したダストカバー(本製品の付属品)や保護キャップ(SFP+/SFPモジュールの付属品) は、なくさないように保管してください。
- LANポートとSFP+スロットは排他利用となります。同じポート番号のLANポートとSFP+スロ ットを、両方同時に使用しないでください。誤動作の原因になることがあります。
- 取り付け方法や注意事項などについて、各SFP+/SFPモジュールに付属の取扱説明書もご覧くだ さい。

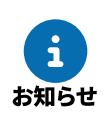

- 本製品はホットスワップに対応しているため、電源を切らずにSFP+/SFPモジュールを取り付け ることができます。
- 1. 本製品のSFP+スロットに取り付けてあるダストカバーを取り外し、SFP+/SFPモジュールをしっかりと差 し込みます。

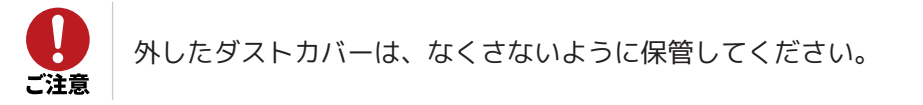

2. SFP+/SFPモジュールから保護キャップを外します。

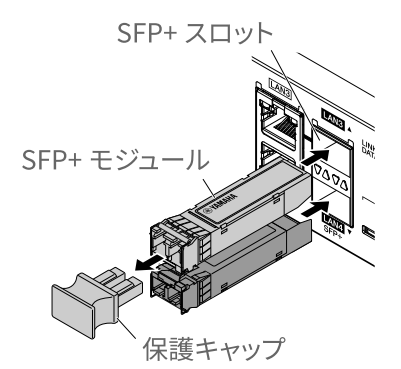

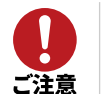

外した保護キャップは、なくさないように保管してください。

3. 各モジュールに対応した光ファイバーケーブルを、SFP+ポート(SFP+/SFPモジュールのコネクター)に 接続します。

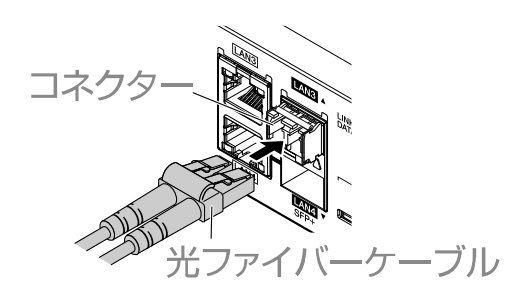

# <span id="page-43-0"></span>**5.6. SFP+/SFPモジュールを取り外す**

本製品のSFP+スロットに取り付けられたSFP+/SFPモジュールを取り外します。

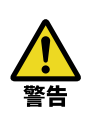

**SFP+/SFPモジュールを取り外すときは、光源をのぞきこまない。**

SFP+/SFPモジュールはクラス1レーザー機器です。目に見えないレーザー光が放射されているおそ れがあります。レーザー光が目に入ると、視覚に障害を及ぼすおそれがあります。

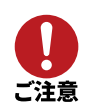

保管してあるSFP+スロット用ダストカバー(本製品の付属品)とSFP+/SFPモジュール用保護キャ ップ(SFP+/SFPモジュールの付属品)をご用意ください。 保護しないでおくと、異物が入り、故障の原因になります。

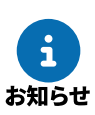

• 取り外し方法や注意事項などについて、各SFP+/SFPモジュールに付属の取扱説明書もご覧くだ さい。

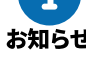

• 本製品はホットスワップに対応しているため、電源を切らずにSFP+/SFPモジュールを取り外す ことができます。

1. SFP+ポート (SFP+/SFPモジュールのコネクター) から、光ファイバーケーブルを取り外します。

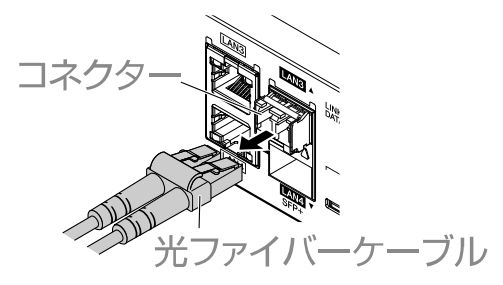

2. SFP+/SFPモジュールを上段のSFP+スロットに接続している場合は、SFP+/SFPモジュールのレバーを下 げます。下段のSFP+スロットに接続している場合は、レバーを上げます。

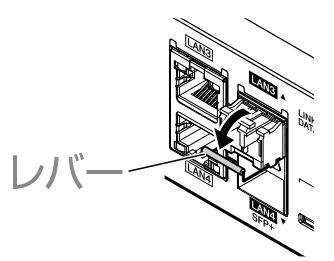

3. レバーを持ってSFP+/SFPモジュールを引き抜きます。

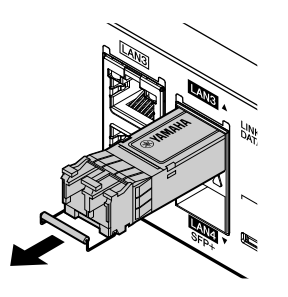

4. SFP+スロットにダストカバーを、SFP+/SFPモジュールに保護キャップを取り付けて保護します。

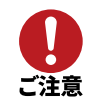

ダストカバーや保護キャップを取り付けず保護しないでおくと、異物が入り、故障の原因にな ります。

# <span id="page-44-0"></span>**5.7. ダイレクトアタッチケーブルを取り付ける**

本製品のSFP+スロットに[ダイレクトアタッチケーブル\(別売品\)を](#page-4-0)取り付けます。

- ダイレクトアタッチケーブルで接続する場合には、必ず接続する機器同士のアースが同電位と なるように機器を接続してください。アースの電位が異なる機器同士をダイレクトアタッチケ ーブルで接続すると、誤動作や故障の原因となるおそれがあります。
- 取り外したダストカバー(本製品の付属品)や保護キャップ(ダイレクトアタッチケーブルの 付属品)は、なくさないように保管してください。
	- LANポートとSFP+スロットは排他利用となります。同じポート番号のLANポートとSFP+スロ ットを、両方同時に使用しないでください。誤動作の原因になることがあります。

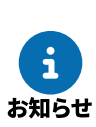

ご注意

- 取り付け方法や注意事項などについて、各ダイレクトアタッチケーブル付属の取扱説明書もご 覧ください。
- 本製品はホットスワップに対応しているため、電源を切らずにダイレクトアタッチケーブルを 取り付けることができます。
- 1. 本製品のSFP+スロットに取り付けてあるダストカバーと、ダイレクトアタッチケーブルの保護キャップを 取り外します。

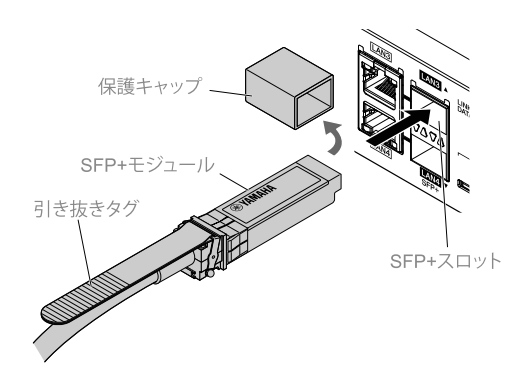

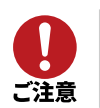

外したダストカバーや保護キャップは、なくさないように保管してください。

2. ダイレクトアタッチケーブルの本体を持ち、本製品のSFP+スロットにしっかりと差し込みます。

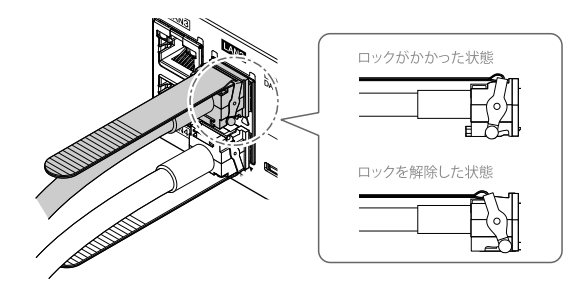

# <span id="page-45-0"></span>**5.8. ダイレクトアタッチケーブルを取り外す**

本製品のSFP+スロットに取り付けられたダイレクトアタッチケーブルを取り外します。

-31

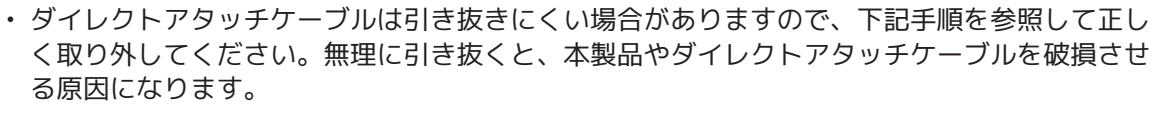

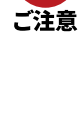

• 保管してあるSFP+スロット用ダストカバー(本製品の付属品)とダイレクトアタッチケーブル 用保護キャップ(ダイレクトアタッチケーブルの付属品)をご用意ください。 保護しないでおくと、異物が入り、故障の原因になります。

- お知らせ
- 取り外し方法や注意事項などについて、各ダイレクトアタッチケーブル付属の取扱説明書もご 覧ください。

• 本製品はホットスワップに対応しているため、電源を切らずにダイレクトアタッチケーブルを 取り外すことができます。

1. 片方の手でダイレクトアタッチケーブルのSFP+モジュール相当部分を奥側に押さえながら、もう片方の手 で引き抜きタグを手前に引き、ロックを解除します。

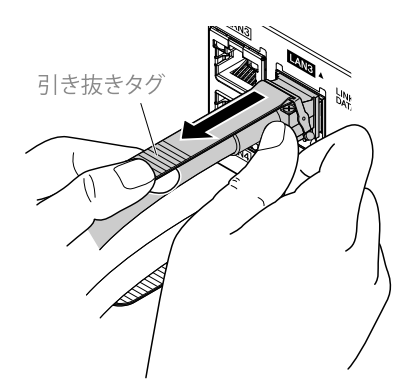

2. ロックが解除されたら、引き抜きタグを引いたまま、ダイレクトアタッチケーブルのSFP+モジュール相当 部分をゆっくり引き抜きます。

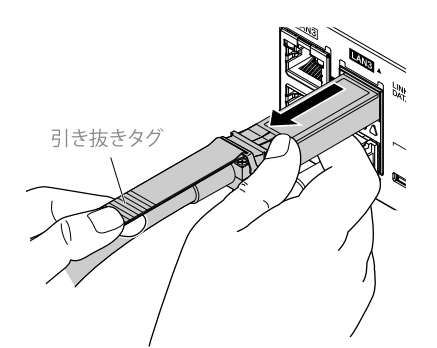

3. SFP+スロットにダストカバーを、ダイレクトアタッチケーブルに保護キャップを取り付けて保護します。

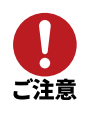

保護しないでおくと、異物が入り、故障の原因になります。

# **6. 本製品を起動する・停止する**

本章では、本製品を起動する手順と、本製品を停止する手順を説明します。

## **6.1. 起動手順**

本ガイドでは、以下の3パターンの起動手順を紹介します。

- [6.1.1, "デフォルトのファームウェアと設定ファイルを使用して起動する"\(](#page-46-0)基本の起動手順)
- [6.1.2, "使用するファームウェアと設定ファイルを選択して起動する"](#page-46-1)
- [6.1.3, "外部メモリーのファームウェアと設定ファイルを使用して起動する"](#page-49-0)

### <span id="page-46-0"></span>**6.1.1. デフォルトのファームウェアと設定ファイルを使用して起動する**

基本の起動手順です。本製品の不揮発性メモリーに保存されている、デフォルトのファームウェアと設定ファ イルを使用して、本製品を起動します。

- 1. 本製品のPOWERスイッチがSTANDBY ((1)) になっていることを確認します。
- 2. 本製品のmicroSDスロットおよびUSBポートに、microSDHCカードやUSBメモリーが挿入されていないこ とを確認します。
- 3. 本製品のPOWERスイッチをON ( ┃ ) にします。
	- 本製品のPOWERインジケーターが **点滅(緑色)** します。
	- 10秒経過すると、デフォルトとして設定されているファームウェアと設定ファイルを読み込んで、本 製品が起動処理を開始します。
	- 起動処理が完了すると、POWERインジケーターが **点滅(緑色)** から **点灯(緑色)** に変わります。

### <span id="page-46-1"></span>**6.1.2. 使用するファームウェアと設定ファイルを選択して起動する**

本製品の不揮発性メモリーに複数のファームウェアや複数の設定ファイルが保存されている場合は、どのファ ームウェアと設定ファイルを使用して本製品を起動するか、起動時に選択できます。たとえば本製品に問題が 発生した場合に、古いリビジョンのファームウェアや、問題が発生する前の設定ファイルで起動できます。 操作は、CONSOLEポートに接続したパソコンで本製品のコンソール画面を開いて行います。

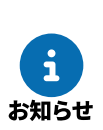

- ここでは、コンソールの使用方法を理解していることを前提として説明します。コンソールの 使用方法について詳しくは、「[7, コンソールを使用する](#page-52-0)」をご覧ください。
- ここでは説明のために、複数のファームウェア、および複数の設定ファイルが保存されている 場合のコンソール画面を掲載します。
- 1. 本製品のPOWERスイッチがSTANDBY ((1)) になっていることを確認します。
- 2. 本製品のmicroSDスロットおよびUSBポートに、microSDHCカードやUSBメモリーが挿入されていないこ とを確認します。
- 3. パソコンを本製品のCONSOLEポートに接続します。
- 4. パソコンのコンソール画面を起動します。
- 5. 本製品のPOWERスイッチをON ( | )にします。
	- 本製品のPOWERインジケーターが **点滅(緑色)** します。
	- 本製品の起動メッセージがパソコンのコンソール画面に表示され、10秒間のカウントダウンが始まり ます。

RTX3510 BootROM Ver. 1.00 Copyright (c) 2023 Yamaha Corporation. All Rights Reserved. Press 'Enter' or 'Return' to select a firmware and a configuration. Default settings : exec0 and config0 Will start automatically in : 10

6. 10秒間のカウントダウンが終わる前に、パソコンのコンソール画面で「Enter]キーを押します。

◦ パソコンのコンソール画面に、ファームウェア番号入力待ちのプロンプトが表示されます。

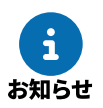

[Enter]キーを押さずに10秒経過した場合は、デフォルトのファームウェアと設定ファイルを 読み込んで、本製品が起動します。

7. 使用するファームウェアの番号(「0」または「1」)を入力します。

No. Revision ----- ----------------------------------- \* 0 Rev.23.01.00 1 Rev.23.01.01 ----- ----------------------------------- Select the firmware  $\lceil 0$  or 11 : 1

8. [Enter] キーを押します。

◦ パソコンのコンソール画面に、設定ファイル番号入力待ちのプロンプトが表示されます。

9. 使用する設定ファイルの番号を入力します。

No. Date Time Size Sects Comment ----- ---------- -------- ------- ------- --------------------------- \* 0 2023/06/07 18:42:36 422 703/703 ospf testing 0.1 2023/06/07 08:18:06 328 704/704 test 0.2 2023/06/06 17:17:39 294 705/705 1 2023/06/16 11:59:18 292 702/702 BGP+VRRP fix ----- ---------- -------- ------- ------- --------------------------- Select the configuration [Number in upper list, or '-'(hyphen) to go back] : 1

- 保存済みの設定ファイルを指定する場合は、コンソール画面に表示されている設定ファイル番号(こ の例の場合は、「0」、「0.1」、「0.2」、「1」のいずれか)を入力します。
- 設定ファイルを新規作成する場合は、コンソール画面に表示されていない設定ファイル番号(この例 の場合は、「2」、「3」、「4」のいずれか)を入力します。

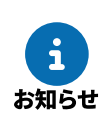

- 設定ファイル番号について、詳しくは「[9.2, "設定ファイルの管理"](#page-79-0)」をご覧ください。
- ファームウェアを選択し直す場合は、「- 」(ハイフン)を入力して [Enter] キーを押すと、手順7に戻ることができます。
- 10. [Enter] キーを押します。
	- 選択したファームウェアと設定ファイルを使用して、本製品が起動処理を開始します。POWERインジ ケーターが **点滅(緑色)** になります。
	- 起動処理が完了すると、POWERインジケーターが **点灯(緑色)** に変わります。

本製品へのログイン後、以下の方法で、指定したファームウェアや設定ファイルで本製品が動作し ているかどうかを確認できます。

• コンソールで確認する場合: **show environment** コマンドを実行します。 たとえば、ファームウェア番号として「0」、設定ファイル番号として「1」を指定した場合は 、以下のように表示されます。

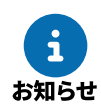

> show environment : 実行中ファームウェア: exec0 実行中設定ファイル: config1 :

### <span id="page-49-0"></span>**6.1.3. 外部メモリーのファームウェアと設定ファイルを使用して起動する**

外部メモリーに保存されたファームウェアや設定ファイルを使用して、本製品を起動できます。一時的に新し いファームウェアや設定ファイルを試したい場合などに便利です。

#### **外部メモリーの準備**

- 1. FATまたはFAT32形式でフォーマットした外部メモリー(microSDHCカード、またはUSBメモリー)を用 意します。
- 2. 外部メモリーに、使用するファームウェアや設定ファイルを保存します。 本製品が工場出荷時の状態の場合は、ファームウェアのファイル名を「rtx3510.bin」、設定ファイルのフ ァイル名を「config.txt」としてください。

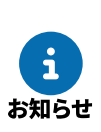

◦ 各ファイルの保存場所は、ルートディレクトリーの直下をおすすめします。 (本製品を起動するとき、該当する名前のファイルが外部メモリー内に複数存在する場合 は、最もルートディレクトリーに近いファイルが選ばれます)

◦ それぞれのファイル名は、**external-memory exec filename** コマンド、**externalmemory config filename** コマンドで変更できます。

#### **起動手順**

- 1. 本製品のPOWERスイッチがSTANDBY ((1)) になっていることを確認します。
- 2. 使用したいファームウェアや設定ファイルが保存されている外部メモリーを、本製品のmicroSDスロット またはUSBポートに挿入します。

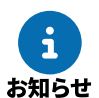

外部メモリーにファームウェアや設定ファイルが保存されていない場合は、本製品の不揮発性 メモリーに保存されているファームウェアや設定ファイルを使用して起動します。

- 3. 本製品のPOWERスイッチをON ( | )にします。
	- 本製品のPOWERインジケーターが **点滅(緑色)** します。 10秒経過すると、デフォルトとして設定されているファームウェアと設定ファイルを読み込んで、本 製品が起動処理を開始します。
	- POWERインジケーターが、 **点滅(緑色)** から **点灯(緑色)** に変わります。
	- 本製品が外部メモリーを認識して、microSDインジケーターまたはUSBインジケーターが **点灯(緑色)** します。
	- 本製品が外部メモリーにファームウェアと設定ファイルがあるかどうか検索します。microSDインジ ケーターまたはUSBインジケーターが **点滅(緑色)** します。
	- 外部メモリーにファームウェアや設定ファイルが見つかった場合、本製品の動作メモリーにファーム ウェアや設定ファイルを展開します。起動処理が完了すると、microSD、USB、FUNCの3つのインジ ケーターが3回 **点滅(緑色)** します。

本製品へのログイン後、以下の方法で、外部メモリーから読み込んだファームウェアと設定ファイ ルで本製品が動作しているかどうかを確認できます。

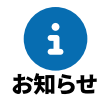

• コンソールで確認する場合:

**show environment** コマンドを実行します。

たとえば、microSDHCカードから読み込んだファームウェアと設定ファイルを使用している場 合は、以下のように表示されます。

> show environment

実行中ファームウェア: sd1:/rtx3510.bin 実行中設定ファイル: sd1:/config.txt :

:

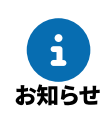

外部メモリーのファームウェアや設定ファイルで動作しないようにするには、**external-memory boot permit off** コマンドを使用します。

## **6.2. 停止手順**

本製品を安全に停止する手順を説明します。

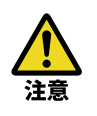

次のような緊急の場合には、すぐに電源を切ってください。

- 本製品が故障したとき
- 通信の異常が発生したとき
	- セキュリティー上の問題が発生したとき

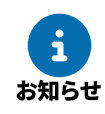

ここでは、コンソールの使用方法を理解していることを前提として説明します。コンソールの使用 方法は、「[7, コンソールを使用する](#page-52-0)」をご覧ください。

- 1. コンソールからコマンドを実行して停止処理をします。
	- a. **pp disable all** コマンドを実行し、すべての相手先を使用しない状態にする。
	- b. **disconnect all** コマンドを実行し、すべての相手先との通信を切断する。
	- c. **save** コマンドを実行し、設定を保存する。

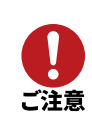

コンソールを使用して本製品の設定を変更すると、 本製品の動作にすぐに反映されますが、 不揮発性メモリーには保存されていません。 **save** コマンドで設定を保存せずに電源を切ると、 変更した設定が元に戻ってしまいます。

詳しくは、「[設定の終了」](#page-70-0)をご覧ください。

- 2. 外部メモリー(microSDHCカードまたはUSBメモリー)を接続している場合は、次の手順で取り外す。
	- a. 本製品の前面にある、該当する外部メモリーのボタンを2秒以上押し続ける。
	- b. 外部メモリーのインジケーターの消灯を待つ。
	- c. インジケーターが消灯したら、外部メモリーを取り外す。
- 3. POWERスイッチをSTANDBY ((I)) にします。
	- パワーオフログ保存機能は、ログを自動的に本製品の不揮発性メモリーに退避する。
	- コンソールには、電源スイッチがSTANDBYになったことを示す情報が出力される。

Power switch was turned off.

◦ 待機状態になると、POWERインジケーターが消灯する。

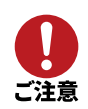

本製品の電源を入れ直す場合は、POWERインジケーターが消灯してから10秒以上の時間をおいてく ださい。

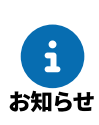

- パワーオフログ保存機能により保存されたログは、電源を切った後も消えません。 本製品の再起動後に、電源切断前のログを確認できます。
- 電源プラグを引き抜くなど、POWERスイッチ以外の方法で電源を切った場合は、電源切断前の ログは保存されません。

# <span id="page-52-0"></span>**7. コンソールを使用する**

本章では、本製品のコンソールについて説明します。 コンソールを使用すると、本製品の設定を行ったり、本製品の状態を確認したりできます。

# **7.1. ログイン方法**

本製品を設定する方法は、以下の4つがあります。

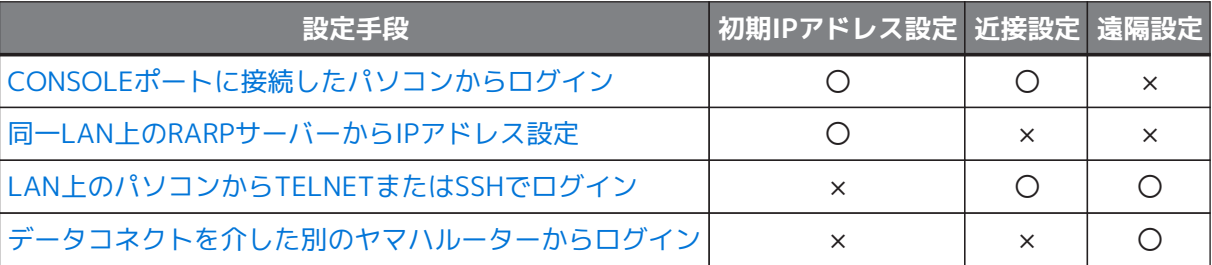

• 「初期IPアドレス設定」は、LAN経由で設定するためのIPアドレスを初期設定する方法です。

- 「近接設定」(ローカル設定)は、手元にある機器を設定(ログイン)する方法です。
- 「遠隔設定」(リモート設定)は、遠隔地にある機器を設定(ログイン)する方法です。
	- TELNETまたはSSHによる同時アクセスは、最大8ユーザーまで可能です。
	- 複数のユーザーが同時に管理ユーザーになることができ、異なるホストから同時に設定ができ ます。
- お知らせ
- 各ユーザーは、現在アクセスしている全ユーザーのアクセス状況を確認できます。
- 管理ユーザーは、他のユーザーの接続を強制的に切断できます。

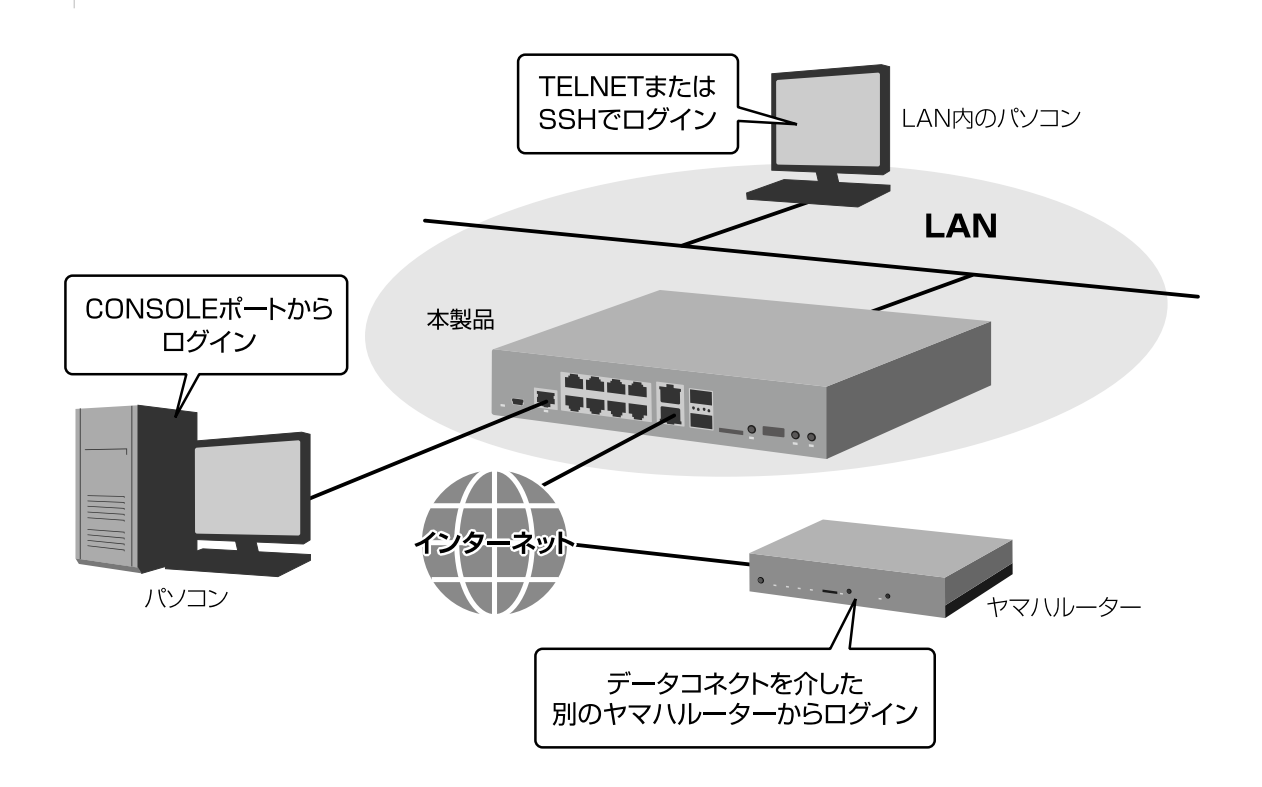

## <span id="page-53-0"></span>**7.1.1. CONSOLEポートに接続したパソコンからログイン**

パソコンを本製品のCONSOLEポートに接続して、本製品にログインします。

#### **CONSOLEポートの選択**

本製品のCONSOLEポートには、以下の2種類があります。対応するケーブルを使用して、どちらかのポートに 接続してください。

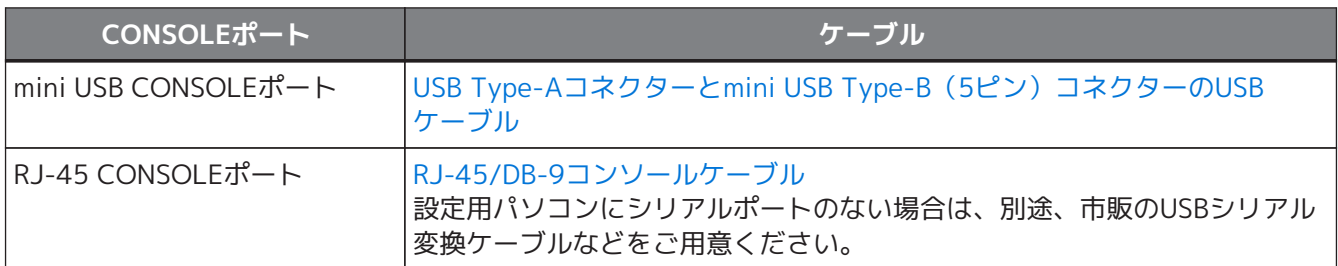

• **mini USB CONSOLEポート接続イメージ図(パソコン側がUSB Type-Aの場合)**

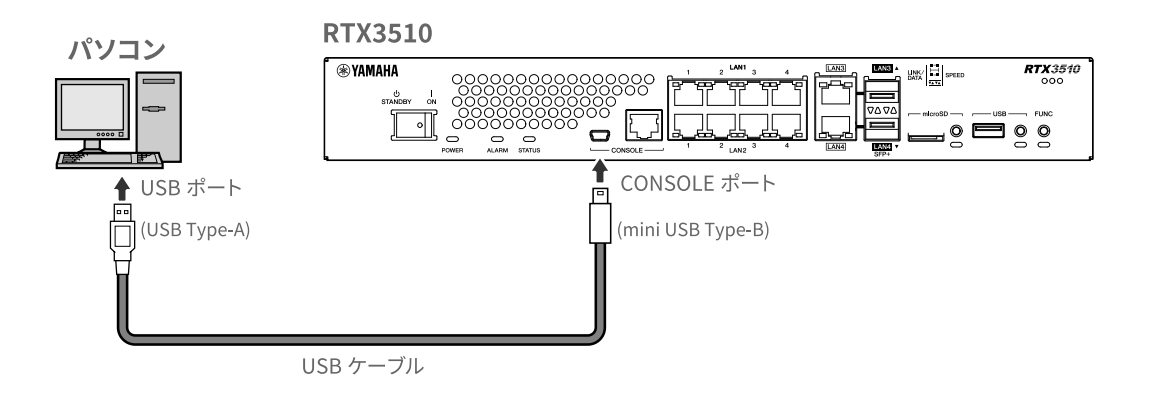

#### • **RJ-45 CONSOLEポート接続イメージ図**

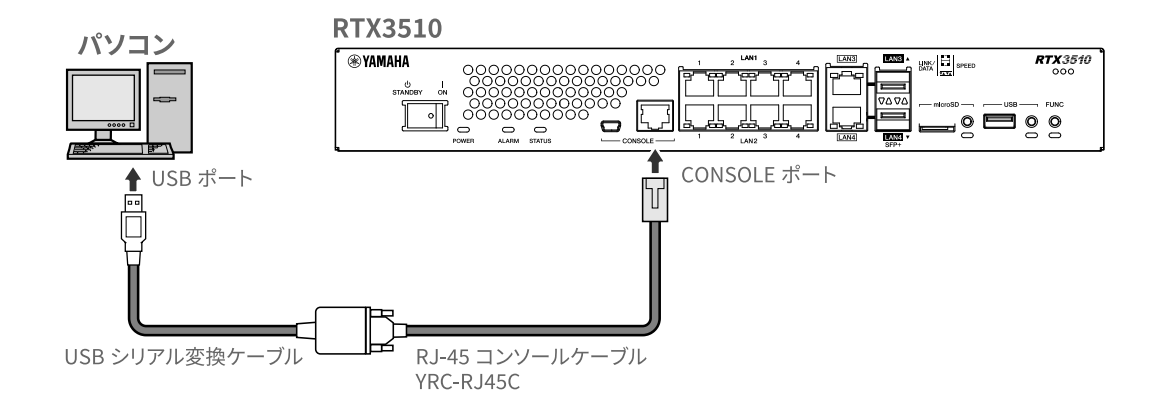

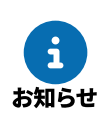

• mini USB CONSOLEポートを使用する場合は、あらかじめUSBシリアルドライバーのインスト ールが必要です。「ヤマハネットワーク機器USBシリアルドライバー」のインストーラーとイン ストールガイドは、以下のウェブサイトからダウンロードできます。 <https://network.yamaha.com/support/download/utility/>

• mini USB CONSOLEポートとRJ-45 CONSOLEポートの両方をパソコンに接続した場合は、 mini USB CONSOLEポートを使用している方のターミナルソフトウェアだけ、設定操作が可能 になります。なお、本製品からの出力メッセージは、両方のCONSOLEポートへ出力されます。

#### **ターミナルソフトウェアの準備**

パソコンには、パソコンのシリアル(COM)ポートを制御するターミナルソフトウェアが必要です。 各社から提供されているシリアルデバイス制御用のターミナルソフトウェアをお使いください。

ターミナルソフトウェアのパラメーターを、以下のように設定します。

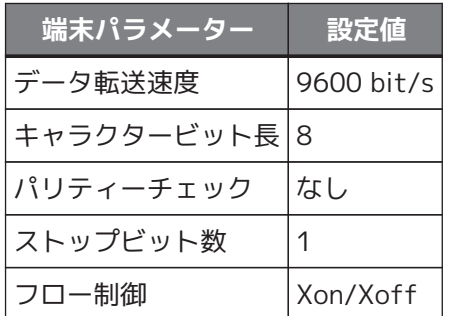

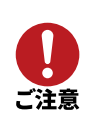

データ転送速度の設定値「9600 bit/s」は、本製品のCONSOLEポートにおける初期値です。 CONSOLEポートのデータ転送速度の設定を変更した場合は、ターミナルソフトウェア側のデータ転 送速度も変更する必要があります。

### <span id="page-54-0"></span>**7.1.2. 同一LAN上のRARPサーバーからIPアドレス設定**

すでにLAN が稼動し、かつRARPサーバーがある場合には、本製品にIPアドレスを設定できます。

- 1. 本製品の背面の[「製品ラベル](#page-30-0)」に記載された[「MACアドレス」](#page-30-1)を確認する。
- 2. RARPサーバーに本製品のMACアドレス(イーサネットアドレス)と、本製品に割り当てたいIPアドレスを 、対にして登録する。
- 3. 本製品の電源をON にする。

◦ RARPサーバーに登録したIPアドレスが本製品に通知設定され、接続可能になる。

4. LAN 上のホストから本製品に[TELNETやSSHでログイン](#page-55-0)して、設定を行う。

## <span id="page-55-0"></span>**7.1.3. LAN上のパソコンからTELNETまたはSSHでログイン**

LAN上のパソコンからTELNETまたはSSHで、本製品にログインできます。 工場出荷時の状態の本製品では、LANインターフェースのIPアドレスは、未設定です。

#### **TELNETによるログイン**

LAN上のパソコン(TELNETクライアント)から、本製品(TELNETサーバー)にログインできます。 各社から提供されている、TELNET接続用のターミナルソフトウェアをお使いください。

• 初回ログイン時は、次の点にご注意ください。

a. 「[CONSOLEポート](#page-53-0)」または[「RARPサーバー」](#page-54-0)でIPアドレスを設定する。

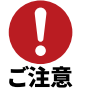

b. 必ずLAN1インターフェースにパソコンを接続する。 初期管理ユーザー「admin」のパスワードを変更するまでは、LAN2、LAN3、LAN4 インターフェースに接続したパソコンからはログインできません。

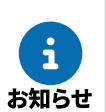

Windowsのコマンドプロンプトでも操作が可能です。その場合は、Windowsの「Telnet クライアント」機能を有効にしてください。

#### **SSHによるログイン**

LAN上のパソコン(SSHクライアント)から、本製品(SSHサーバー)にログインできます。 SSHを利用して本製品にログインするには、あらかじめ他の方法で本製品にログインし、以下の設定を行 う必要があります。

- 本製品にユーザーを登録する
- 本製品のSSHサーバーを有効にする

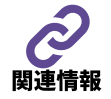

詳しくは、「コマンドリファレンス」(ウェブサイト)をご覧ください。

### <span id="page-55-1"></span>**7.1.4. データコネクトを介した別のヤマハルーターからログイン**

NTT東日本、NTT西日本が提供しているフレッツ光ネクストの回線に接続し、データコネクトを利用すること で、遠隔地のヤマハルーターにログインできます (リモートセットアップ機能)。 データコネクトを利用したリモートセットアップ機能は、ヤマハルーターの **telnet** コマンドでNGN電話番号 を指定して実行します。詳しくは、「設定例」(ウェブサイト)をご覧ください。

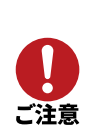

- 接続時間によって課金されます。
- 初期管理ユーザー「admin」のパスワードを変更するまでは、データコネクトを利用したログイ ンはできません。

## <span id="page-56-1"></span>**7.2. ログイン手順**

本節では、コンソールへのログイン手順を説明します。

- [7.2.1, "初回ログイン\(工場出荷状態の場合\)"](#page-56-0) 初期管理ユーザー「admin」(初期パスワード「admin」)のアカウントを用いて、本製品にログインしま す。 本製品にログインするには、初期管理ユーザーのパスワードを変更する必要があります。
- [7.2.2, "2回目以降のログイン\(パスワード変更済みの場合\)"](#page-59-0)

## <span id="page-56-0"></span>**7.2.1. 初回ログイン(工場出荷状態の場合)**

本製品にログインするには、初期管理ユーザー「admin」(初期パスワード「admin」)のパスワードを変更す る必要があります。以下の手順でログインし、パスワードを変更してください。

- 1. 本製品とパソコンをコンソールケーブルで接続します。
	- 本製品は工場出荷状態でIPアドレスが設定されていません。
		- [CONSOLEポート](#page-53-0)を利用できない場合は、[「RARPサーバー」](#page-54-0)でIPアドレスを設定して ください。

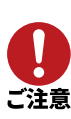

- TELNETでログインする場合は、本製品のLAN1インターフェース(ポート1~4のいずれか )とパソコンをLANケーブルで接続してください。
- 初期管理ユーザー「admin」のパスワードを変更するまでは、LAN2、LAN3、LAN4インタ ーフェースに接続したパソコンからはログインできません。
- 2. パソコンでターミナルソフトウェアを起動します。
- 3. [Enter]キーを押します。

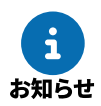

TELNETでログインする場合は、手順2で起動したターミナルソフトウェアに応じた操作方法で 、本製品のIPアドレスにアクセスしてください。

◦ ユーザー名入力待ちのプロンプトが表示されます。

4. 初期管理ユーザー名「admin」を入力して、[Enter]キーを押します。

Username: admin

◦ パスワード入力待ちのプロンプトが表示されます。

5. 初期管理ユーザーのパスワード「admin」を入力して、[Enter]キーを押します。

Password:

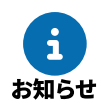

パスワードとして入力した文字列は、コンソール画面に表示されません。 (以降の手順でも同様です)

◦ パスワード変更待ちのプロンプトが表示されます。

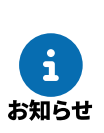

◦ 新しいパスワードの設定が完了するまでは、本製品にログインできません。

◦ ユーザー名やパスワードを3回連続で間違えた場合は、コンソール画面にエラーが表示され ます。その場合は、1分以上時間を空けてから、手順3からやり直してください。

6. 新しいパスワードを入力して、[Enter]キーを押します。

```
初期管理ユーザーadminのパスワードを変更してください
New_Password:
```
◦ パスワードには、以下の条件があります。

- 文字数: 1~32文字
- 使用できる文字: 半角英数字、半角記号(ASCII文字)
- 大文字と小文字は区別されます。
- 文字列「admin」は、パスワードとして設定できません。
- セキュリティーの観点から、以下の条件を満たすパスワードを推奨します。
	- 15文字以上
	- いろいろな文字種を含む (英大文字、英小文字、数字、記号)

◦ パスワード再入力待ちのプロンプトが表示されます。

7. 手順6と同じパスワードをもう一度入力して、 [Enter] キーを押します。

New\_Password(Confirm):

- 自動でセーブが行われ、本製品にログインします。
- 一般ユーザー用のプロンプトが表示されます。

セーブ中... 終了 >

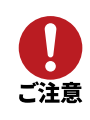

- 本製品の設定を行うには、このあと管理者ユーザーとしてアクセスする必要があります。詳し くは「[7.4, "アクセスレベル"](#page-60-0)」および[「設定の開始](#page-69-0)」をご覧ください。
- 以降はセキュリティー強化のために、初期管理ユーザー「admin」ではなく、新たにユーザーア カウントを登録して使用することを推奨します。ユーザーアカウントを登録する手順について は、「[8.1.1, "ユーザーアカウントを登録する"](#page-65-0)」をご覧ください。

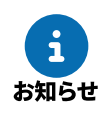

セキュリティーの観点から、コンソールにキー入力が一定時間ない場合は、自動的にログアウトし ます。詳しくは「[9.4.1, "ログインタイマーの設定"](#page-87-0)」をご覧ください。

8. 必要に応じて、管理ユーザーに移行し、IPアドレス(192.168.100.1/24など)やDHCPサーバーなどを設 定します。

```
> administrator
Password:
# ip lan1 address 192.168.100.1/24
# dhcp service server
# dhcp server rfc2131 compliant except remain-silent
# dhcp scope 1 192.168.100.2-192.168.100.191/24
# save
セーブ中... CONFIG0 終了
#
```
#### <span id="page-59-0"></span>**7.2.2. 2回目以降のログイン(パスワード変更済みの場合)**

初期管理ユーザー「admin」のパスワードを変更済みの場合は、以下の手順で本製品にログインできます。

1. 本製品とパソコンをコンソールケーブルで接続します。

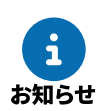

TELNETまたはSSHでログインする場合は、本製品のLAN1インターフェースとパソコンをLAN ケーブルで接続してください。

- 2. パソコンでターミナルソフトウェアを起動します。
- 3. [Enter] キーを押します。

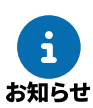

TELNETでログインする場合は、手順2で起動したターミナルソフトウェアに応じた操作方法で 、本製品のIPアドレスにアクセスしてください。

◦ ユーザー名入力待ちのプロンプトが表示されます。

4. ユーザー名(例:「user1」)を入力して、[Enter]キーを押します。

Username: user1

◦ パスワード入力待ちのプロンプトが表示されます。

5. 手順4で入力したユーザーのパスワードを入力して、[Enter]キーを押します。

Password:

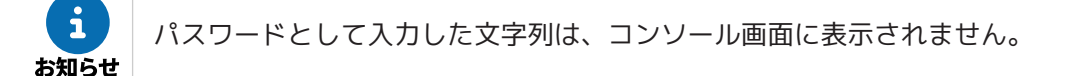

◦ パスワードが正しい場合、本製品にログインします。

 $\mathbf{i}$ お知らせ

>

ユーザー名やパスワードを3回連続で間違えた場合は、コンソール画面にエラーが表示され ます。その場合は、1分以上時間を空けてから、手順3からやり直してください。

◦ 一般ユーザー用のプロンプトが表示されます。

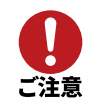

本製品の設定を行うには、このあと管理者ユーザーとしてアクセスする必要があります。詳しくは 「[7.4, "アクセスレベル"](#page-60-0)」および[「設定の開始](#page-69-0)」をご覧ください。

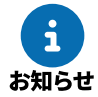

セキュリティーの観点から、コンソールにキー入力が一定時間ない場合は、自動的にログアウトし ます。詳しくは「[9.4.1, "ログインタイマーの設定"](#page-87-0)」をご覧ください。

## **7.3. 表示する文字セットの選択**

コンソールに表示する文字セットを変更するには、**console character** コマンドを使用します。 en.ascii(ASCII)、ja.sjis(SJIS)、ja.euc(EUC)、ja.utf8(UTF8)のいずれかの文字セットを選択できます。工場出 荷時の設定は「ja.sjis」です。

文字セットによって、エラーメッセージやヘルプメッセージ、**show** コマンドの実行結果を表示する言語が、以下のように変わります。

- 文字セットがASCIIの場合:英文で表示
- 文字セットがSJIS、EUC、UTF8の場合:日本語で表示

たとえば、コンソールに表示する文字セットをASCIIコードに変更するには、以下のように設定します。

# console character en.ascii

# <span id="page-60-0"></span>**7.4. アクセスレベル**

本製品にログインするユーザーは、一般ユーザーと管理ユーザーの2つに分類されます。これをアクセスレベル と呼びます。

アクセスレベルの違いは、以下のとおりです。

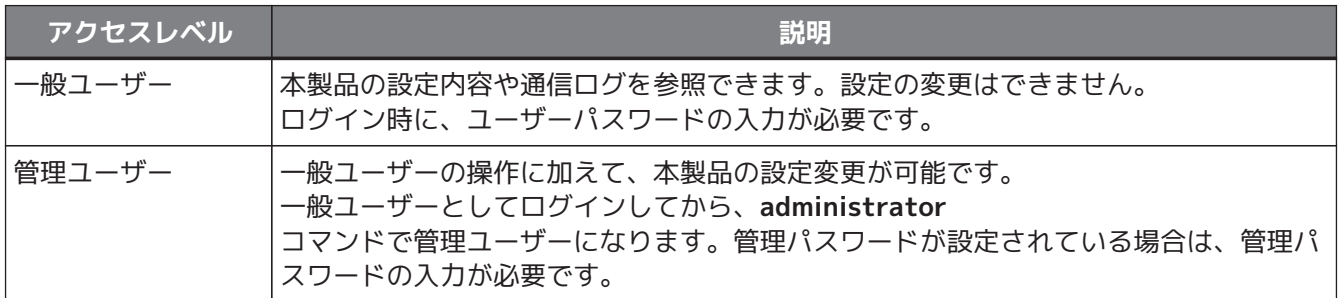

コンソール画面に表示されるプロンプトで、現在のアクセスレベルを確認できます。

• 一般ユーザーのプロンプト:

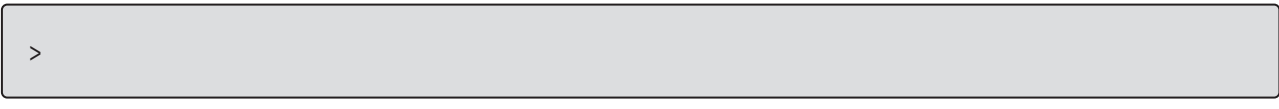

• 管理ユーザーのプロンプト:

#

それぞれのアクセスレベルに対応して、パスワードを設定できます。

• ユーザーパスワードの設定方法は、[「8.1, "ユーザーアカウントの設定"」](#page-64-0)をご覧ください。

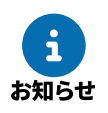

初期管理ユーザー「admin」のパスワードが「admin」の場合は、初回ログイン時にパスワード の変更を要求されます。詳しくは「[7.2, "ログイン手順"](#page-56-1)」をご覧ください。

• 管理パスワードの設定方法は、[「8.2, "管理パスワードの設定"」](#page-67-0)をご覧ください。

# **7.5. コンソールの使用方法について**

## **7.5.1. コマンド入力形式**

コマンド入力形式は一般的なライン入力です。プロンプトの後ろにコマンドを1行入力し、 [Enter] キーを押 すとコマンドが実行されます。

本製品では、キーボードから入力された文字について、通常は大文字と小文字を区別しません。ただし、ユー ザー名やパスワードなど、大文字と小文字を区別する必要のあるものについては、大文字と小文字を区別しま す。

#### **7.5.2. 画面表示**

画面に表示される情報の行数が多く、1画面に収まらない場合は、設定された行数分が画面に表示された後、画 面の表示がストップします。また、画面下部に以下のメッセージが表示されます。

--- つづく---

- スペースキーを押すと、残りの行が表示されます。 [Enter]キーを押すと、次の1行が表示されます。
- 情報を最後まで表示すると、自動的にコマンド入力ができる状態に戻ります。 情報を最後まで表示せずに表示を終了させたい場合は、[Q]キーを押します。この後コマンドが入力でき る状態に戻ります。

画面に表示する情報の行数は、**console lines** コマンドで設定できます。 1画面に収まらない行数の情報を表示する場合に、画面表示をストップしないようにするには、以下のように設 定します。

# console lines infinity

#### <span id="page-61-0"></span>**7.5.3. キーボード入力の編集**

- キーボード入力した文字を1文字分訂正する場合には、キーボードの[Backspace]キーや[Delete]キー を押して1文字削除します。
- 文字入力中に[←]キーや[→]キーでカーソルを移動した場合、次に入力する文字はカーソルの位置に 挿入されます。

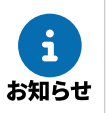

矢印キーは、コンソール端末の種類によっては正しく動作しない場合があります。その場合は 、以下の表のキー操作を使用してください。

• キーボード入力の編集では、以下のキー操作が利用できます。

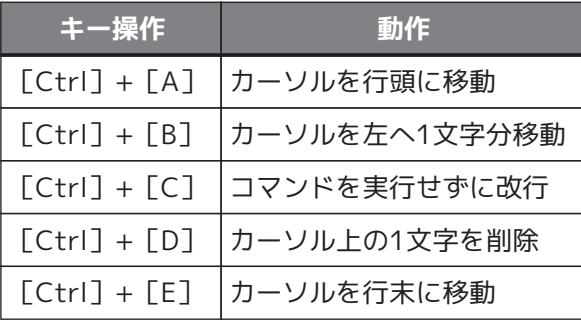

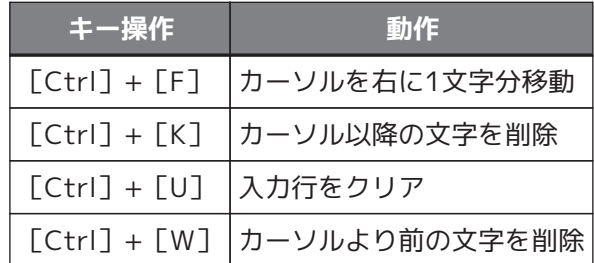

コンソール画面の操作方法は、**help** コマンドでも確認できます。

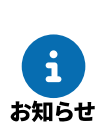

> help

## **7.5.4. キーボード入力のエラーメッセージ**

コマンド名称が不適切な場合や、コマンドのパラメーター数が不適当な場合や、パラメーターが指定できる範 囲を越えた場合などには、[Enter]キーを押した後に、コンソール画面にエラーである旨が表示されます。 たとえば、入力が必須のパラメーターを入力しなかった場合は、以下のエラーメッセージが表示されます。

# console lines エラー: パラメータの数が不適当です

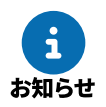

本製品が表示するエラーメッセージには、上記のコマンド操作に関するものの他に、通信上のエラ ーメッセージがあります。通信上のエラーメッセージは通信ログとして記録されます。

# **7.6. コマンド入力の補助機能について**

コンソールでのキーボード入力を補助する3つの機能があります。

- [7.6.1, "コマンドヒストリー機能"](#page-62-0)
- [7.6.2, "コマンド完結候補表示機能"](#page-63-0)
- [7.6.3, "コマンド名称補完機能"](#page-63-1)

#### <span id="page-62-0"></span>**7.6.1. コマンドヒストリー機能**

• [↑]キー、または[Ctrl]+[P]で、それまでに入力実行したコマンドを順次過去にさかのぼってコマ ンドラインに呼び出すことができます。 [↓]キー、または[Ctrl]+[N]で、現在表示されているコマンドの次に実行したコマンドをコマンド

ラインに呼び出すことができます。

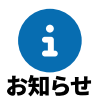

矢印キーは、コンソール端末の種類によっては正しく動作しない場合があります。このような 場合は、[Ctrl]+[P]、[Ctrl]+[N]を使用してください。

• 呼び出したコマンドは直接入力するコマンドの場合と同様に、削除や編集、カーソル移動ができます。 操作方法は、[「7.5.3, "キーボード入力の編集"」](#page-61-0)をご覧ください。

#### <span id="page-63-0"></span>**7.6.2. コマンド完結候補表示機能**

- コマンドを入力する前、または入力途中で[?]キーを入力すると、続けて入力可能なコマンドの一覧が表 示されます。新しいコマンドラインには、[?]キーを入力する前の部分まで表示されます。
	- **(例1)コンソールに「cons」まで入力してから[?]キーを入力した場合**

「cons」に続くキーワードの候補が表示されます。

# cons? ? console # cons

#### **(例2)コンソールに「console」まで入力してから[?]キーを入力した場合**

「console」というひとつのキーワードがすでに完結しているので、「console」に続くキーワード の候補が表示されます。キーワードと「?」の間にスペースがあることに注意してください。

# console ? ? character columns info lines prompt # console

• コマンド名称が確定した後で[?]キーを入力すると、コマンドの入力形式と説明が表示されます。

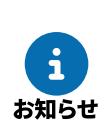

コマンドのパラメーターに文字として「?」を含めたい場合は、「?」の直前に「¥」(円マーク、 英語キーボードでは「\」(バックスラッシュ))を入力します。「¥」によってキーのヘルプ機能 が失われ、「?」文字を入力できます。

### <span id="page-63-1"></span>**7.6.3. コマンド名称補完機能**

- コマンド名称を入力している途中でスペースキー、または[Tab]キーを押すと、コマンド名称の未入力部 分や、コマンドに続くパラメーターのキーワードを補完できます。補完の候補が複数ある場合は、確定部 分までが補完されます。
- コマンドの最後まで補完可能な場合に[Enter]キーを押すと、補完後、そのコマンドが実行されます。た とえば、「sa」と入力して[Enter]キーを押すと、**save** コマンドを実行できます。

## **7.7. 入力可能なコマンドの一覧**

**show command** コマンドで、コマンドの名称と概要説明の一覧を表示できます。

```
> show command
administrator: 管理ユーザとしてログインします
administrator password: 管理パスワードを設定します
 :
```
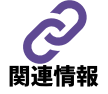

各コマンドの詳細は「コマンドリファレンス」(ウェブサイト)をご覧ください。

# **8. 本製品を設定する**

本章では、本製品の設定について、以下を説明します。

- 最初に設定していただきたい項目
	- [8.1, "ユーザーアカウントの設定"](#page-64-0)
	- [8.2, "管理パスワードの設定"](#page-67-0)
- 設定の流れ、注意点など
	- [8.3, "設定操作の流れ"](#page-68-0)
	- [8.4, "具体的な設定"](#page-74-0)
	- [8.5, "接続性の確認"](#page-75-0)
- 設定を初期化する方法
	- [8.6, "設定を工場出荷時の状態に戻す"](#page-77-0)

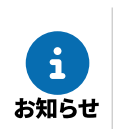

本章で説明の例として使用しているIPアドレスは、説明のためのものです。実際に設定するときは 、ご利用の環境に合わせて読み替えてください。

# <span id="page-64-0"></span>**8.1. ユーザーアカウントの設定**

本節では、以下の設定方法を説明します。

- [8.1.1, "ユーザーアカウントを登録する"](#page-65-0)
- [8.1.2, "ユーザーの権限を変更する"](#page-66-0)
- [8.1.3, "ユーザーのパスワードを変更する"](#page-66-1)

## <span id="page-65-0"></span>**8.1.1. ユーザーアカウントを登録する**

ネットワーク管理者以外の人が本製品にアクセスする場合などは、セキュリティーの観点から、初期管理ユー ザー「admin」以外のユーザーアカウントでログインすることを推奨します。

**login user** コマンドで、ユーザーアカウントを登録できます。 ユーザー名とパスワードの設定条件は、以下のとおりです。

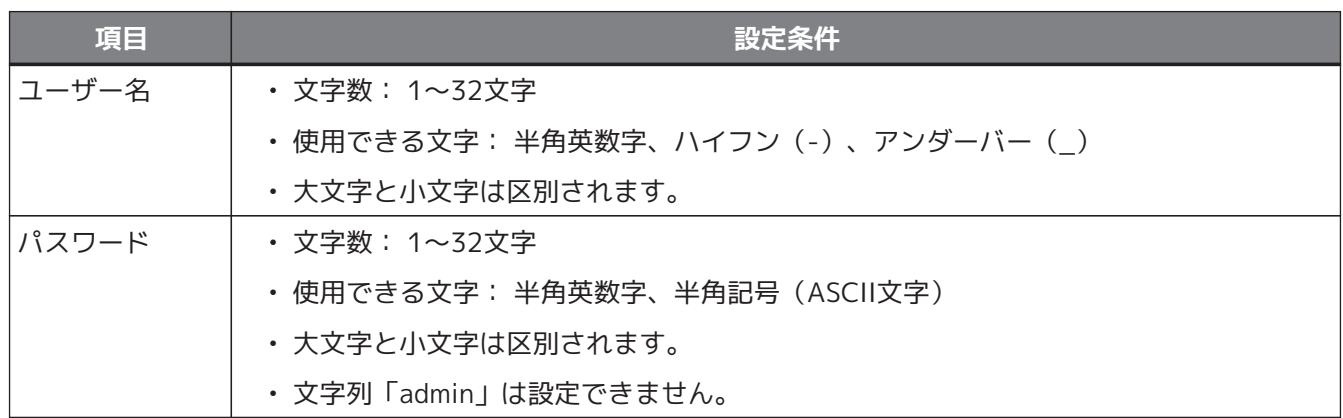

たとえば、 ユーザー名が「user1」、 パスワードが「Password-1234567890」の ユーザーアカウントを 登録する場合は、 以下のように入力します。

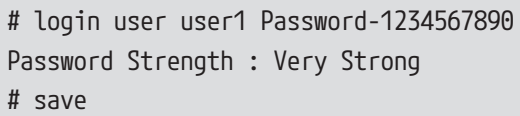

• セキュリティーの観点から、以下の条件を満たすパスワードを推奨します。

- 15文字以上
- いろいろな文字種を含む(英大文字、英小文字、数字、記号)
- 登録したアカウントの利用目的に合わせて、ユーザー権限を変更できます。詳しくは「[8.1.2,](#page-66-0) ["ユーザーの権限を変更する"](#page-66-0)」 をご覧ください。
- セキュリティー観点からユーザーアカウントの登録と併せて「[8.2, "管理パスワードの設定"](#page-67-0)」 も行うことを推奨します。
- 管理ユーザーでも、設定後にパスワードを確認することはできません。パスワードを忘れない ようにしてください。
- パスワードを忘れた場合は、 **login user** コマンドをもう一度実行してください。登録済みの ユーザー名と新しいパスワードを指定することで、パスワードの設定を上書きできます。

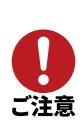

### <span id="page-66-0"></span>**8.1.2. ユーザーの権限を変更する**

登録済みのユーザー名を指定して **user attribute** コマンドを実行すると、ユーザーの権限を変更できます。 ネットワーク管理者以外の人が本製品にアクセスする場合など、アカウントの利用目的に合わせてユーザー権 限を設定することを推奨します。

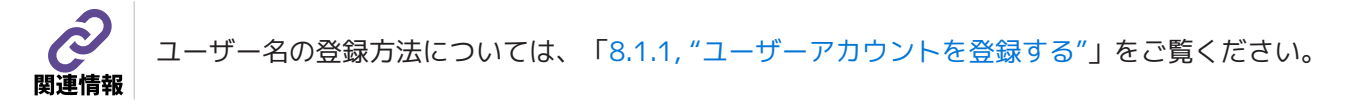

本製品のユーザー権限には、以下の3つの設定パターンがあります。 設定値に応じて、本製品へのログイン権限は以下のように異なります。

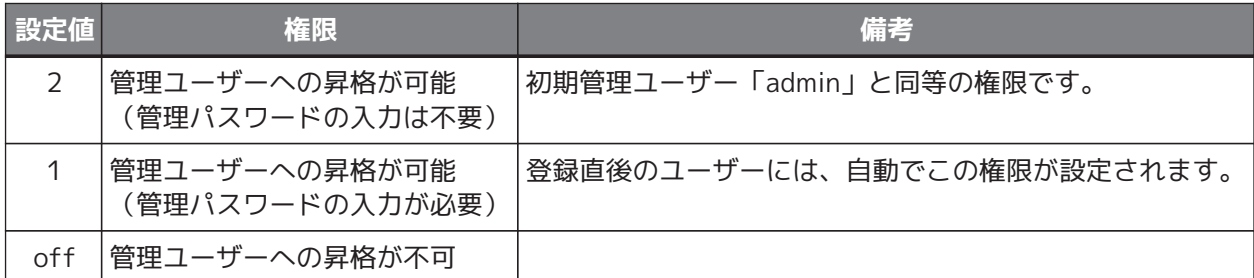

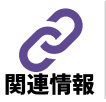

管理パスワードの設定方法については、「[8.2, "管理パスワードの設定"](#page-67-0)」をご覧ください。

ユーザー「user1」の管理ユーザーへの昇格を禁止したい場合は、以下のように入力します。

```
# user attribute user1 administrator=off
# save
```
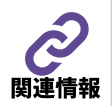

**user attribute** コマンドについて、詳しくはコマンドリファレンス(ウェブサイト)をご覧 ください。

### <span id="page-66-1"></span>**8.1.3. ユーザーのパスワードを変更する**

**login user** コマンドで、登録済みのユーザー名と新しいパスワードを指定すると、パスワードの設定を 上書きできます。 操作方法やパスワードの入力条件など、詳しくは[「8.1.1, "ユーザーアカウントを登録する"」](#page-65-0)をご覧 ください。

# <span id="page-67-0"></span>**8.2. 管理パスワードの設定**

「管理パスワード」とは、[「8.1.1, "ユーザーアカウントを登録する"」](#page-65-0)で追加したユーザーが、管理ユーザー として本製品のコンソールにアクセスするときに入力するパスワードです。 工場出荷状態の本製品には、管理パスワードが設定されていません。セキュリティーを高めるために、管理パ スワードを設定することを推奨します。

管理パスワードの設定には、**administrator password** コマンドを使用します。 パスワードは32文字以内のASCII文字で、大文字と小文字は区別されます。

# administrator password Old\_Password: New\_Password: New\_Password(Confirm): Password Strength : Very Strong # save

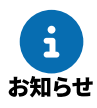

パスワードとして入力した文字列は、コンソール画面に表示されません。

- セキュリティーの観点から、以下の条件を満たすパスワードを推奨します。
	- 15文字以上
	- いろいろな文字種を含む(英大文字、英小文字、数字、記号)
	- 管理ユーザーでも、設定後に管理パスワードを確認することはできません。パスワードを 忘れないようにしてください。

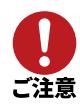

• 外部メモリーを使用すると、管理パスワードの設定にかかわらず、本製品の起動ファームウェ アの変更や設定の変更が可能です。そのため、管理パスワードが書き換えられ、管理ユーザー のみが実行可能なコマンドの実行も可能となってしまいます。 外部メモリーを使用した起動ファームウェアの変更や設定の変更を禁止するには、以下のコマ ンドを使用します。

- **external-memory boot permit off**
- **operation external-memory download permit off**
- **operation execute batch permit off**

## <span id="page-68-0"></span>**8.3. 設定操作の流れ**

本製品は、本製品内部のメモリーに保存された設定ファイルに従って動作します。 本節では、設定ファイルを直接編集する場合の操作の流れを説明します。

- [8.3.1, "コンソールを使用する場合"](#page-69-1)
	- [設定の開始](#page-69-0)
	- [設定](#page-69-2)
	- [設定内容の確認](#page-69-3)
	- [設定の終了](#page-70-0)
- [8.3.2, "TFTPを使用する場合"](#page-71-0)
	- [事前準備](#page-71-1)
	- [設定\(設定ファイルの送信\)](#page-72-0)
	- [設定内容の確認\(設定ファイルの取得\)](#page-73-0)
	- [設定の終了](#page-73-1)

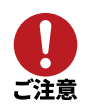

本製品に誤った設定を行うとネットワーク全体に大きな被害を与える危険性があることを十分認識 して、管理ユーザーは設定作業を行ってください。

## <span id="page-69-1"></span>**8.3.1. コンソールを使用する場合**

本製品のコンソール画面に直接コマンドを入力して、設定ファイルを編集します。

#### <span id="page-69-0"></span>**設定の開始**

一般ユーザーとしてログインした後、**administrator** コマンドで管理ユーザーとしてアクセスします。 管理パスワードが設定されている場合は、管理パスワードを入力する必要があります。

```
> administrator
Password:
#
```
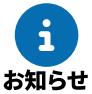

初期管理ユーザー「admin」でログインしている場合は、管理パスワードの入力なしで管理ユ ーザーとしてアクセスできます。

#### <span id="page-69-2"></span>**設定**

コンソール画面に、直接コマンドを入力します。 設定の内容については、[「8.4, "具体的な設定"」](#page-74-0)をご覧ください。

回線の接続における相手先情報の設定を変更する場合は、以下の手順で設定を行います。

1. **pp disable** コマンドで、 設定対象の相手先を使用しない状態にします。

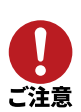

- 2. (回線に接続中の場合)**disconnect** コマンドで、 設定対象の相手先との通信を切断します。
- 3. 各種コマンドを実行して、 相手先情報の設定を変更します。
- 4. **pp enable** コマンドで、 設定対象の相手先を使用する状態にします。

#### <span id="page-69-3"></span>**設定内容の確認**

**show config** コマンドで、設定内容をコンソール画面上に表示できます。 本製品に新しい設定を適用した場合は、設定内容を確認してください。

```
# show config
# RTX3510 Rev.23.01.01 (Mon Apr 17 18:01:12 2023)
# MAC Address : ac:44:f2:00:00:00, ac:44:f2:00:00:01, ac:44:f2:00:00:02,
ac:44:f2:00:00:03
# Memory 2048Mbytes, 4LAN
# Reporting Date: Jun 5 16:30:20 2023
login user admin *
user attribute admin administrator=2
ip lan1 address 192.168.100.1/24
 :
#
```
#### <span id="page-70-0"></span>**設定の終了**

設定コマンドを入力すると、本製品の動作にすぐに反映されますが、設定内容は不揮発性メモリーには 保存されません。設定内容を保存するためには、**save** コマンドを実行します。

# save セーブ中... CONFIG0 終了 #

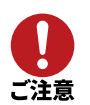

設定を保存せずに電源を切ったり再起動したりすると、変更した設定が元に戻ってしまいま す。

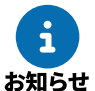

外部メモリーの設定ファイルで動作している場合は、設定は外部メモリーに保存されます。

管理ユーザーからログアウトするときに、設定コマンドで変更した設定内容を、本製品の不揮発性メモ リーに保存することもできます。 以下のように、**save** オプションを指定して **quit** コマンドを実行します。

# quit save

**save** コマンドを実行せずに **quit** コマンドを実行すると、設定を保存するかどうかを確認する メッセージが表示されます。保存する場合は[Y]キーを、保存しない場合は[N]キーを押します。

# quit 新しい設定を保存しますか? (Y/N)

### <span id="page-71-0"></span>**8.3.2. TFTPを使用する場合**

パソコン上で作成した設定ファイルを、TFTPを用いて本製品に転送することで、本製品の設定ファイルを編集 できます。

TFTPを用いて設定する場合は、本製品はTFTPサーバーとして動作し、パソコンはTFTPクライアントとして動 作します。

Windowsの場合はコマンドプロンプトから、macOSの場合は「ターミナル」アプリケーションから、 **tftp** コマンドを実行できます。

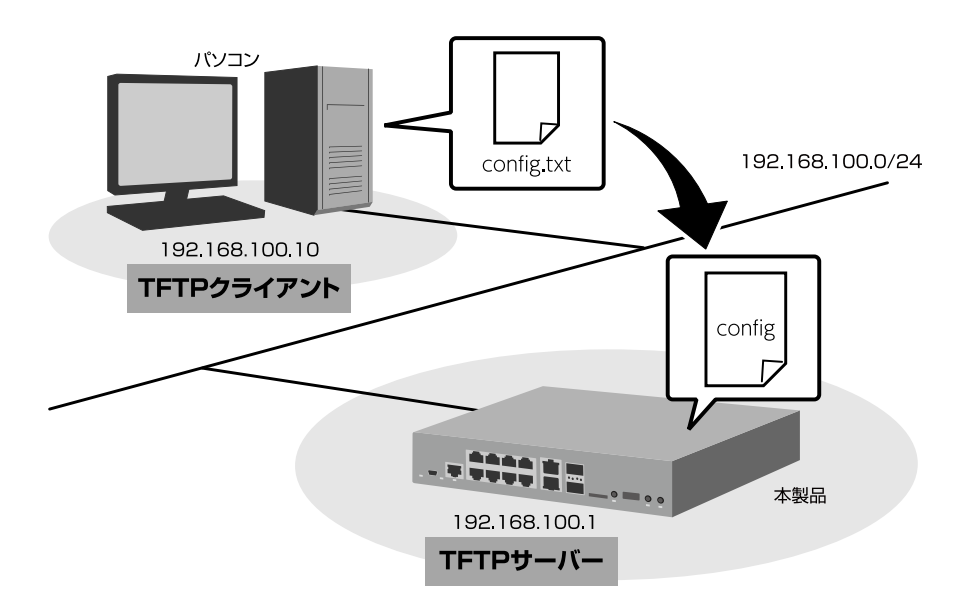

本ガイドでは、WindowsパソコンからTFTPを使用して本製品の設定を変更する方法を説明します。Windows パソコン以外を使用する場合は、Windowsパソコン側の操作を適宜お使いの環境に置き換えてください。

#### <span id="page-71-1"></span>**事前準備**

#### • **本製品(TFTPサーバー)の設定**

本製品のコンソールで **tftp host** コマンドを実行して、設定ファイルを転送するパソコン(TFTP クライアント)のIPアドレスを設定します。 たとえば、パソコンのIPアドレスが「192.168.100.10」の場合は、以下のように入力します。

> administrator Password: # tftp host 192.168.100.10 # save

• **パソコン(TFTPクライアント)の設定**

パソコンのTFTPクライアント設定を有効にします。

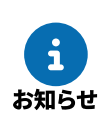

Windowsの場合、初期状態でTFTPが使用できないようになっています。TFTPを使用す るには、Windowsの [コントロールパネル] から [Windowsの機能の有効化または無効 化]画面を表示し、TFTPクライアントを有効化します。
#### • **設定ファイルの作成**

本製品に設定するコマンド一式をテキストファイルに入力して、パソコン上に保存します。 設定の内容については、[「8.4, "具体的な設定"」](#page-74-0)をご覧ください。

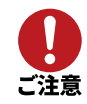

テキストファイルでは、最後のコマンドの後ろに改行を入力してください。改行がない コマンドは実行されません。

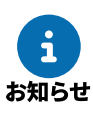

テキストファイルの先頭に **clear configuration** コマンドを入力すると、設定ファイル の内容を丸ごと書き換える(本製品の既存の設定内容を削除する) ことができます。 **clear configuration** コマンドを入力しない場合は、本製品の既存の設定内容をベース として、テキストファイルに入力したコマンドが追加されます。

#### <span id="page-72-0"></span>**設定(設定ファイルの転送)**

パソコンから **tftp** コマンドを実行して、設定ファイルを本製品に転送します。

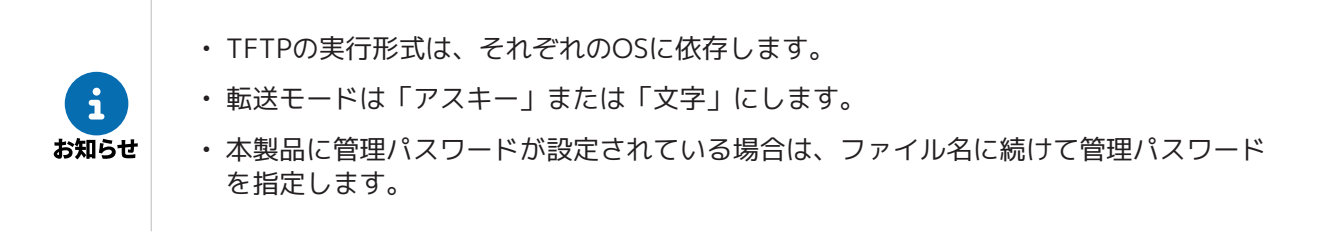

Windowsのコマンドプロンプトを起動して、以下のように入力します。

**(例)**

本製品のIPアドレス:192.168.100.1 本製品の管理パスワード:「adM123」 本製品に転送する設定ファイルの名称:「config1.txt」

C:¥>tftp 192.168.100.1 PUT config1.txt config/adM123 Transfer successful: xxxx bytes in x second, xxxx bytes/s

C:¥

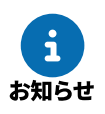

「config」の代わりに「config0」~「config4」も指定可能です。設定ファイル番号に ついて、詳しくは「[9.2, "設定ファイルの管理"](#page-79-0)」をご覧ください。

#### **設定内容の確認(設定ファイルの取得)**

パソコンから **tftp** コマンドを実行して、本製品の設定内容を設定ファイルとして読み出します。 本製品に新しい設定を適用した場合は、設定内容を確認してください。

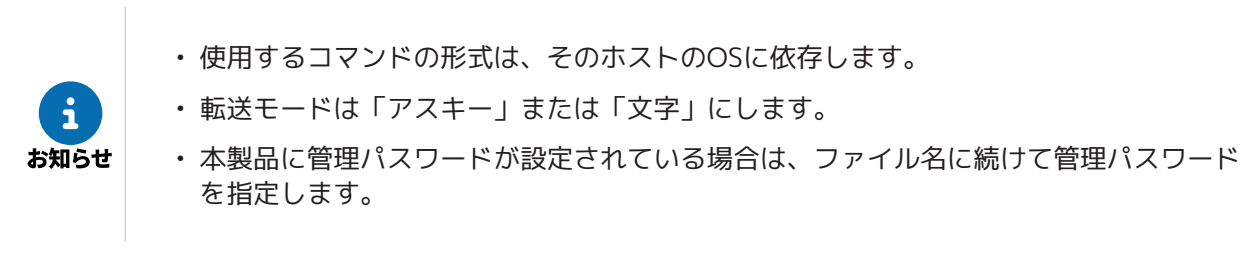

Windowsのコマンドプロンプトを起動して、以下のように入力します。

#### **(例)**

本製品のIPアドレス:192.168.100.1 本製品の管理パスワード:「adM123」 パソコンに保存するファイルの名称:「config0.txt」

C:¥>tftp 192.168.100.1 GET config/adM123 config0.txt Transfer successful: xxxx bytes in x second, xxxx bytes/s

C:¥

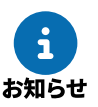

「config」の代わりに「config0」~「config4.2」も指定可能です。設定ファイル番号に ついて、詳しくは「[9.2, "設定ファイルの管理"](#page-79-0)」をご覧ください。

#### **設定の終了**

設定ファイルを転送すると本製品の動作にすぐに反映されますが、設定内容は不揮発性メモリーには保 存されません。設定内容を保存するためには、**save** コマンドを記載したテキストファイルを、設定 ファイルとして本製品に転送します。 設定ファイルの転送方法は、[「設定\(設定ファイルの転送\)](#page-72-0)」をご覧ください。

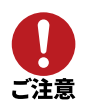

設定を保存せずに電源を切ったり再起動したりすると、変更した設定が元に戻ってしまいま す。

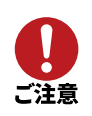

テキストファイルでは、**save** コマンドの後ろに改行を入力してください。改行がないコマ ンドは実行されません。

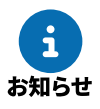

外部メモリーの設定ファイルで動作している場合は、設定は外部メモリーに保存されます。

# <span id="page-74-0"></span>**8.4. 具体的な設定**

主な設定項目と、設定に使用するコマンドを以下に示します。

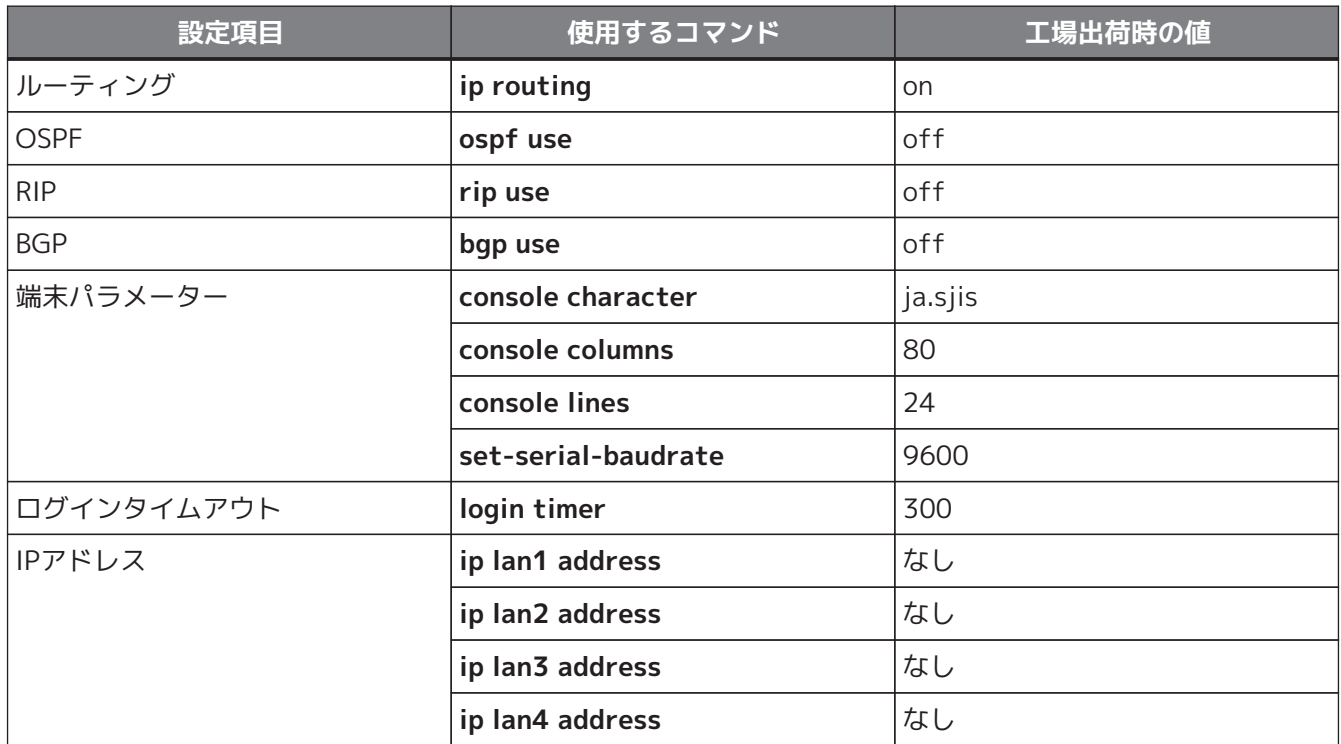

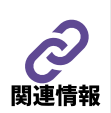

各コマンドの詳細やその他のコマンドについては、「コマンドリファレンス」(ウェブサイト)を ご覧ください。

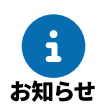

設定例集を活用したり、「[10.1.3, "お問い合わせ窓口"](#page-103-0)」へ問い合わせたりすると、容易に 設定ができます。

#### **設定例集の活用**

- 設定にあたっては、設定例集のように、まず具体的な構成図を考えます。 すでにLANが構築されている場合は、ネットワークアドレスや送受信されているプロトコルなどを 列挙し、構成図に直接書き込みます。ネットワークアドレスが決まっていない場合は、ネットワー クに接続されるホストの数に見合ったネットワークアドレスを確保する必要があります。
- ネットワークアドレスが決まったら、それぞれのネットワークをどの手段で経路制御するかを考え ます。
- 比較的小規模なネットワークであればProxy ARPを使用できる場合もありますし、静的経路制御 でも十分です。いくつかのネットワークが相互に接続されるような場合は、動的経路制御が必要と なります。
- 接続相手によっては一意的に決まる場合もあります。
- 設定例集では、主にWAN回線経由のLAN間接続だけについて構成が記載してあります。プロバイダ ーへのダイヤルアップ接続やインターネットへの接続経路を持つような場合には、ホストのアクセ ス制限、不正アクセスへの対処やDoS攻撃への防御などを目的としたフィルタリングが必要となりま す。
- ヤマハネットワーク機器ホームページにも、いくつかの設定例を掲載しています。ご参照ください 。

<https://network.yamaha.com/setting/>

#### **お客様ご相談センターへの問い合わせ**

目的とする設定の構成 (config) がわからない場合や、相談したいことがある場合は、お客様ご相談セ ンターへ問い合わせることもできます。この場合あらかじめ構成図と設定ファイル、動作に問題がある 場合にはさらにDEBUGレベルのSYSLOGを準備しておくと、問題解決までの時間を短縮できます。設定 ファイルの入手は[「設定の確認](#page-69-0)」を、SYSLOGの取り方は「[9.8.4,](#page-97-0) ["SYSLOGを確認する"」](#page-97-0)をご覧ください。

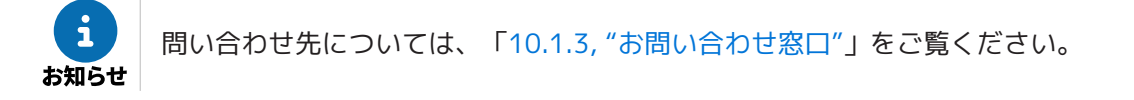

## **8.5. 接続性の確認**

設定が完了したら、相手のネットワークやインターネット上のFTPサーバーなどへの接続が正しく意図したとお りに行われるかどうかを確認します。

通信相手との接続を確認するコマンドとして、 **ping** コマンドと **traceroute** コマンドの2つがあります。

- **ping** コマンド 比較的単純なネットワークにおいて、ネットワークの各接続点やホストに対してパケットの到達性を確認 するために実行します。
- **traceroute** コマンド 複数のネットワークを経由するような経路上を、意図したとおりにパケットが通過するかどうかを確認す るために実行します。

たとえば、以下のような構成図を考えた場合は、図のルーターAから、ポイント①や②に対して **ping** を実行します。

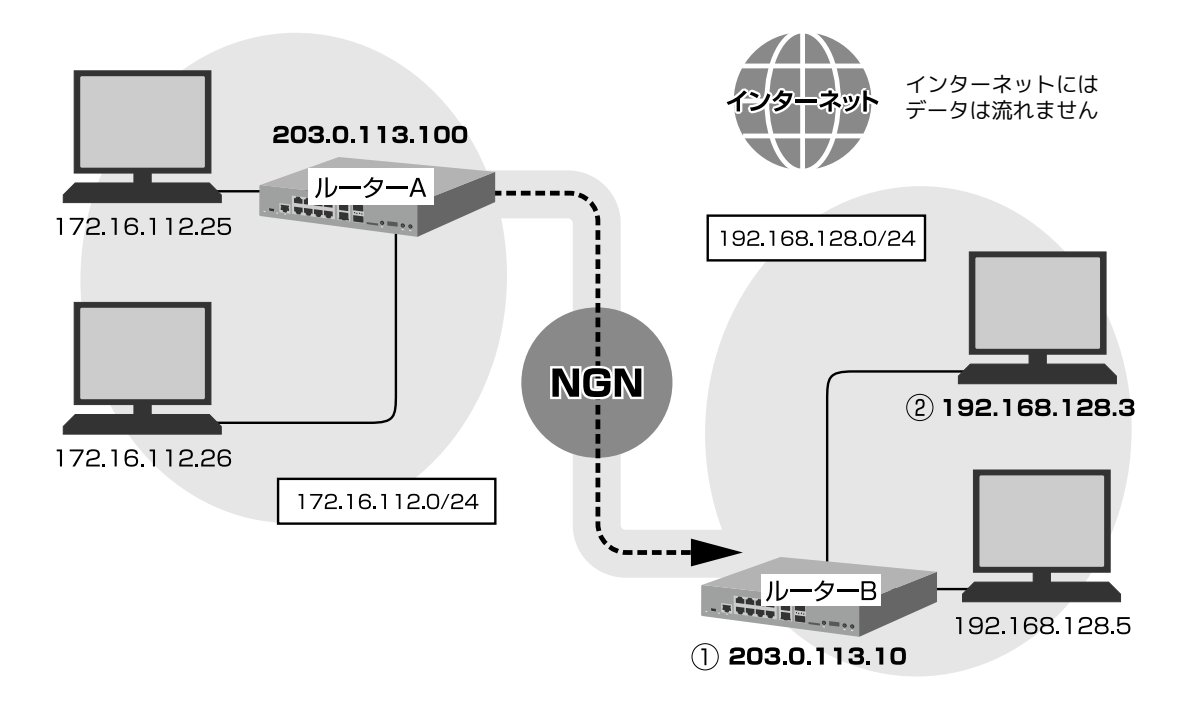

ポイント①に対して応答がない場合は、ルーターAの経路情報が間違っている可能性があります。 ポイント②に対する応答がない場合は、そのパソコンのデフォルトルートの設定が間違っているか、パソコン のファイアウォールによりpingが破棄されている可能性があります。

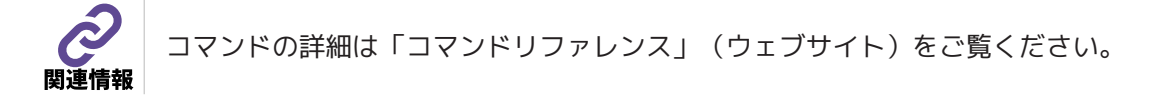

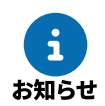

Windowsはファイアウォールの設定が有効になっているとpingに応答しません。

# <span id="page-77-2"></span>**8.6. 設定を工場出荷時の状態に戻す**

本製品の設定を工場出荷時の状態に戻す方法として、以下の3つがあります。

- [8.6.1, "microSD、USB、FUNCの3つのボタンで工場出荷時の状態に戻す"](#page-77-0)
- [8.6.2, "cold startコマンドで工場出荷時の状態に戻す"](#page-77-1)
	- 操作を実行した直後に、すべての通信が切断されます。
	- 本製品のIPアドレスは、「なし」(工場出荷時の状態)に再設定されます。

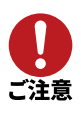

- 本製品を工場出荷時の状態に戻すと、不揮発性メモリーに記録されているすべての設定ファイ ルとSYSLOGが消去されます(復元はできません)。 必要に応じて、事前にパソコンなどに情報を退避してください。データを読み出す方法は、「 コマンドリファレンス」(ウェブサイト)をご覧ください。
- 本製品を工場出荷時の状態に戻しても、不揮発性メモリーに記録されているファームウェアは そのまま残ります。

## <span id="page-77-0"></span>**8.6.1. microSD、USB、FUNCの3つのボタンで工場出荷時の状態に戻す**

前面にあるmicroSD、USB、FUNCボタンを同時に押しながら電源を入れると、本製品を工場出荷時の状態に戻 すことができます。

- 1. 本製品のPOWERスイッチをSTANDBY ((1)) にします。
- 2. microSD、USB、FUNCボタンを同時に押しながら、POWERスイッチをON( |)にします。 本製品が起動し、工場出荷時の状態に戻ります。

## <span id="page-77-1"></span>**8.6.2. cold startコマンドで工場出荷時の状態に戻す**

コンソール画面で **cold start** コマンドを実行すると、 本製品を工場出荷時の状態に戻すことができます。 **cold start** コマンドを実行すると、 管理パスワードの入力を要求されます。 管理パスワードを入力すると、 本製品が再起動し、 工場出荷時の状態に戻ります。

> administrator Password: # cold start Password:

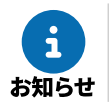

TELNETなどでログインしている場合は、その通信が切断されます。

# **9. 本製品を管理する**

本章では、日常の管理作業の内容と、具体的な設定や診断方法について説明します。

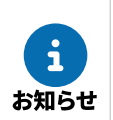

本章で説明の例として使用しているIPアドレスは、説明のためのものです。実際に設定するときは 、ご利用の環境に合わせて読み替えてください。

# **9.1. システムの管理作業内容**

以下のような状況のとき、管理者は適切な作業を行ってください。

- 新規に相手先情報を追加するとき
- 不要な相手先情報を削除するとき
- 相手先情報に変更があったとき
- インターネットサービスプロバイダーとの接続方法が変更されたとき
- LAN側のネットワークの構成が変更されたとき
- システムおよびネットワークのセキュリティーを管理するとき
- 本製品のファームウェアをリビジョンアップするとき
- 故障やネットワーク障害が発生したとき

以下の項目に関して、定期的に管理を行ってください。

- ユーザーパスワードや管理パスワードの変更
- 各種通信で使用する認証用パスワードの変更
- 通信ログのチェック
- アカウントのチェックとクリア

# <span id="page-79-0"></span>**9.2. 設定ファイルの管理**

本製品は5個の設定ファイル(config0~config4)を内蔵の不揮発性メモリーに記録できます。 また、これらの設定ファイルにはそれぞれ2個の退避ファイル(バックアップファイル)を持つことができま す。退避ファイルの名称は、「configX.1」、「configX.2」となります。

退避ファイルは、**save** コマンドを実行するごとに自動生成されます。 たとえば、「config1」で動作中に **save** コマンドを実行した場合は、不揮発性メモリーの記録は以下のように 変化します。

- 不揮発性メモリーの「config1」の内容が退避ファイル「config1.1」となり、現在の設定内容が「config 1」になります。
- すでに「config1.1」が存在している場合は、その退避ファイルは「config1.2」になります。
- すでに「config1.2」が存在している場合は、その内容は破棄されます。

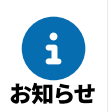

外部メモリーの設定ファイルで動作している場合は、**save** コマンドを実行すると、 設定内容が外部メモリーに保存されます。 このとき、 退避ファイルは生成されません。

**save** コマンドを実行する前に、現在動作中の設定ファイルの系列を十分把握しておいてください。

• **show environment** コマンドを実行すると、現在動作している設定ファイルの番号を確認できます。

```
> show environment
:
実行中ファームウェア: exec0 実行中設定ファイル: config0
デフォルトファームウェア: exec0 デフォルト設定ファイル: config1.1
 :
```
• **show config list** コマンドを実行すると、設定ファイルと退避ファイルの一覧を確認できます。

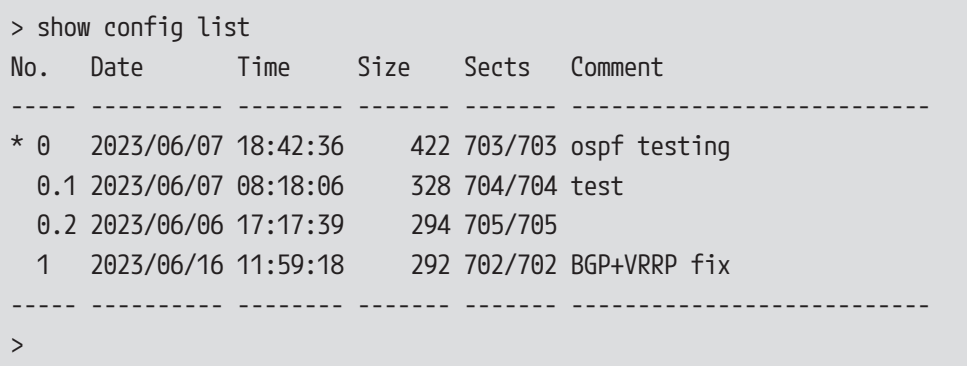

別の設定ファイルに切り替えて動作させるには、**restart** コマンドを実行して起動プロセスに戻り、設定ファ イルの選択操作で設定ファイル番号または退避ファイル番号を指定します。 **restart** コマンドを入力した ときに、動作メモリーの内容が不揮発性メモリーに保存されていない場合には、動作メモリーの内容を保存す るか どうかを確認するメッセージが表示されます。 このときに保存操作を行った場合も、 **save** コマンドを実行した場合と同様に退避ファイルが生成され、既存

ご注意

退避ファイルを指定して起動した場合、起動後に **save** コマンドを実行すると、動作メモリーの 内容(起動時の退避ファイルの指定)が設定ファイルに上書きされます。

のファイルが上書きされます。

#### **デフォルト設定ファイルの設定**

デフォルト設定ファイルは、起動プロセスにおいて、設定ファイルを指定しない場合に自動選択される 設定ファ イルです。 TELNETでのアクセスやリモートセットアップでは、起動プロセスでの実行ファイルと設定ファイルの選 択ができ ず、自動的にデフォルト設定ファイルが選択されます。 デフォルト設定ファイルを設定するには、 **set-default-config** コマンドを使用します。 **set-default-config** コマンドの実行結果は設定ファイルに保存されないため、 **save** コマンドを使用し た変更内容の保存は不要です。 たとえば、デフォルト設定ファイルを「config1.1」に設定する場合は、以下のように設定します。

# set-default-config 1.1

#### **設定ファイルまたは退避ファイルをコピーする**

設定ファイルや退避ファイルを、別の番号系列の設定ファイルに保存する場合には、 **copy config** コマンドを使用します。 コピー元は設定ファイルと退避ファイルの両方が指定できますが、コピー先は設定ファイルのみ指定 可能です。 以下は、退避ファイル「config1.2」を、「config3」にコピーする場合の例です。

# copy config 1.2 3

#### **設定ファイルまたは退避ファイルを削除する**

設定ファイルや退避ファイルを削除する場合には、 **delete config** コマンドを使用します。 設定ファイルを削除した場合は、同じ番号系列の退避ファイルすべてが同時に削除されます。 また、退避ファイル1を削除した場合は、退避ファイル2が同時に削除されます。

# **9.3. ファームウェアのリビジョンアップ**

ヤマハネットワーク周辺機器技術情報ページから入手したファームウェアを本製品へ転送するときの、概要と 手順を説明します。

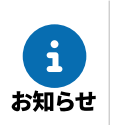

ファームウェアリビジョンを古いものから新しいものに更新できるだけでなく、逆に新しいものか ら古いものに戻すこともできます。

ファームウェアをリビジョンアップ(更新する)には、以下の方法があります。

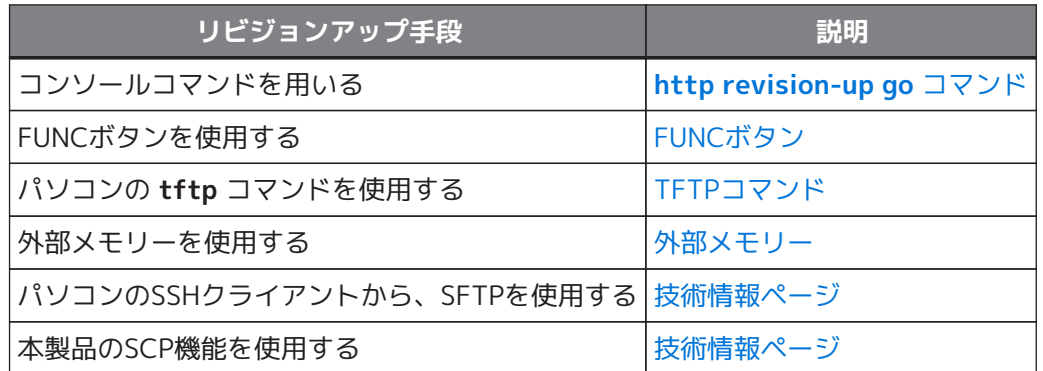

• SFTPを使用する場合は、パソコンにSSHクライアントソフトをインストールする必要がありま す。

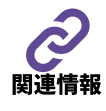

• SFTPやSCPを使用した更新方法は、ヤマハネットワーク周辺機器技術情報ページをご覧くださ い。

<http://www.rtpro.yamaha.co.jp/RT/docs/sftpd/> <http://www.rtpro.yamaha.co.jp/RT/docs/scp/>

#### **ファームウェア更新前の準備**

ファームウェアを更新する前に、入手したファームウェアが正しくダウンロードされたかどうかを確認 する必要があります。

ファームウェアが正しくダウンロードされたかどうか確認するには、「MD5SUMユーティリティー」を 使用して、MD5チェックサムを確認します。

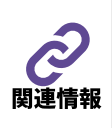

• MD5SUMユーティリティーは以下のヤマハネットワーク周辺機器技術情報ページから入 手できます。 <http://www.rtpro.yamaha.co.jp/RT/utility/md5sum/>

• MD5チェックサムのファイル「RTX3510.md5」は、ファームウェアと同時にダウンロー ドしておきます。

MD5チェックサムを確認するには、Windowsのコマンドプロンプトで以下のように入力します。

C:¥>md5sum -v -c RTX3510.md5 RTX3510.bin OK

「OK」が表示されない場合は、ファイルが壊れている可能性があります。転送モードに注意して、もう 一度ファームウェアをダウンロードし直してください。

## <span id="page-82-0"></span>**9.3.1. http revision-up go コマンドを用いたリビジョンアップ**

本製品がネットワークに接続されている場合、**http revision-up go** コマンドを実行することで、httpリビ ジョンアップ機能を利用できます。httpリビジョンアップ機能は、Webサーバーにあるファームウェアへ自動 的 にリビジョンアップします。

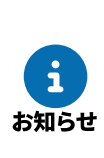

- ファームウェアをダウンロードするWebサーバーを指定するには、 **http revision-up url** コマ ンドを使用します。工場出荷時は、ヤマハのWebサーバーからファームウェアをダウンロード するように設定されています。
- **http revision-down permit** コマンドで、古いリビジョンのファームウェアへの書き換えを 許可することもできます。

#### **操作手順**

1. **http revision-up go** コマンドを実行すると、新しいリビジョンのファームウェアの有無を チェックし、新しいリビジョンのファームウェアがあった場合は、更新するかの確認があります。 Yを押すとファームウェアをダウンロードし、リビジョンアップを実行します。

# http revision-up go ① 新しいリビジョンのファームウェアが存在します 現在のリビジョン: Rev.xx.xx.xx 新しいリビジョン: Rev.xx.xx.xx 更新しますか? (Y/N)Y ② **ダウンロード中...: 100% ( xxxxxxx/ xxxxxxxbytes)** リビジョンアップ中...終了 Restarting ...

① **http revision-up go** コマンドの実行

② 実行確認で'Y'を入力

2. リビジョンアップが成功すると、本製品は再起動します。

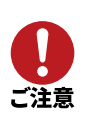

本製品の再起動が完了するまでの間は、絶対に本製品の電源を切らないでください。

## <span id="page-83-0"></span>**9.3.2. FUNCボタンを用いたリビジョンアップ**

本製品がネットワークに接続されている場合、FUNCボタンを押すことで、httpリビジョンアップ機能を利用で きます。httpリビジョンアップ機能は、Webサーバーにあるファームウェアへ自動的にリビジョンアップしま す。

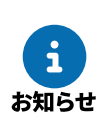

- この機能を有効にするには、**operation http revision-up permit** コマンドを使用します。
- ファームウェアをダウンロードするWebサーバーを指定するには、**http revision-up url** コマ ンドを使用します。工場出荷時は、ヤマハのWebサーバーからファームウェアをダウンロード するように設定されています。
- **http revision-down permit** コマンドで、古いリビジョンのファームウェアへの書き換えを 許可することもできます。

#### **操作手順**

- 1. FUNCボタンを3秒以上押すと、新しいリビジョンのファームウェアの有無をチェックします。 新しいリビジョンのファームウェアがあった場合は、自動的にファームウェアをダウンロードし、 リビジョンアップを実行します。
- 2. リビジョンアップが成功すると、本製品は再起動します。

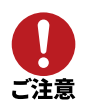

本製品の再起動が完了するまでの間は、絶対に本製品の電源を切らないでください。

## <span id="page-84-0"></span>**9.3.3. TFTPを用いたリビジョンアップ**

TFTPを用いてリビジョンアップする場合は、本製品はTFTPサーバーとして動作し、パソコンはTFTPクライア ントとして動作します。Windowsの場合はコマンドプロンプトから、macOSの場合は「ターミナル」アプリケ ーションから、 **tftp** コマンドを実行できます。

TFTPの実行形式はそれぞれのOSに依存します。以下の点に注意して実行してください。

- 転送モードは「バイナリー」(binaryやbinと表現されることもある)にします。
- 本製品側のファイル名は「exec」です。
- 送信元のファイル名は「rtx3510.bin」です。

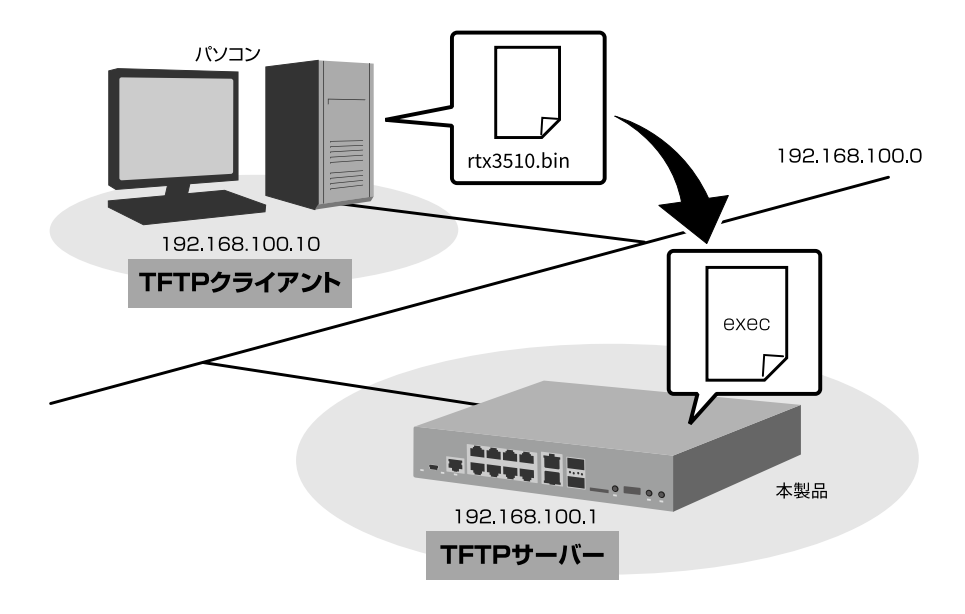

- Windowsの初期状態では、TFTPが無効化されています。
	- TFTPを使用するには、Windowsの[コントロールパネル]から[Windowsの機能の有効 化または無効化]画面を表示し、TFTPクライアントを有効化します。
- ファームウェアをリビジョンアップしても、本製品の設定内容は変更されません。

ここでは、WindowsパソコンからTFTPを使用して本製品のファームウェアをリビジョンアップする方法を説明 します。Windowsパソコン以外を使用する場合は、Windowsパソコン側の操作を適宜お使いの環境に置き換え てください。

- 1. 本製品 (TFTPサーバー)に、ファームウェアを転送するパソコン (TFTPクライアント)のIPアドレスを設 定します。
	- 本製品のコンソールで、以下のように入力します。 ここでは、パソコンのIPアドレスを「192.168.100.10」として設定します。

# tftp host 192.168.100.10

 $\mathbf{i}$ お知らせ

- 2. プログラムの変更中の不安定な状態を避けるために、PP側の通信を切断します。
	- 本製品のコンソールで、以下のように入力します。

# pp disable all

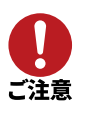

この例では、 **save** コマンドを実行していないため、本製品を再起動した後は、PP側の 通信を 切断した状態(**pp disable all** コマンドを実行した状態)にはなりません。

3. パソコン (Windows)のコマンドプロンプトからtftpコマンドを実行し、本製品にファームウェアを転送 します。

```
C:¥>tftp -i 192.168.100.1 PUT rtx3510.bin exec
Transfer successful: xxxx bytes in x second, xxxx bytes/s
```
C:¥

◦ **tftp** コマンドは、以下の転送エリアを指定できます。

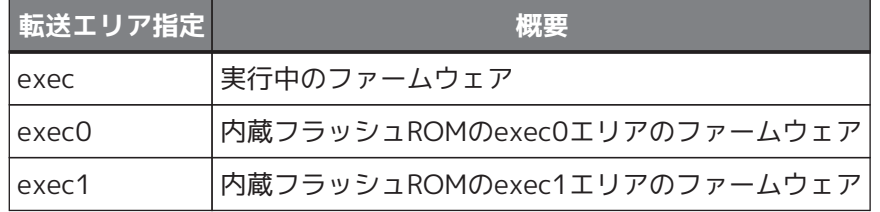

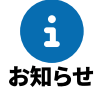

◦ **tftp** コマンドは、以下のオプションを指定できます。

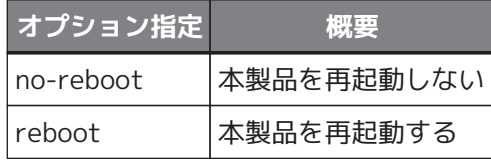

- 本製品に転送したファームウェアを不揮発性メモリーに書き込んでいる間、STATUS、LAN、microSD 、USB、FUNCのインジケーターが順に **点灯(橙色、緑色)** します。
- 不揮発性メモリーへのファームウェアの書き込みが完了すると、自動的に本製品が再起動します。

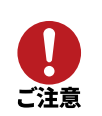

- 本製品が再起動するまでの間は、絶対に本製品の電源を切らないでください。
- 不揮発性メモリーに書き込む時間が長いため、TFTPクライアントがタイムアウトする 場合がありますが、正常にリビジョンアップできます。

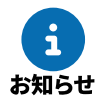

外部メモリー内のファームウェアで動作している場合は、外部メモリー内のファームウェ アが更新されます。

4. 本製品のコンソールで **show environment** コマンドを実行して、ファームウェアが正しくリビジョン アップされたことを確認します。

## <span id="page-86-0"></span>**9.3.4. 外部メモリーを用いたリビジョンアップ**

外部メモリーに保存したファームウェアを本製品に読み込ませて、リビジョンアップができます。複数台の本 製品のファームウェアをリビジョンアップしたい場合などに便利です。 この方法では、同時に設定ファイルを読み込ませることもできます。

外部メモリーを用いたリビジョンアップは、以下の手順で行います。

1. ヤマハネットワーク周辺機器技術情報ページから入手したファームウェアを外部メモリーに保存します。 保存するファイル名は「rtx3510.bin」にします。 同時に設定ファイルを読み込ませたい場合は、コマンドを入力したテキストファイルも外部メモリーに保 存します。保存するファイル名は「config.txt」にします。

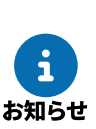

- 各ファイルの保存場所は、ルートディレクトリの直下をおすすめします。 本製品を起動するとき、該当する名前のファイルが外部メモリー内に複数存在する場合は 、最もルートディレクトリに近いファイルが選ばれます。
- それぞれのファイル名は、**external-memory exec filename** コマンド、**externalmemory config filename** コマンドで変更できます。
- 2. 外部メモリーを、動作中の本製品に接続します。
	- 外部メモリーを認識すると、ブザーが鳴り、本製品のmicroSDインジケーターまたはUSBインジケータ ーが **点灯(緑色)** します。
- 3. **microSDボタン** または **USBボタン** を押しながら **FUNCボタン** を3秒以上押し続けます。
	- ブザーが鳴り、 microSDインジケーター または USBインジケーターが **点滅(緑色)** して、 ファーム ウェアを本製品に読み込みます。続いて、STATUS、LAN、microSD、USB、FUNCのインジケーター が順に **点灯(橙色、緑色)** して、 ファームウェアを本製品の不揮発性メモリーにコピーします。 不揮発性メモリーへのファームウェアの書き込みが完了すると、 本製品が自動的に再起動します。

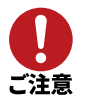

本製品が再起動するまでの間は、絶対に本製品の電源を切らないでください。

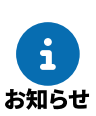

再起動すると、本製品は外部メモリー内のファームウェアと設定ファイルで動作します。 この必要がない場合は、本製品が再起動してPOWERインジケーターが **点滅(緑色)** している 間に外部メモリーを取り外します。

4. 本製品のコンソールで **show environment** コマンドを実行して、ファームウェアが正しくリビジョン アップされたことを確認します。

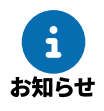

外部メモリーを用いたリビジョンアップを禁止するには、**operation external-memory download permit off** コマンドを使用します。

# **9.4. コンソールのセキュリティー設定**

システムに対するセキュリティーとして、以下の2つを紹介します。

- [9.4.1, "ログインタイマーの設定"](#page-87-0)
- [9.4.2, "セキュリティークラスの設定"](#page-88-0)

## <span id="page-87-0"></span>**9.4.1. ログインタイマーの設定**

コンソールへのキー入力が一定時間ない場合には、 自動的に本製品からログアウトします。 工場出荷時の状態の場合、 ログアウトまでの時間 (ログインタイマー) は300秒です。

ログインタイマーの値を変更するには、以下の2つの方法があります。

- **login timer** コマンドを追加する: **user attribute** コマンドが設定されていないユーザーすべてに対して、一括でログインタイマーを設定 できます。
- **user attribute** コマンドで、login-timerオプションを追加する: ユーザーごとにログインタイマーを設定できます。

以降、本製品に以下のコマンドが設定されている場合を例に説明します。

```
# show config
 :
login user admin *
login user user1 *
login user user2 *
user attribute admin administrator=2
 :
#
```
- **login timer** コマンドを追加すると、ユーザー「user1」と「user2」のログインタイマーを一括で変更 できます。
	- ログインタイマーを120秒に設定する場合は、 以下のように入力します。

```
# login timer 120
# save
```
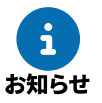

初期管理ユーザー「admin」のログインタイマーは変更されません(工場出荷時点で、**use r attribute** コマンドが設定されているため)。

- ユーザーごとにログインタイマーを設定する場合は、現在設定中の **user attribute** コマンドにlogintimerオプションを追加したコマンドを入力します。
	- 初期管理ユーザー「admin」のログインタイマーを120秒に設定する場合は、以下のように入力します 。

# user attribute admin administrator=2 login-timer=120 # save

◦ ユーザー「user1」 (現在 **user attribute** コマンドの設定なし) のログインタイマーを120秒に 設定する場合は、 以下のように入力します。

```
# user attribute user1 administrator=1 login-timer=120
# save
```
いずれの場合も、パラメーターとして「120」の代わりに「clear」を指定すると、自動ログアウトが無効に なります。この場合、 **quit** コマンドを実行するまで本製品にログインした状態のままになります。

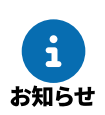

TELNETまたはSSHで本製品にログインしている場合は、セキュリティーの観点から、パラメーター に 「clear」を指定していても、ログインタイマーが300秒として扱われます。

## <span id="page-88-0"></span>**9.4.2. セキュリティークラスの設定**

セキュリティークラスを設定すると、本製品のコンソールへのログイン方法の選択、TELNETクライアント機能 の使用可否、SSHクライアント機能の使用可否を変更できます。

• **コンソールへのログイン方法の制限**

本製品のコンソールへのログイン方法として、以下の3つがあります。

- CONSOLEポートからログイン
- TELNETまたはSSHによるLAN経由でのログイン
- 遠隔地のルーターからログイン(リモートセットアップ)

セキュリティークラスには、レベル1からレベル3まであります。 レベルに応じて、本製品へのログイン方法を以下のように制限できます。

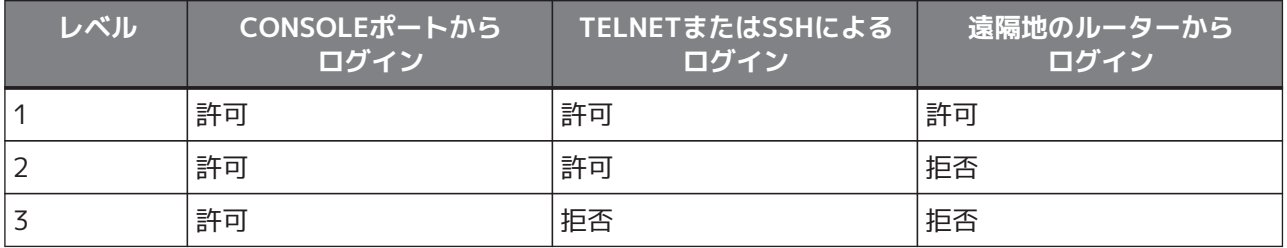

工場出荷時のセキュリティークラスは「1」です。

#### • **TELNETクライアント機能の使用可否**

TELNETクライアント機能を有効にするか無効にするかを選択できます。

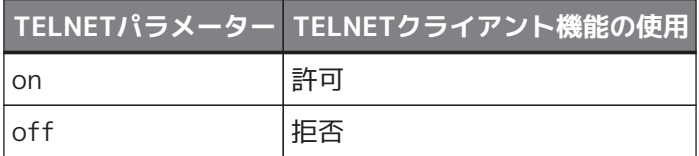

工場出荷時の値は「off」です。

#### • **SSHクライアント機能の使用可否**

SSHクライアント機能を有効にするか無効にするかを変更できます。

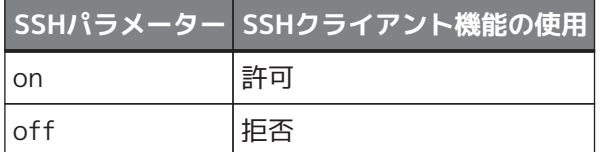

工場出荷時の値は「off」です。

セキュリティークラスを設定するには、**security class** コマンドを使用します。 たとえば、セキュリティークラスのレベルを「2」、TELNETクライアントを使用可能に設定する場合は、以下 のように入力します。

# security class 2 off on # save

セキュリティークラスの設定は、**show environment** コマンドで確認できます。

> show environment : セキュリティクラス レベル: 2, FORGET: OFF, TELNET: ON :

# **9.5. SNMPによる管理のための設定**

本製品ではRFC1157(SNMP)とRFC1213(MIB-II)をサポートしています。 SNMP(Simple Network Management Protocol)の設定を行うと、SNMPマネージャーを使用してネットワー ク管理情報の監視や変更ができます。 SNMPの設定は以下の表のとおりです。

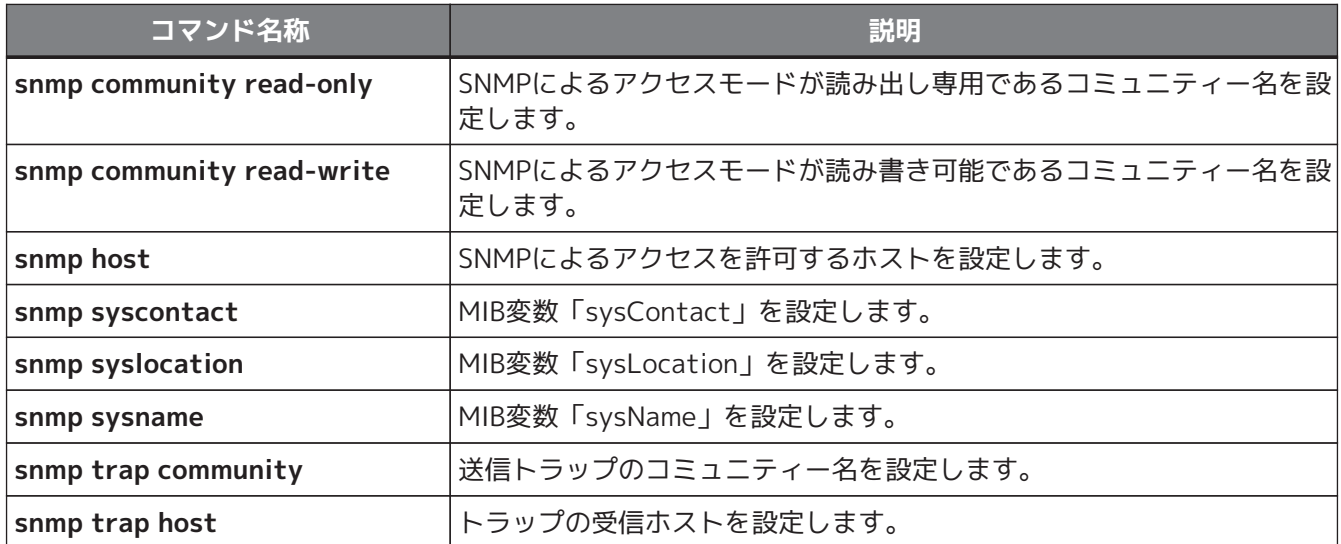

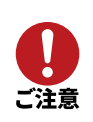

コミュニティー名を変更する場合は、ユーザーパスワードや管理パスワードとは異なる文字列を設 定してください。なお、工場出荷時の状態では、コミュニティー名は「public」に設定されています  $\circ$ 

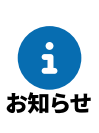

- SNMPにより情報を交換するグループを、コミュニティーと呼びます。コミュニティー間のアク セスには、 読み出し専用(read-only)と読み書き可能(read-write)の2つのアクセスモード があります。
- 本製品の状態を通知するSNMPメッセージを、トラップと呼びます。

工場出荷時は、SNMPによる本製品へのアクセスは許可されていません。**snmp host** コマンドでアクセスを 許可するホストを設定できます。 たとえば、すべてのホストからアクセスを許可し、またトラップを受信するホストのIPアドレスを 「192.168.112.25」とするには、以下のように設定します。

# snmp host any # snmp trap host 192.168.112.25

# save

# **9.6. 状態の表示**

**show** コマンドを使用すると、本製品の状態を確認できます。 運用中に本製品の状態を確認する必要が生じた場合や問題を解決する場合に使用します。

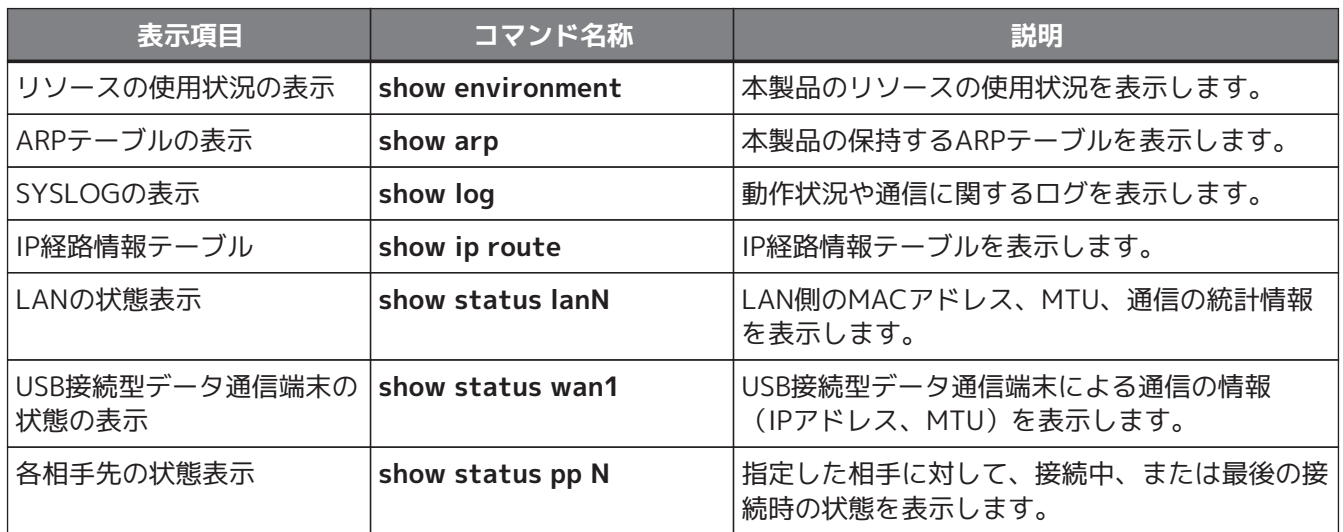

# **9.7. 外部メモリーを利用する**

本製品に外部メモリーを接続すると、以下の機能が利用できます。

- [9.7.1, "外部メモリーから本製品にファームウェアをコピーする"](#page-93-0)
- [9.7.2, "本製品と外部メモリーとの間で、設定ファイルをコピーする"](#page-94-0)
- [9.7.3, "本製品のSYSLOGを外部メモリーに保存する"](#page-95-0)
	- 本製品で使用する外部メモリーは、次の形式でフォーマットしてください。

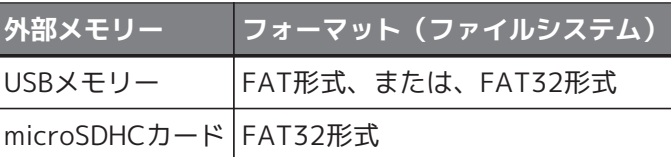

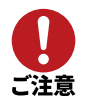

- USBポートにUSBメモリーを接続するときは、USB延長ケーブルを使わないでください。
- microSDスロットおよびUSBポートは、すべての外部メモリーの動作を保証するものではありま せん。
- microSDHCカードおよびUSBメモリー上のデータは定期的にバックアップすることをお勧めし ます。本製品のご利用にあたりデータが消失、データが破損したことによる被害については、 弊社ではいかなる責任も負いかねます。

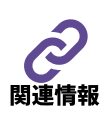

- microSDHCカードおよびUSBメモリーは、 **external-memory performance-test go** コマンドで動作確認できます。
- microSDHCカードおよびUSBメモリーについて詳しくは、以下のURLを参照してください。 <http://www.rtpro.yamaha.co.jp/RT/docs/external-memory/>

## <span id="page-93-0"></span>**9.7.1. 外部メモリーから本製品にファームウェアをコピーする**

外部メモリーに保存されたファームウェアを本製品の不揮発性メモリーにコピーします。 本製品の不揮発性メモリーに複数のファームウェアを保存すると、任意のファームウェアを使用して本製品を 起動できます。一時的に新しいファームウェアを試したい場合などに便利です。

- 1. 外部メモリーを、本製品のmicroSDスロットまたはUSBポートに接続します。
- 2. **copy exec** コマンドを使用して、外部メモリーに保存されたファームウェアを本製品の不揮発性メモリー にコピーします。
	- 外部メモリーに保存されたファームウェア「rt\_firmware.bin」を本製品の不揮発性メモリーにコピー するには、本製品のコンソールで、以下のように入力します。

microSDHCカードの場合:

# copy exec sd1:rt\_firmware.bin 0

USBメモリーの場合:

# copy exec usb1:rt\_firmware.bin 0

- 3. [Enter] キーを押します。
	- 外部メモリーに保存されたファームウェアが、本製品の不揮発性メモリーにコピーされます。
- 4. 本製品の前面にあるmicroSDボタンまたはUSBボタンを、2秒以上押し続けます。 該当する外部メモリーのインジケーターが消灯してから、外部メモリーを取り外してください。

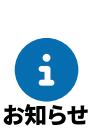

• コピーしたファームウェアを使用するには、POWERスイッチまたは **restart** コマンドで 本製品を再起動します。

• 手順2~3の代わりに、microSDボタンまたはUSBボタンとFUNCボタンを同時に3秒間押し続け ることでもコピーできます。コピーが完了すると、本製品は自動的に再起動します。

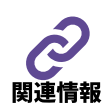

本製品の不揮発性メモリーに複数のファームウェアを保存している場合の起動手順については、 「[6.1.2, "使用するファームウェアと設定ファイルを選択して起動する"](#page-46-0)」をご覧ください。

## <span id="page-94-0"></span>**9.7.2. 本製品と外部メモリーとの間で、設定ファイルをコピーする**

本製品の不揮発性メモリーと外部メモリーとの間で、設定ファイルをコピーします。 本製品の不揮発性メモリーに複数の設定ファイルを保存すると、任意の設定ファイルを使用して本製品を起動 できます。本製品の設定に問題が発生したときに、問題が発生する前の設定ファイルで起動したい場合などに 便利です。

- 1. 外部メモリーを、本製品のmicroSDスロットまたはUSBポートに接続します。
- 2. **copy config** コマンドを使用して、外部メモリーと本製品の不揮発性メモリーとの間で、設定ファイルを コピーします。
	- 外部メモリーに保存された設定ファイル「rt\_config1.txt」を、本製品の不揮発性メモリーに設定フ ァイル「0」としてコピーする場合は、コンソールで以下のように入力します。

microSDHCカードの場合:

# copy config sd1:rt\_config1.txt 0

USBメモリーの場合:

# copy config usb1:rt config1.txt 0

◦ 本製品の不揮発性メモリーに保存された設定ファイル「0」を、外部メモリーに設定ファイル「rt\_con fig1.txt」としてコピーする場合は、コンソールで以下のように入力します。

microSDHCカードの場合:

# copy config 0 sd1:rt\_config1.txt

USBメモリーの場合:

# copy config 0 usb1:rt config1.txt

- 3. [Enter] キーを押します。
	- 設定ファイルが、本製品の不揮発性メモリーまたは外部メモリーにコピーされます。
- 4. 本製品の前面にあるmicroSDボタンまたはUSBボタンを、2秒以上押し続けます。 該当する外部メモリーのインジケーターが消灯してから、外部メモリーを取り外してください。

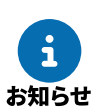

• コピーした設定ファイルを使用するには、POWERスイッチまたは **restart** コマンドで本製品を 再起動します。

• 手順2~3の代わりに、microSDボタンまたはUSBボタンとFUNCボタンを同時に3秒間押し続け ることでもコピーできます。コピーが完了すると、本製品は自動的に再起動します。

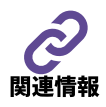

本製品の不揮発性メモリーに複数の設定ファイルを保存している場合の起動手順については、「[6.1.](#page-46-0) [2, "使用するファームウェアと設定ファイルを選択して起動する"](#page-46-0)」をご覧ください。

## <span id="page-95-0"></span>**9.7.3. 本製品のSYSLOGを外部メモリーに保存する**

本製品のSYSLOGを外部メモリーに保存します。 本製品に問題が発生した場合に、外部メモリーに保存しておくと、問題の解決に役立ちます。

- 1. 外部メモリーを、本製品のmicroSDスロットまたはUSBポートに接続します。
- 2. **external-memory syslog filename** コマンドを使用して、外部メモリーに保存するSYSLOGのファイル 名を設定します。
	- SYSLOGのファイル名を「rt\_syslog.log」とする場合は、コンソールで以下のように入力します。

microSDHCカードの場合:

# external-memory syslog filename sd1:rt\_syslog.log

USBメモリーの場合:

# external-memory syslog filename usb1:rt\_syslog.log

- 本製品のSYSLOGが、外部メモリーに「rt\_syslog.log」として保存されます。
- 以降、SYSLOGの保存を停止するまで、本製品のSYSLOGが外部メモリーに保存され続けます。

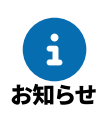

- 工場出荷時の状態では、INFOレベルのSYSLOGが書き込まれます。より詳細な情報を確認する には、DEBUGレベルのSYSLOGが書き込まれるように設定します。詳しくは、[「9.8.4,](#page-97-0) ["SYSLOGを確認する"](#page-97-0)」をご覧ください。
- 外部メモリーに保存されたSYSLOGファイルのサイズが上限に達すると、SYSLOGファイルがロ ーテート(バックアップ)されます。詳しくは、「コマンドリファレンス」(ウェブサイト) をご覧ください。

# **9.8. 覚えておきたい操作**

本節では、本製品の管理を簡単にする操作や、問題が発生した場合に便利な操作について説明します。

- [9.8.1, "相手先情報を変更せずに通信を中断する"](#page-96-0)
- [9.8.2, "携帯電話回線の接続と切断に関するタイマーを設定する"](#page-96-1)
- [9.8.3, "通信費用を監視する"](#page-97-1)
- [9.8.4, "SYSLOGを確認する"](#page-97-0)

## <span id="page-96-0"></span>**9.8.1. 相手先情報を変更せずに通信を中断する**

本製品は相手先情報により、回線の自動接続と自動切断を行います。 メンテナンスが必要な場合などに、設定内容を変更することなく特定の相手先との接続を無効にできます。 接続を無効にするには、以下の方法があります。

#### **指定した宛先への発信と着信を制限する**

**pp disable** コマンドを使用すると、指定した相手先への発信と着信を禁止できます。 たとえば、相手先情報番号の2番に対して **pp disable** コマンドを適用するには、以下のように設定 します。

# pp disable 2

## <span id="page-96-1"></span>**9.8.2. 携帯電話回線の接続と切断に関するタイマーを設定する**

携帯電話回線の接続と切断に関して、それぞれの相手先情報に対する各種タイマーを設定できます。

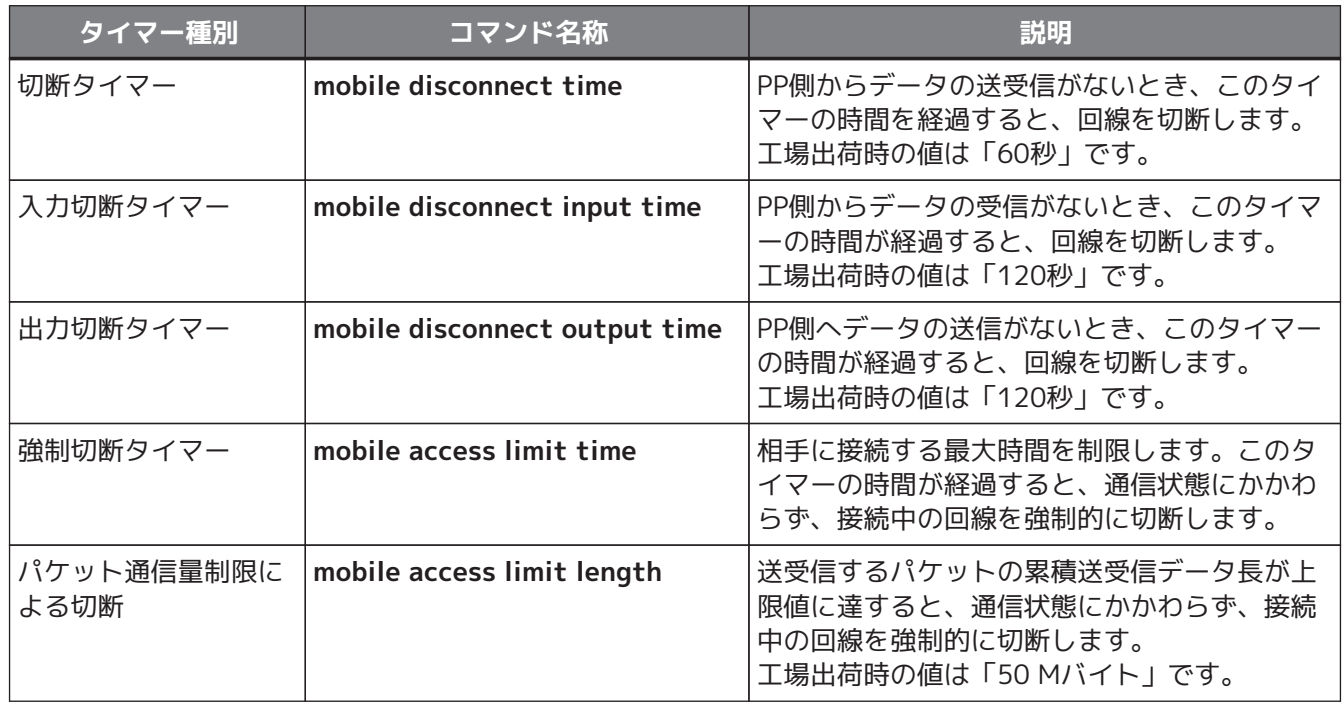

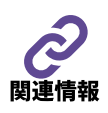

詳しくは、「コマンドリファレンス」(ウェブサイト)をご覧ください。

## <span id="page-97-1"></span>**9.8.3. 通信費用を監視する**

**show account** コマンドを使用すると、 通信費用を監視できます。

一定期間の通信費用を監視したい場合には、監視を開始するときに **clear account** コマンドを使用して、累 計額をクリアしておきます。

## <span id="page-97-0"></span>**9.8.4. SYSLOGを確認する**

SYSLOG機能を使用すると、フィルタリングされたパケットの情報や、各種機能の動作状況などを確認できま す。

SYSLOGに出力されるログには、以下の3つのタイプがあります。タイプごとに出力の有無を設定できます。

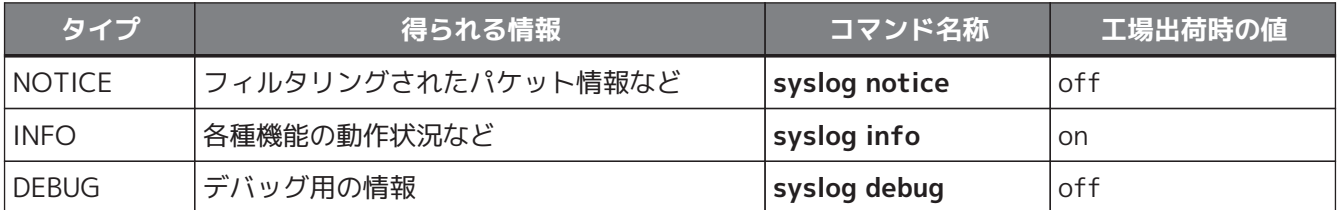

#### **現在出力されているSYSLOGを確認する**

たとえば、 DEBUGタイプのSYSLOGを一時的に確認したい場合は、 以下の手順で操作します。

1. **clear log** コマンドで、 過去のSYSLOGをクリアします。

# clear log

2. **syslog debug** コマンドで、 DEBUGタイプのSYSLOGを出力するように設定します。

# syslog debug on

3. 新たに出力されたSYSLOGを、 **show log** コマンドで確認します。

# show log

4. **no syslog debug** コマンドで、 DEBUGタイプのSYSLOGを出力しないように設定を戻します。

# no syslog debug

#### **SYSLOGを転送する**

SYSLOGの機能を持ったSYSLOGホストに、本製品のSYSLOGを転送できます。 長期間にわたり大量の通信ログを記録したい場合などに便利です。

SYSLOGの転送先を指定するには、**syslog host** コマンドを使用します。 たとえば、SYSLOGホストのIPアドレスが「192.168.112.25」の場合は、以下のように設定します。

# syslog host 192.168.112.25

# save

# **9.9. ALARMインジケーターが点灯した場合**

本製品の稼働中に、本製品の前面にあるALARMインジケーターが **点灯(赤色)** している場合は、以下の理由 が考えられます。本製品の状態を確認し、 該当する項目のリンク先をご覧ください。

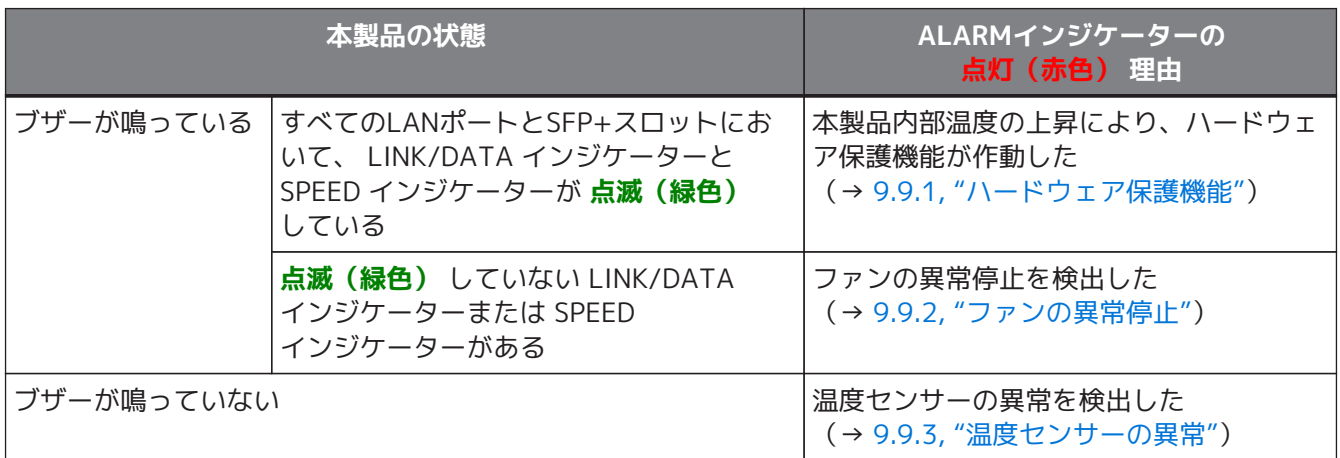

## <span id="page-98-0"></span>**9.9.1. ハードウェア保護機能**

ハードウェア保護機能とは、 本製品の内部温度がきわめて高温に達した場合に、 内部の冷却を促す機能です。 これにより、本製品の故障や、 発火などの危険を防ぎます。

ハードウェア保護機能が作動すると、 本製品の動作は以下のように変化します。

- ファンの回転速度を最大にする
- LANポートおよびSFP+スロットをすべてシャットダウンし、通信を遮断する
- 以下の方法で、ハードウェア保護機能が作動したことを通知する
	- すべてのLANポートとSFP+スロットにおいて、LINK/DATAインジケーターとSPEEDインジケーター が **点滅(緑色)** する
	- ALARMインジケーターが **点灯(赤色)** する
	- ブザーが一定間隔で鳴る

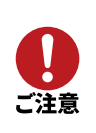

- ハードウェア保護機能の作動後に本体内部の温度が下がっても、 上記の動作は継続します。
- · 本製品の再起動、またはPOWERスイッチをSTANDBY ((l)) にすると、機能作動時の動作が 解除されます。

#### **ハードウェア保護機能が作動したときの対処方法**

本製品を再起動、または本製品のPOWERスイッチをSTANDBY ((1)) にしてください。 また、本製品の内部温度が適正になるように、本製品の設置環境を見直してください。それでもハード ウェア保護機能が作動する場合は、すぐに使用を中止し、必ずお買い上げの販売店に修理や点検をご依 頼ください。

## <span id="page-99-0"></span>**9.9.2. ファンの異常停止**

ファンの異常停止を検出すると、本製品は以下の方法で、ファンに異常が発生したことを通知します。

- ALARMインジケーターが **点灯(赤色)** する
- ブザーが一定間隔で鳴る
	- ファンの回転が復旧すると、上記の通知はすべて解除されます。
	- ファンの状態は、**show environment** コマンドでも確認できます。

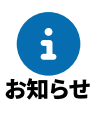

> show environment

ファン1: OK (low speed) ファン2: OK (low speed)

#### **ファンが異常停止したときの対処方法**

:

異物などにより回転が止められていないか、確認してください。 異物などの原因が見当たらない場合は、ファン自体が故障している可能性があります。すぐに使用を中 止し、必ずお買い上げの販売店に修理や点検をご依頼ください。

## <span id="page-99-1"></span>**9.9.3. 温度センサーの異常**

温度センサーの異常を検出すると、本製品の動作は以下のように変化します。

- ファンの回転数を最大にする
- ALARMインジケーターが **点灯(赤色)** する

#### **温度センサーの異常が発生したときの対処方法**

温度センサーが故障している可能性があります。すぐに使用を中止し、必ずお買い上げの販売店に修理 や点検をご依頼ください。

# **9.10. STATUSインジケーターで通信状態を確認する**

各種キープアライブ機能を有効にし、接続先機器と常時接続をしている場合は、本製品のSTATUSインジケータ ーで接続先機器との通信状態を確認できます。

- STATUSインジケーターが **点灯(橙色)** している。
	- 接続先機器との通信が不可能になっている。 回線障害が発生したり、ネットワークを構成する各通信機器が故障したりしていないか確認してくだ さい。
- STATUSインジケーターが **点灯(橙色)** から **消灯** に変わった。
	- 接続先機器との通信が復旧している。

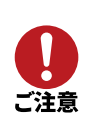

キープアライブ機能は通信が不可能な状態を検出するまでに所定の時間が必要です。そのため、 STATUSインジケーターが **点灯(橙色)** していない状態でも、接続先の機器と通信ができない場合 があります。

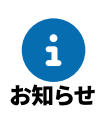

FUNCボタンからファームウェアのリビジョンアップを実行した場合も、STATUSインジケーターは **点灯(橙色)** します。 詳しくは、「[9.3.2, "FUNCボタンを用いたリビジョンアップ"」](#page-83-0)をご覧くだ さい。

# **9.11. EEE機能を使用する**

本製品はEEE(Energy Efficient Ethernet)に対応しています。

- 10BASE-Te
- 100BASE-TX/1000BASE-T/2.5GBASE-T/5GBASE-T/10GBASE-T(LPI)

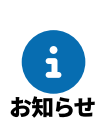

- 工場出荷時の状態では、EEE機能は無効に設定されています。
- EEE機能を使用するには、LANポートに接続する機器もEEE機能をサポートしている必要があり ます。

EEEを有効にする場合は、以下のように設定します。

• LAN1のポート1を10BASE-Teに設定する場合:

```
# lan type lan1 10-hdx 1 energy-saving=on
# save
```
• LAN1のポート1をLPIに設定する場合:

```
# lan type lan1 auto 1 energy-saving=on
# save
```
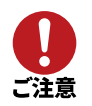

EEE機能を有効にすると、接続する機器によっては通信できない場合があります。 通信できない場合は、EEE機能を無効にしてご使用ください。

## **9.12. 譲渡/廃棄について**

- 本製品を譲渡する際は、本書も合わせて譲渡してください。
- 本製品では、時計機能の電源バックアップのためにリチウム電池を使用しています。廃棄する際はお住ま いの自治体の指示に従ってください。
- 本製品を譲渡/廃棄する場合は、以下の操作を行ってください。
	- 1. [9.12.1, "ネットボランチDNSの登録を削除する"](#page-101-0)
	- 2. YNOへの登録を削除する ( [技術情報:YNO操作マニュアル](https://www.rtpro.yamaha.co.jp/RT/docs/yno/manual/index.html) )
	- 3. [8.6, "設定を工場出荷時の状態に戻す"](#page-77-2)

### <span id="page-101-0"></span>**9.12.1. ネットボランチDNSの登録を削除する**

1. ネットボランチDNSサーバーに登録されているホストアドレスを確認する

```
# netvolante-dns get hostname list ?
     入力形式: netvolante-dns get hostname list インタフェース [server=サーバ
               番号]
               インタフェース = 'lanN', 'wan1', 'vlanN', 'pp 1 - 150' or
               'all', サーバ番号 = '1' - '2'
        説明: ネットボランチDNSサーバに登録されているホスト名の一覧を取得しま
アメリカ しょうしょう すいしょう
# netvolante-dns get hostname list all
(Netvolante DNS server 1)
PP01 HOSTNAME.aa0.netvolante.jp ①
#
```
① ホストアドレスが登録されているインターフェースを確認する。 たとえば、PP1インターフェースに登録されている。

2. ホストアドレスの登録を削除する。

```
# netvolante-dns delete go ?
? lan1 lan1.1 lan1.2 lan1.3 lan1.4 lan1/<1-32> lan2 lan2.1 lan2.2 lan2.3 lan2.4
 lan2/<1-32> lan3 lan3/<1-32> lan4 lan4/<1-32> pp vlan1 vlan2 vlan3 vlan4 vlan5
 vlan6 vlan7 vlan8 wan1
# netvolante-dns delete go pp ?
     入力形式: netvolante-dns delete go pp PP番号 [server=サーバ番号] [ホスト
              名]
                PP番号 = '1 - 150', サーバ番号 = '1' - '2'
        説明: ネットボランチDNSサーバから設定を削除します
# netvolante-dns delete go pp 1 ①
(Netvolante DNS server 1)
#
```
① PP1インターフェースに登録されているホストアドレスを削除する。

3. ホストアドレスが削除されたことを確認します。

```
# netvolante-dns get hostname list ?
     入力形式: netvolante-dns get hostname list インタフェース [server=サーバ
              番号]
              インタフェース = 'lanN', 'wan1', 'vlanN', 'pp 1 - 150' or
              'all', サーバ番号 = '1' - '2'
       説明: ネットボランチDNSサーバに登録されているホスト名の一覧を取得しま
              す
# netvolante-dns get hostname list all
(Netvolante DNS server 1) ①
#
```

```
① ネットボランチDNSサーバーに登録済みアドレスが表示されない(未登録状態)。
```
# **10. 付録**

# **10.1. サポート窓口のご案内**

## **10.1.1. サポートポリシー**

ヤマハ株式会社は、お客様が本製品を快適にご利用いただけますように、また本製品の性能、機能を最大限に 活用していただけますようにサポートをご提供します。詳しくは、 サポートポリシー (ウェブサイト) をご 覧ください。

<https://network.yamaha.com/support/policy/>

## **10.1.2. お問い合わせの前に**

- **本ガイドをもう一度ご確認ください** 本ガイドをよくお読みになり、問題が解決できるかご確認ください。
- **ログ情報や設定情報をご確認ください** お客様が使用されている本製品の状態を把握するために、弊社の担当者がログ(Syslog)情報や設定(Co nfig)情報を確認させていただくことがあります。ログ情報や設定情報を問題の症状と合わせてお知らせ いただくことで、問題の解決が早まることがあります。

## <span id="page-103-0"></span>**10.1.3. お問い合わせ窓口**

本製品に関する技術的なご質問やお問い合わせは、以下へご連絡ください。

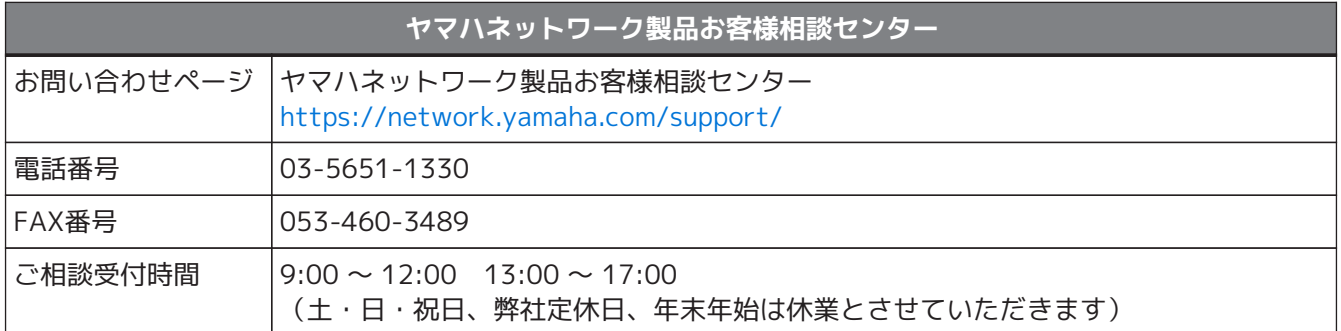

# **10.2. オープンソースソフトウェアのご案内**

本製品のファームウェアにはオープンソースソフトウェアが含まれています。各オープンソースソフトウェア の著作権情報と使用条件は以下のコマンドで確認できます。

> show copyright detail

また、以下のウェブサイトからも確認できます。 <http://network.yamaha.com/support/>

# **10.3. ソフトウェアライセンス利用規約について**

本製品は、ファームウェアをリビジョンアップできます。

- ファームウェアのリビジョンアップ操作は、ヤマハネットワーク製品ソフトウェアライセンス利用規約に 同意したとみなされます。ファームウェアをリビジョンアップする前に、必ずヤマハネットワーク製品ソ フトウェアライセンス利用規約をお読みください。
- ヤマハネットワーク製品ソフトウェアライセンス利用規約の内容に同意していただけない場合は、ファー ムウェアのリビジョンアップを行わないでください。過失を含むいかなる場合であっても、ヤマハは、本 ソフトウェアに起因するお客様側の損害について、法令上免責が認められない場合を除き、一切の責任を 負いません。

#### **FUNCボタンご使用時のリビジョンアップ操作について**

- FUNCボタンを押してリビジョンアップを実行するという操作は、ヤマハネットワーク製品ソフトウ ェアライセンス利用規約に同意したとみなされます。
- ヤマハネットワーク製品ソフトウェアライセンス利用規約の内容に同意していただけない場合は、 FUNCボタン操作によるリビジョンアップを許可する設定に変更しないでください。

#### **ヤマハネットワーク製品ソフトウェアライセンス利用規約**

• 以下の [ウェブサイト](http://www.rtpro.yamaha.co.jp/RT/docs/firmware/license/LICENSE) をご確認ください。 <http://www.rtpro.yamaha.co.jp/RT/docs/firmware/license/LICENSE>

# **10.4. LANケーブル**

- 10ギガビット・イーサネット(10 Gigabit Ethernet, 10G)は、カテゴリー6AのLANケーブルを利用 して、 10GBASE-Tに高速化できます。
- マルチギガビット・イーサネット(Multi Gigabit Ethernet, mGig)は、既設のカテゴリー5e以上の LANケーブルを活用して、2.5GBASE-Tや5GBASE-T(NBASE-T)に高速化できます。

以下の表を参照し、LANポートのリンク速度に応じたLANケーブルをご使用ください。

## **LAN規格とLANケーブル仕様**

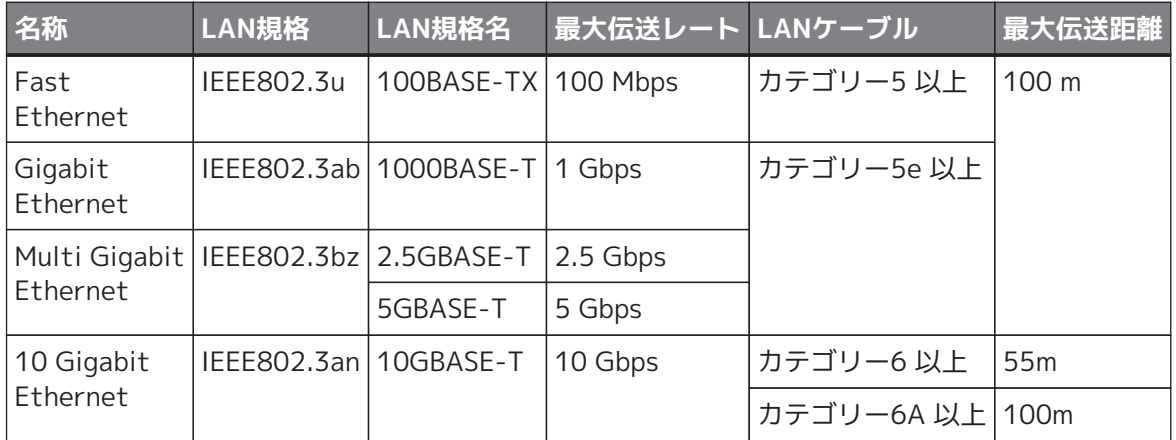

- 最大伝送距離は理論値であり、実際の伝送距離は使用環境によって異なります。
- ケーブルの束ね方などによる周囲ノイズの影響(エイリアンクロストーク)によって、伝送 距離が短くなることがあります。

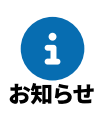

- 既設のLANケーブルの活用条件は、次の通りです。
	- カテゴリー5e(エンハンスドカテゴリー5)以上のとき、2.5GBASE-Tや5GBASE-Tで 通信できます。
	- カテゴリー6のLANケーブルを活用して10GBASE-T(10 Gbps)で通信する場合には、 最大伝送距離が55 mに制限されます。

# **10.5. コンソールケーブル**

以下のケーブルは同梱されていません。各規格をご確認のうえ、別途ご用意ください。

• [コンソール用USBケーブル](#page-106-0)

mini USB CONSOLEポートに接続するケーブルです。コネクターの形状は、mini USB Type-B(5ピン) です。 パソコンのUSBポート(USB Type-Aコネクターなど)と本製品のmini USB Type-B(5ピン)コネ クターを接続するケーブルを使用してください。

• [コンソール用RJ-45ケーブル](#page-107-0) RJ-45 CONSOLEポートに接続するケーブルです。弊社別売品のYRC-RJ45C、またはYRC-RJ45Cと同じ 規格のRJ-45/DB-9コンソールケーブルを使用してください。設定用パソコンにシリアルポートのない 場合は、市販のUSBシリアル変換ケーブルなどをご用意ください。

## <span id="page-106-0"></span>**10.5.1. コンソール用USBケーブル**

本製品のCONSOLEポートのコネクターの形状は、mini USB Type-B(5ピン)です。設定用パソコン (USB Type-Aコネクターなど)と接続するUSBケーブルです。規格に準拠したUSBケーブルなどをご用意ください。

### **利用イメージ図(パソコン側がUSB Type-Aの場合)**

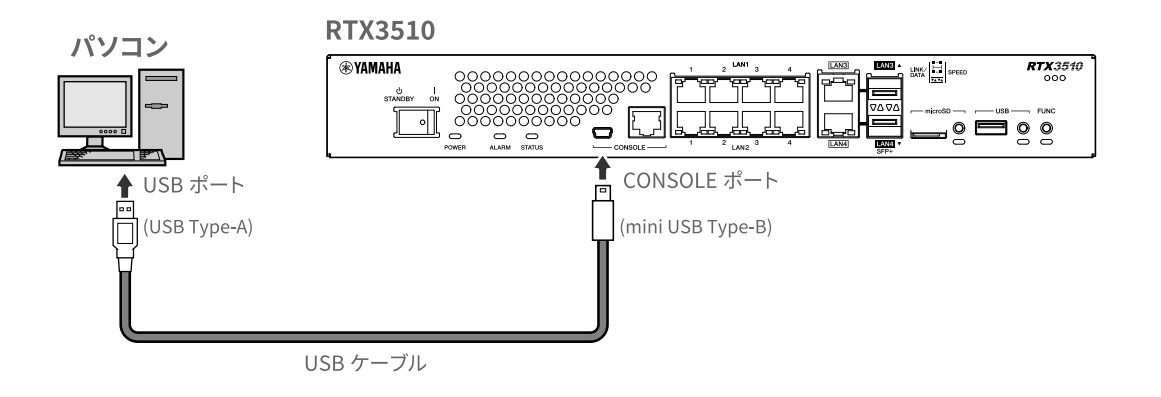

### **USBケーブルのコネクター例**

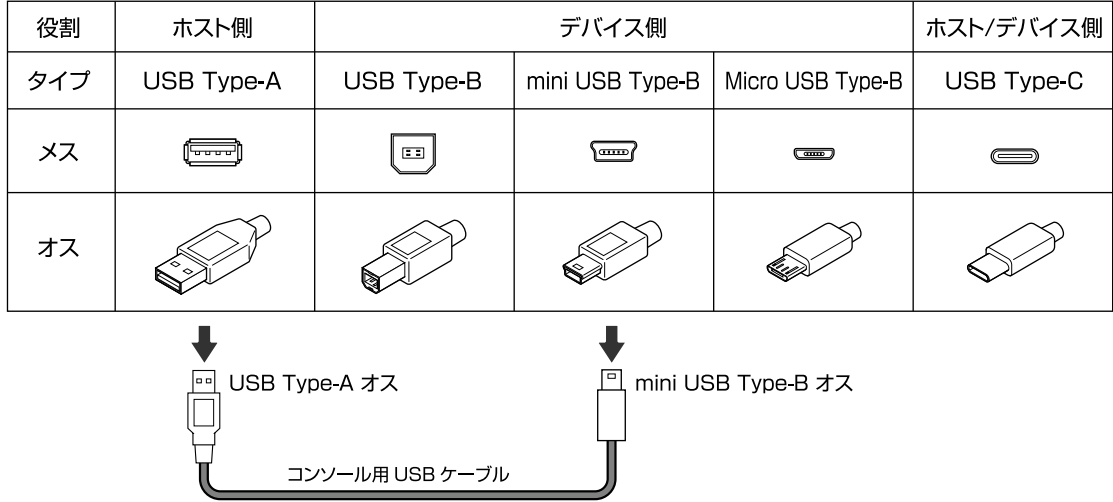

## <span id="page-107-0"></span>**10.5.2. コンソール用RJ-45ケーブル**

「RJ-45コンソールケーブル YRC-RJ45C」は、本製品のCONSOLEポート(RJ-45)と設定用パソコン (Dsub 9ピンメス)などを接続するRS-232C規格に準拠したコンソールケーブルです。設定用パソコンにシリアル ポートのない場合は、市販のUSBシリアル変換ケーブルなどをご用意ください。

**RJ-45コンソールケーブル YRC-RJ45Cの利用イメージ図**

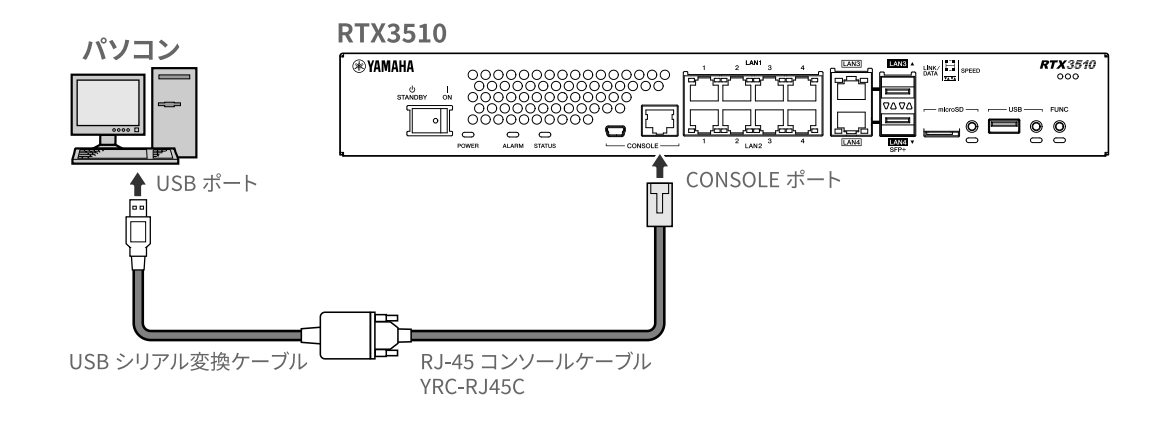

## **RJ-45コンソールケーブル YRC-RJ45Cの外観図・ピン配置**

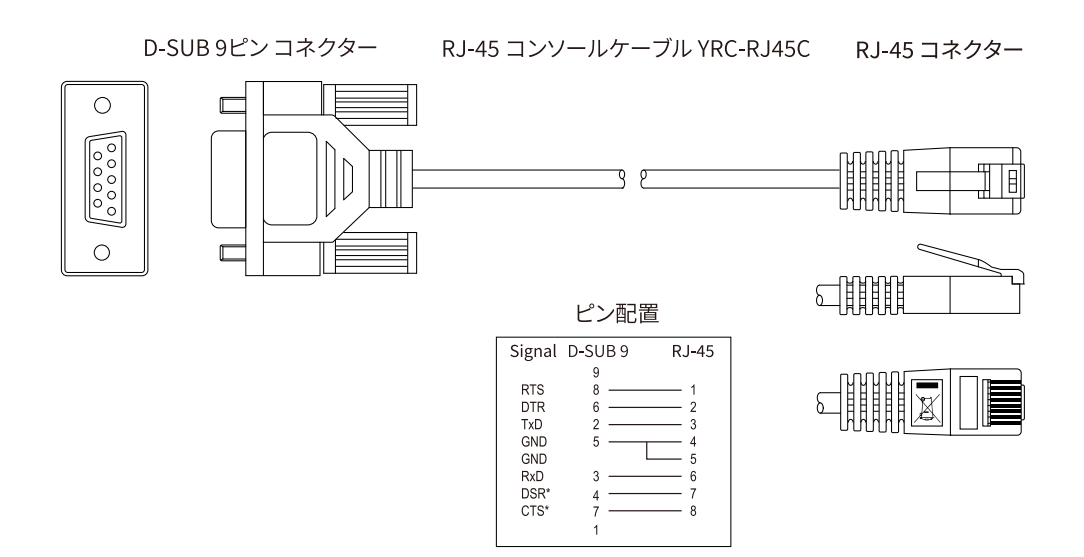
© 2023 Yamaha Corporation 2024年1月 発行 YJ-B0